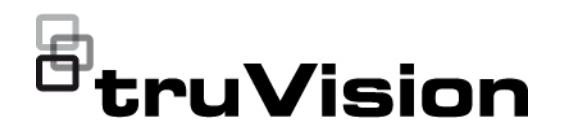

# Manuale di configurazione della telecamera IP TruVision Serie 5/6

P/N 1073466-IT • REV G • ISS 09DEC22

**Copyright** © 2022 Carrier. Tutti i diritti riservati. Le specifiche sono soggette a modifiche senza preavviso. Questo documento non può essere copiato in tutto o in parte o riprodotto in altro modo senza previo consenso scritto diCarrier, ad eccezione di dove specificamente consentito dalla legge statunitense e internazionale sul copyright. **Marchi e brevetti** I nomi e i logo TruVision sono un marchio di prodotto di Aritech, una parte di Carrier. Altre designazioni commerciali utilizzate nel presente documento possono essere marchi commerciali o marchi commerciali registrati dei produttori o dei fornitori dei rispettivi prodotti. **Produttore** COMMERCIALIZZATO DA: Vettore Fire & Security Americas Corporation, Inc. 13995 Pasteur Blvd, Palm Beach Gardens, FL 33418, USA RAPPRENSENTANTE AUTORIZZATO UE: Carrier Fire & Security BV Kelvinstraat 7, 6003 DH Weert, Paesi Bassi **Conformità alle norme FCC Classe A**: questa apparecchiatura è stata testata ed è risultata conforme ai limiti previsti per un dispositivo digitale di classe A, ai sensi dell'Articolo 15 delle norme FCC. Tali limiti intendono fornire un'adeguata protezione da interferenze dannose nell'ambito di un'installazione di tipo commerciale. Questa apparecchiatura genera, utilizza e può emanare onde radio e, qualora non venga installata e utilizzata rispettando il manuale di istruzioni, può causare interferenze dannose alle comunicazioni radio. L'utilizzo di questa apparecchiatura in un'area residenziale potrebbe causare interferenze dannose; in tal caso, all'utente sarà richiesto di eliminare l'interferenza a proprie spese. **Condizioni FCC** Il presente dispositivo è conforme all'Articolo 15 delle norme FCC. Il funzionamento è soggetto alle due seguenti condizioni: (1) Il dispositivo non può causare interferenze dannose. (2) Il dispositivo deve accettare tutte le interferenze ricevute, comprese quelle che potrebbero causare un malfunzionamento. **Conformità ACMA Attenzione!** Questo è un prodotto di Classe A. In ambienti domestici questo prodotto può provocare interferenze radio; in tal caso all'utente può essere richiesto di intraprendere misure adeguate. **Avvertenze sul prodotto ed esclusioni di responsabilità** QUESTI PRODOTTI SONO DESTINATI ALLA VENDITA A PROFESSIONISTI QUALIFICATI E ALL'INSTALLAZIONE DA PARTE DEGLI STESSI. CARRIER FIRE & SECURITY NON PUÒ GARANTIRE CHE LE PERSONE O GLI ENTI CHE ACQUISTANO I SUOI PRODOTTI, COMPRESI I "RIVENDITORI AUTORIZZATI" O I "DISTRIBUTORI AUTORIZZATI", DISPONGANO DELLA FORMAZIONE O DELL'ESPERIENZA ADEGUATE PER ESEGUIRE LA CORRETTA INSTALLAZIONE DI PRODOTTI ANTINCENDIO E PER LA SICUREZZA. Per ulteriori informazioni sulle esclusioni di garanzia e per informazioni sulla sicurezza del prodotto, visitare il sito https://firesecurityproducts.com/policy/product-warning/ o effettuare la scansione del codice di seguito: **Certificazione**  $C \in \bigotimes$  FC  $\mathbb{C}$  . UK **Direttive UE** Questo prodotto e, se applicabile, anche gli accessori in dotazione sono contrassegnati con il marchio "CE" e sono quindi conformi agli standard europei armonizzati applicabili elencati nell'ambito della direttiva sulla compatibilità elettromagnetica 2014/30/UE e della direttiva RoHS

2011/65/UE.

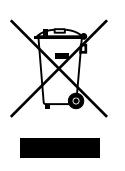

**2012/19/UE (direttiva RAEE):** all'interno dell'Unione Europea i prodotti contrassegnati con questo simbolo non possono essere smaltiti come rifiuti urbani indifferenziati. Per un corretto smaltimento, è possibile restituirli al fornitore locale a seguito dell'acquisto di un nuovo prodotto equivalente, oppure consegnarli ai centri di raccolta preposti. Per ulteriori informazioni, visitare il sito www.recyclethis.info.

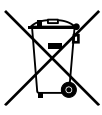

**2013/56/UE e 2006/66/CE (direttiva su pile e accumulatori)**: questo prodotto contiene una batteria che, all'interno dell'Unione Europea, non può essere smaltita nei rifiuti urbani indifferenziati. Per informazioni specifiche sulla batteria consultare la documentazione del prodotto. La batteria è etichettata con un simbolo che può includere lettere che indicano gli elementi cadmio (Cd), piombo (Pb) o mercurio (Hg). Per un adeguato riciclaggio, restituire la batteria al fornitore o consegnarla a un centro di raccolta preposto. Per ulteriori informazioni, visitare il sito www.recyclethis.info.

**Informazioni di contatto** 

Australia/Nuova Zelanda: https://firesecurityproducts.com.au/

EMEA: https://firesecurityproducts.com

**Documentazione del prodotto**

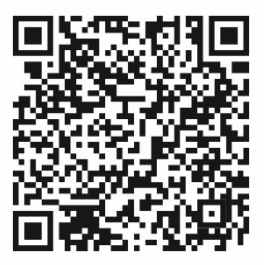

Per scaricare la versione elettronica della documentazione del prodotto scansionare il codice QR. I manuali sono disponibili in diverse lingue.

## **Contenuto**

**Informazioni importanti 3** Limitazione di responsabilità 3 Avvertenze sul prodotto 3 Esclusioni di garanzia 4 Uso previsto 5 Messaggi di avviso 5

**Introduzione 6** Panoramica del prodotto 6 Informazioni di contatto e manuali/strumenti/firmware 7

**Accesso alla rete 8** Controllo del livello di sicurezza del browser Web 8 Attivazione della telecamera 9 Panoramica del browser Web della telecamera 11

**Configurazione 13** Panoramica del menu di configurazione 13 Configurazione locale 14 Ora di sistema 16 Impostazioni di rete 17 Parametri di registrazione 25 Immagine video 29 OSD (visualizzazione su schermo) 34 Privacy mask 35 Allarmi di rilevamento movimento 36 Manomissione video 41 Allarmi eccezione 42 Ingressi e uscite di allarme 44 Rilevamento cambio di scena 45 Rilevamento viso 45 Rilevamento intrusione 47 Rilevamento attraversamento linee 49 Rilevamento bagagli incustoditi 51 Rilevamento rimozione oggetti 53 Parametri delle istantanee 54 Impostazioni NAS 56 Gestione HDD 57 Pianificazione registrazione 58

**Gestione della telecamera 61** Gestione degli utenti 61 Autenticazione RTSP 63 Filtro indirizzi IP 64 Blocco degli accessi illegali 65

Ripristino delle impostazioni predefinite 65 Importazione/esportazione di un file di configurazione 66 Aggiornare firmware 66 Riavvio della telecamera 68

**Funzionamento della telecamera 69** Accedere e disconnettersi 69 Modalità di visualizzazione live 69 Riproduzione dei video registrati 70 Ricerca di registri eventi 72

**Indice 75**

## **Informazioni importanti**

## **Limitazione di responsabilità**

Nella massima misura consentita dalla legge in vigore, in nessun caso Carrier sarà responsabile per perdite di profitti o di opportunità commerciali, perdita di utilizzo, interruzione di attività, perdita di dati o di altri danni indiretti, speciali, incidentali o consequenziali in base ad alcuna teoria di responsabilità, basata su contratto, torto, negligenza, responsabilità in merito al prodotto o di altro genere. Poiché alcune giurisdizioni non consentono l'esclusione o la limitazione di responsabilità per danni consequenziali o incidentali, la limitazione precedente potrebbe non essere applicabile all'utente. In ogni caso, la responsabilità totale di Carrier non sarà superiore al prezzo d'acquisto del prodotto. La limitazione di cui sopra si applica nella massima misura consentita dalla legge in vigore, indipendentemente dal fatto che Carrier sia stata informata della possibilità di tali danni e indipendentemente dal fatto che il rimedio non ottenga lo scopo essenziale.

L'installazione deve avvenire in conformità con il presente manuale, le norme applicabili e le istruzioni dell'autorità competente.

Nonostante tutte le precauzioni prese durante la stesura del presente manuale per garantirne l'accuratezza dei contenuti, Carrier non si assume alcuna responsabilità per eventuali errori od omissioni.

## **Avvertenze sul prodotto**

UN SISTEMA DI ALLARME/SICUREZZA CORRETTAMENTE INSTALLATO E MANUTENUTO PUÒ SOLTANTO RIDURRE IL RISCHIO DI EVENTI COME SCASSI, FURTI, RAPINE, INCENDI O EVENTI IMPROVVISI SIMILI; NON È UN'ASSICURAZIONE O GARANZIA CHE TALI EVENTI NON SI VERIFICHERANNO O CHE DA ESSI NON DERIVERANNO INCIDENTI MORTALI, LESIONI PERSONALI E/O DANNI MATERIALI.

LA CAPACITÀ DEI PRODOTTI, SOFTWARE O SERVIZI DEL VETTORE DI FUNZIONARE CORRETTAMENTE DIPENDE DA NUMEROSI PRODOTTI E SERVIZI RESI DISPONIBILI DA TERZI SU CUI IL VETTORE NON HA CONTROLLO E PER I QUALI NON SARÀ RESPONSABILE COMPRESI, MA NON LIMITATI AD ESSI, CONNETTIVITÀ INTERNET, CELLULARE E MEDIANTE TELEFONIA FISSA; COMPATIBILITÀ DEL DISPOSITIVO MOBILE E DEL SISTEMA OPERATIVO; SERVIZI DI MONITORAGGIO; INTERFERENZE ELETTROMAGNETICHE O DI ALTRO TIPO E INSTALLAZIONE E MANUTENZIONE CORRETTE DI PRODOTTI AUTORIZZATI (COMPRESI PANNELLI DI CONTROLLO PER ALLARMI O DI ALTRO TIPO E SENSORI).

QUALSIASI PRODOTTO, SOFTWARE, SERVIZIO O ALTRA OFFERTA PRODOTTO, VENDUTO O CONCESSO IN LICENZA DAL VETTORE, POTREBBE ESSERE VIOLATO, COMPROMESSO E/O AGGIRATO E IL VETTORE NON FORNISCE ALCUNA DICHIARAZIONE, GARANZIA, PATTO O PROMESSA CHE I PROPRII

PRODOTTI (INCLUSI PRODOTTI DI SICUREZZA), SOFTWARE, SERVIZI O ALTRE OFFERTE NON SARANNO VIOLATI, COMPROMESSI E/O AGGIRATI.

IL VETTORE NON CRITTOGRAFA LA COMUNICAZIONE TRA I PROPRI PANNELLI DI CONTROLLO PER ALLARMI O DI ALTRO TIPO E I RELATIVI INGRESSI/USCITE IVI COMPRESI, MA NON LIMITATAMENTE AD ESSI, SENSORI O RILEVATORI, SE NON RICHIESTO DALLA LEGGE APPLICABILE. DI CONSEGUENZA TALI COMUNICAZIONI POSSONO ESSERE INTERCETTATE E UTILIZZATE PER AGGIRARE IL SISTEMA DI ALLARME/SICUREZZA.

L'APPARECCHIATURA DEVE ESSERE UTILIZZATA SOLO CON UN ALIMENTATORE APPROVATO CON I TERMINALI ALIMENTATI ISOLATI.

NON COLLEGARSI A UNA PRESA COMANDATA DA UN INTERRUTTORE.

QUESTA UNITÀ COMPRENDE UNA FUNZIONE DI VERIFICA DEGLI ALLARMI CHE GENERA UN RITARDO DEL SEGNALE DI ALLARME DEL SISTEMA DAI CIRCUITI INDICATI. IL RITARDO TOTALE (CENTRALINA PIÙ RILEVATORI DI FUMO) NON DEVE SUPERARE 60 SECONDI. NESSUN ALTRO RILEVATORE DI FUMO DEVE ESSERE COLLEGATO A TALI CIRCUITI, SE NON APPROVATO DALL'AUTORITÀ LOCALE CON GIURISDIZIONE.

**AVVISO:** l'apparecchiatura deve essere utilizzata solo con un alimentatore approvato con i terminali alimentati isolati.

**Attenzione**: se si sostituisce la batteria con un'altra di tipo errato, è presente il rischio di esplosione. Smaltire le batterie secondo le istruzioni. Per la sostituzione delle batterie, rivolgersi al proprio fornitore.

## **Esclusioni di garanzia**

IL VETTORE NON RICONOSCE ALCUNA GARANZIA E DICHIARAZIONE, ESPLICITA, IMPLICITA, LEGALE O DI ALTRO TIPO, INCLUSE LE GARANZIE IMPLICITE, LE GARANZIE DI COMMERCIABILITÀ O DI IDONEITÀ PER UNO SCOPO PARTICOLARE.

(Solo USA) ALCUNI STATI NON PERMETTONO L'ESCLUSIONE DI GARANZIE IMPLICITE, PERTANTO L'ESCLUSIONE DI CUI SOPRA POTREBBE NON ESSERE APPLICABILE. È INOLTRE POSSIBILE GODERE DI ALTRI DIRITTI LEGALI, CHE VARIANO TRA GLI STATI.

IL VETTORE NON EFFETTUA ALCUNA DICHIARAZIONE O GARANZIA DI ALCUN TIPO RIGUARDO AL POTENZIALE, ALLE CAPACITÀ O ALL'EFFICACIA DI QUALSIASI PRODOTTO, SOFTWARE O SERVIZIO DI RILEVARE, RIDURRE AL MINIMO O IN QUALSIASI MODO PREVENIRE MORTE, LESIONI PERSONALI, DANNI MATERIALI O PERDITE DI QUALSIASI TIPO.

IL VETTORE NON DICHIARA CHE QUALSIASI PRODOTTO (COMPRESI I PRODOTTI DI SICUREZZA), SOFTWARE, SERVIZIO O ALTRE OFFERTE NON POSSA ESSERE VIOLATO, COMPROMESSO E/O AGGIRATO.

IL VETTORE NON GARANTISCE CHE QUALSIASI PRODOTTO (COMPRESI I PRODOTTI DI SICUREZZA), SOFTWARE O SERVIZIO PRODOTTO, VENDUTO O CONCESSO IN LICENZA DAL VETTORE PREVENGA O IN OGNI CASO FORNISCA AVVISI O PROTEZIONE ADEGUATI DA FURTO, RAPINA, INCENDIO O ALTRO .

IL VETTORE NON GARANTISCE CHE IL PROPRIO SOFTWARE O I PRODOTTI FUNZIONINO CORRETTAMENTE IN TUTTI GLI AMBIENTI E LE APPLICAZIONI E NON GARANTISCE ALCUN PRODOTTO CONTRO L'INDUZIONE O LA RADIAZIONE DI INTERFERENZE ELETTROMAGNETICHE DANNOSE (EMI, RFI, ECC.) EMESSE DA FONTI ESTERNE

IL VETTORE NON FORNISCE SERVIZI DI MONITORAGGIO PER I SISTEMI DI ALLARMI/SICUREZZA ("SERVIZI DI MONITORAGGIO"). SE SI SCEGLIE DI DISPORRE DI SERVIZI DI MONITORAGGIO, È NECESSARIO OTTENERLI DA TERZE PARTI E IL VETTORE NON FORNISCE ALCUNA DICHIARAZIONE O GARANZIA IN RELAZIONE A TALI SERVIZI, COMPRESO IL FATTO CHE SIANO COMPATIBILI CON I PRODOTTI, IL SOFTWARE O I SERVIZI PRODOTTI, VENDUTI O CONCESSI IN LICENZA DAL VETTORE .

## **Uso previsto**

Utilizzare questo prodotto solo per lo scopo per cui è stato progettato; fare riferimento alla scheda tecnica e alla documentazione per l'utente. Per le informazioni più recenti sul prodotto, rivolgersi al fornitore locale o visitare il sito Web firesecurityproducts.com.

Il sistema deve essere controllato da un tecnico qualificato almeno ogni 3 anni e la batteria di backup deve essere sostituita secondo necessità.

## **Messaggi di avviso**

I messaggi di avviso segnalano all'utente condizioni o procedure che possono causare risultati indesiderati. I messaggi di avviso utilizzati nel presente documento sono mostrati e descritti di seguito.

**AVVISO:** i messaggi di avviso segnalano all'utente pericoli che potrebbero causare lesioni anche mortali. Indicano le azioni da intraprendere o evitare per impedire il verificarsi di lesioni anche mortali.

**Attenzione:** i messaggi di attenzione segnalano possibili danni all'apparecchiatura. Indicano le azioni da intraprendere o evitare per impedire il verificarsi di danni.

**Nota:** le note segnalano la possibile perdita di tempo o sforzi. Descrivono in che modo evitare tale perdita. Le note vengono utilizzate anche per evidenziare informazioni importanti da leggere.

## **Introduzione**

## **Panoramica del prodotto**

Questo è il manuale di configurazione dei seguenti modelli di telecamera IP TruVision:

- TVB-5501 (Telecamera bullet IP da 3 MP)
- TVB-5502 (Telecamera bullet IP da 8 MP)
- TVB-5503 (Telecamera bullet IP da 4 MP)
- TVB-5601 (telecamera bullet IP con obiettivo fisso da 2 MP)
- TVB-5602 (telecamera bullet IP con obiettivo fisso da 4 MP)
- TVB-5603 (telecamera bullet IP con obiettivo fisso da 8 MP)
- TVB-5604 (telecamera bullet IP con obiettivo motorizzato da 2 MP)
- TVB-5605 (telecamera bullet IP con obiettivo motorizzato da 4 MP)
- TVB-5606 (telecamera bullet IP con obiettivo motorizzato da 8 MP)
- TVB-5604H (telecamera bullet IP con obiettivo motorizzato da 2 MP)
- TVB-5605H (telecamera bullet IP con obiettivo motorizzato da 4 MP)
- TVB-5606H (telecamera bullet IP con obiettivo motorizzato da 8 MP)
- TVT-5601 (telecamera a torretta IP con obiettivo fisso da 2 MP, grigia)
- TVT-5602 (telecamera a torretta IP con obiettivo fisso da 2 MP, bianca)
- TVT-5603 (telecamera a torretta IP con obiettivo fisso da 2 MP, nera)
- TVT-5604 (telecamera a torretta IP con obiettivo fisso da 4 MP, grigia)
- TVT-5605 (telecamera a torretta IP con obiettivo fisso da 4 MP, bianca)
- TVT-5606 (telecamera a torretta IP con obiettivo fisso da 4 MP, nera)
- TVT-5607 (telecamera a torretta IP con obiettivo fisso da 8 MP, grigia)
- TVT-5608 (telecamera a torretta IP con obiettivo motorizzato da 2 MP, grigia)
- TVT-5609 (telecamera a torretta IP con obiettivo motorizzato da 4 MP, grigia)
- TVT-5610 (telecamera a torretta IP con obiettivo motorizzato da 4 MP, bianca)
- TVT-5611 (telecamera a torretta IP con obiettivo motorizzato da 8 MP, grigia)
- TVT-5608H (telecamera a torretta IP con obiettivo motorizzato da 2 MP, grigia)
- TVT-5609H (telecamera a torretta IP con obiettivo motorizzato da 4 MP, grigia)
- TVT-5610H (telecamera a torretta IP con obiettivo motorizzato da 4 MP, bianca)
- TVT-5611H (telecamera a torretta IP con obiettivo motorizzato da 8 MP, grigia)
- TVD-5601 (telecamera dome IP con obiettivo fisso da 2 MP)
- TVD-5602 (telecamera dome IP con obiettivo fisso da 4 MP)
- TVD-5603 (telecamera dome IP con obiettivo fisso da 8 MP)
- TVD-5604 (telecamera dome IP con obiettivo motorizzato da 2 MP)
- TVD-5605 (telecamera dome IP con obiettivo motorizzato da 4 MP)
- TVD-5606 (telecamera dome IP con obiettivo motorizzato da 8 MP)
- TVD-5604H (telecamera dome IP con obiettivo motorizzato da 2 MP)
- TVD-5605H (telecamera dome IP con obiettivo motorizzato da 4 MP)
- TVD-5606H (telecamera dome IP con obiettivo motorizzato da 8 MP)
- TVW-5601 (telecamera dome IP con obiettivo fisso da 2 MP, 2,0 mm)
- TVW-5602 (telecamera dome IP con obiettivo fisso da 2 MP, grigia)
- TVW-5603 (telecamera dome IP con obiettivo fisso da 2 MP, bianca)
- TVW-5604 (telecamera dome IP con obiettivo fisso da 2 MP, nera)
- TVW-5605 (telecamera dome IP con obiettivo fisso da 4 MP, grigia)

È possibile scaricare il software e i seguenti manuali dal nostro sito Web:

- Guida all'installazione della telecamera IP TruVision Serie 5
- Guida all'installazione della telecamera IP TruVision Serie 6
- Guida all'installazione della telecamera IP TruVision Serie 6 con cavo
- Manuale di configurazione della telecamera IP TruVision Serie 5/6

## **Informazioni di contatto e manuali/strumenti/firmware**

Per informazioni sui contatti e per scaricare i manuali, gli strumenti e il firmware più recenti, visitare il sito Web della propria regione:

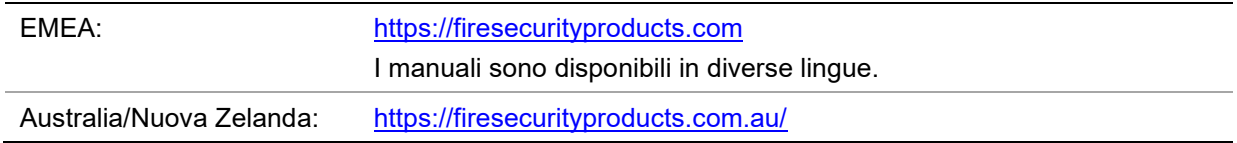

## **Accesso alla rete**

Nel presente manuale viene descritta la procedura per configurare la telecamera in rete tramite un browser Web.

È possibile configurare e controllare le telecamere IP TruVision tramite Microsoft Internet Explorer (IE) e altri browser. Le procedure descritte si riferiscono al browser Web Microsoft Internet Explorer (IE).

## **Controllo del livello di sicurezza del browser Web**

Quando si utilizza l'interfaccia del browser Web, è possibile installare i controlli ActiveX per connettersi e visualizzare video utilizzando Internet Explorer. Tuttavia, non è possibile scaricare dati, ad esempio video e immagini, a causa delle misure di sicurezza aumentate. È quindi necessario controllare il livello di sicurezza del PC per poter interagire con le telecamere sul Web e, se necessario, modificare le impostazioni ActiveX.

## **Configurazione dei controlli ActiveX di IE**

È necessario confermare le impostazioni ActiveX del browser Web.

**Per modificare il livello di sicurezza del browser Web:**

- 1. In Internet Explorer, cliccare su **Opzioni Internet** nel menu **Strumenti**.
- 2. Nella scheda Sicurezza, cliccare sulla zona a cui assegnare un sito Web in "Selezionare un'area di contenuto Web per specificare le relative impostazioni di protezione".
- 3. Cliccare su **Livello personalizzato**.
- 4. Modificare le opzioni **Controlli ActiveX e plug-in** firmate o contrassegnate come sicure selezionando **Attiva**. Modificare le opzioni **Controlli ActiveX e plug-in** non firmate selezionando **Chiedi conferma** o **Disattiva**. Cliccare su **OK**.

- Oppure -

In **Impostazioni personalizzate**, cliccare sul livello di sicurezza dell'intera zona nella casella Ripristina e selezionare **Media**. Cliccare su **Ripristina**.

Cliccare quindi su **OK** nella scheda Sicurezza della finestra Opzioni Internet.

5. Cliccare su **Applica** nella scheda Sicurezza della finestra **Opzioni Internet**.

## **Internet Explorer in Windows**

I sistemi operativi che utilizzano Internet Explorer dispongono di maggiori misure di sicurezza per proteggere il PC dall'installazione di software dannosi.

Per usufruire delle funzionalità complete dell'interfaccia del browser Web con Windows 7, 8 e 10, procedere come segue:

- Eseguire l'interfaccia del browser come amministratore sulla workstation.
- Aggiungere l'indirizzo IP della telecamera all'elenco dei siti attendibili del browser.

**Per aggiungere l'indirizzo IP della telecamera all'elenco dei siti attendibili di Internet Explorer:**

- 1. Aprire Internet Explorer.
- 2. Cliccare su **Strumenti**, quindi su **Opzioni Internet**.
- 3. Cliccare sulla scheda **Sicurezza**, quindi selezionare l'icona **Siti attendibili**.
- 4. Cliccare sul pulsante **Siti**.
- 5. Deselezionare la casella "Richiedi verifica server (https:) per tutti i siti compresi nella zona".
- 6. Immettere l'indirizzo IP nel campo "Aggiungi il sito Web alla zona".
- 7. Cliccare su **Aggiungi**, quindi su **Chiudi**.
- 8. Cliccare su **OK** nella finestra di dialogo Opzioni Internet.
- 9. Connettere la telecamera per usufruire delle funzionalità complete del browser.

## **Attivazione della telecamera**

Al primo avvio della telecamera viene visualizzata la finestra Attivazione. Prima di poter accedere alla telecamera, è necessario definire una password di amministratore con un livello di sicurezza elevato. Non viene fornita alcuna password predefinita.

È possibile attivare una password tramite un browser Web e tramite TruVision Device Manager che consente di trovare l'indirizzo IP della telecamera.

#### **Attivazione tramite browser Web:**

- 1. Accendere la telecamera e connetterla alla rete.
- 2. Immettere l'indirizzo IP nella barra degli indirizzi del browser Web e premere **Invio** per accedere all'interfaccia di attivazione.

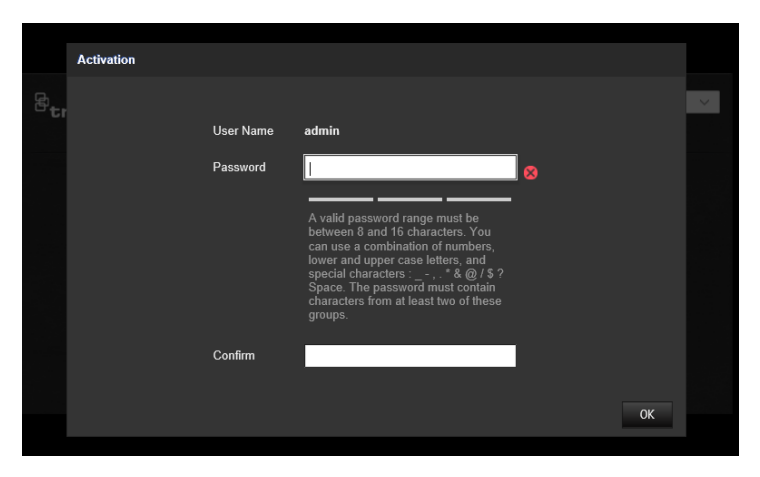

#### **Nota:**

- L'indirizzo IP predefinito della telecamera è 192.168.1.70.
- Per consentire alla telecamera di attivare DHCP per impostazione predefinita, è necessario attivare la telecamera tramite TruVision Device Manager. Consultare la sezione "Attivazione tramite TruVision Device Manager".

3. Immettere la password nel campo Password.

**Nota:** l'intervallo valido di caratteri per la password deve essere tra 8 e 16. È possibile utilizzare combinazioni di numeri, lettere maiuscole e minuscole e caratteri:  $-$ ,  $\cdot$   $*$  &  $\omega$  /  $\frac{1}{2}$  ? Spazio. La password deve contenere caratteri di almeno due di questi gruppi. Si consiglia inoltre di ripristinare periodicamente la password. Per sistemi a elevata sicurezza, si consiglia in modo particolare di ripristinare la password ogni mese oppure ogni settimana per garantire una migliore protezione.

- 4. Confermare la password.
- 5. Cliccare su **OK** per salvare la password e accedere all'interfaccia di vista live.

**Attivazione tramite TruVision Device Manager:**

- 1. Eseguire *TruVision Device Manager* per cercare dispositivi online.
- 2. Selezionare lo stato del dispositivo dall'elenco dei dispositivi e selezionare il dispositivo inattivo.

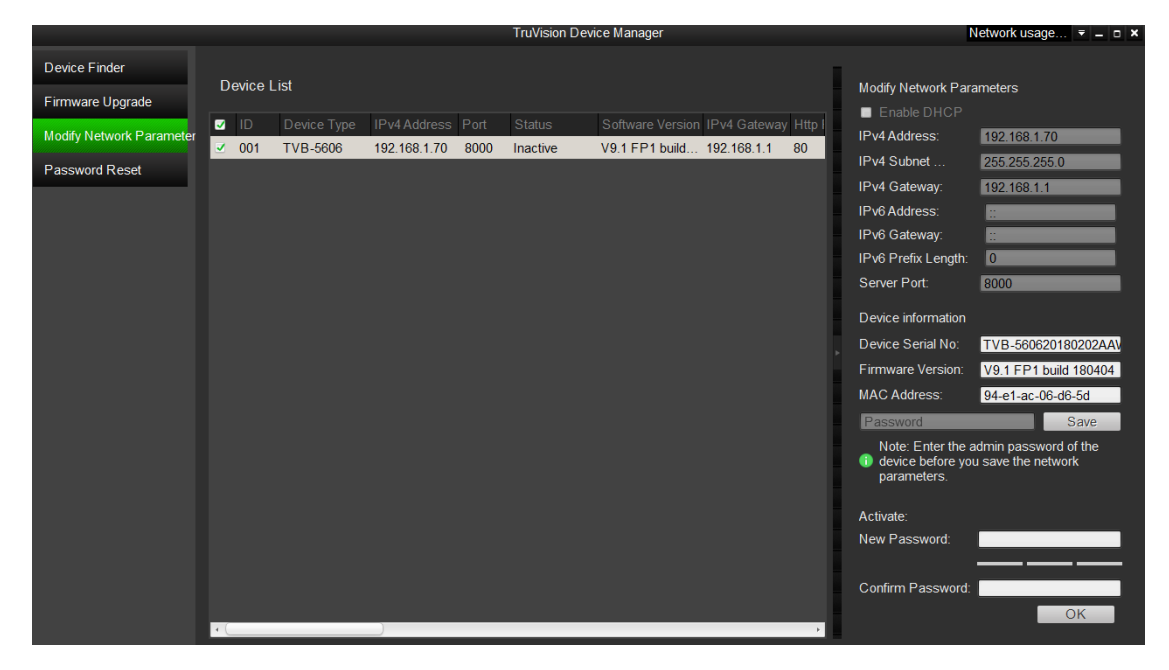

3. Immettere la password nel campo Password e confermarla.

**Nota:** l'intervallo valido di caratteri per la password deve essere tra 8 e 16. È possibile utilizzare combinazioni di numeri, lettere maiuscole e minuscole e caratteri:  $-$ ,  $\cdot$   $*$  &  $\omega$  /  $\frac{1}{2}$  ? Spazio. La password deve contenere caratteri di almeno due di questi gruppi. Si consiglia inoltre di ripristinare periodicamente la password. Per sistemi a elevata sicurezza, si consiglia in modo particolare di ripristinare la password ogni mese oppure ogni settimana per garantire una migliore protezione.

4. Cliccare su **OK** per salvare la password.

Una finestra popup conferma l'attivazione. Se l'attivazione non riesce, verificare che la password soddisfi i requisiti e riprovare.

5. Cambiare l'indirizzo IP del dispositivo dal computer, impostando la stessa subnet, mediante la modifica manuale dell'indirizzo IP o la selezione della casella di controlllo Abilita DHCP.

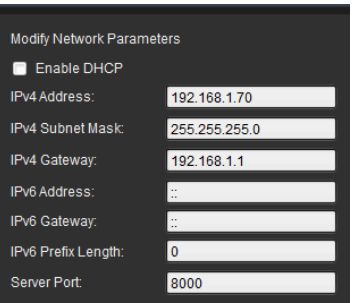

6. Immettere la password e cliccare sul pulsante **Salva** per attivare la modifica dell'indirizzo IP.

## **Panoramica del browser Web della telecamera**

Il browser Web della telecamera consente di visualizzare, registrare e riprodurre video registrati, nonché di gestire la telecamera da qualsiasi PC con accesso a Internet. Gli intuitivi comandi del browser consentono di accedere rapidamente a tutte le funzioni della telecamera. Vedere la Figura 1 di seguito.

Se alla rete sono connesse più telecamere, aprire una finestra del browser Web separata per ogni singola telecamera.

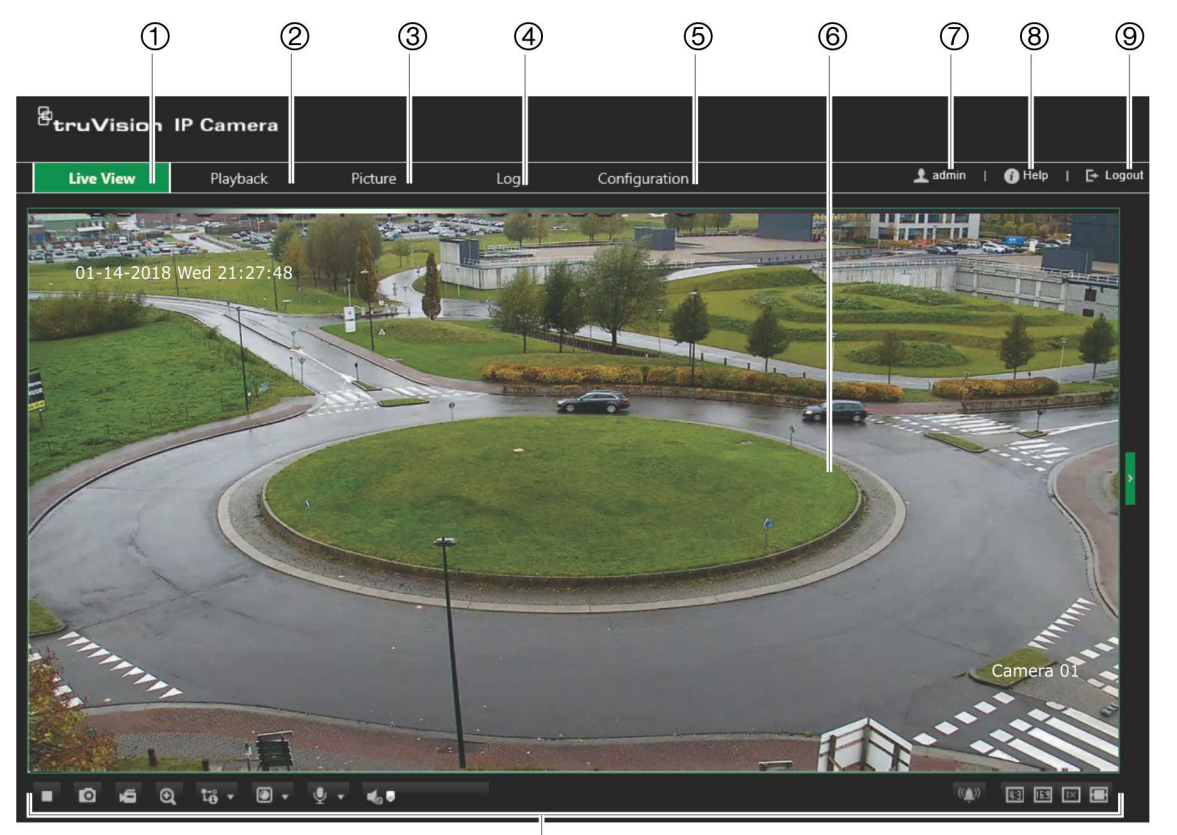

**Figura 1: Finestra del browser Web: è mostrata la visualizzazione live**

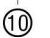

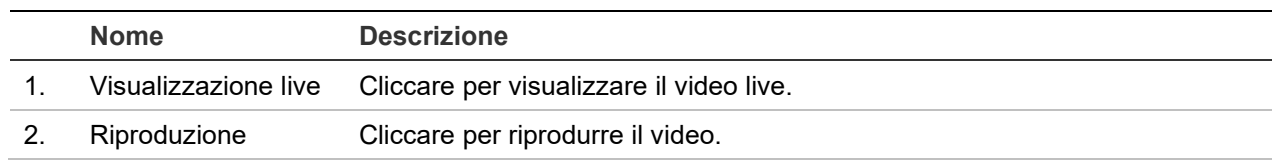

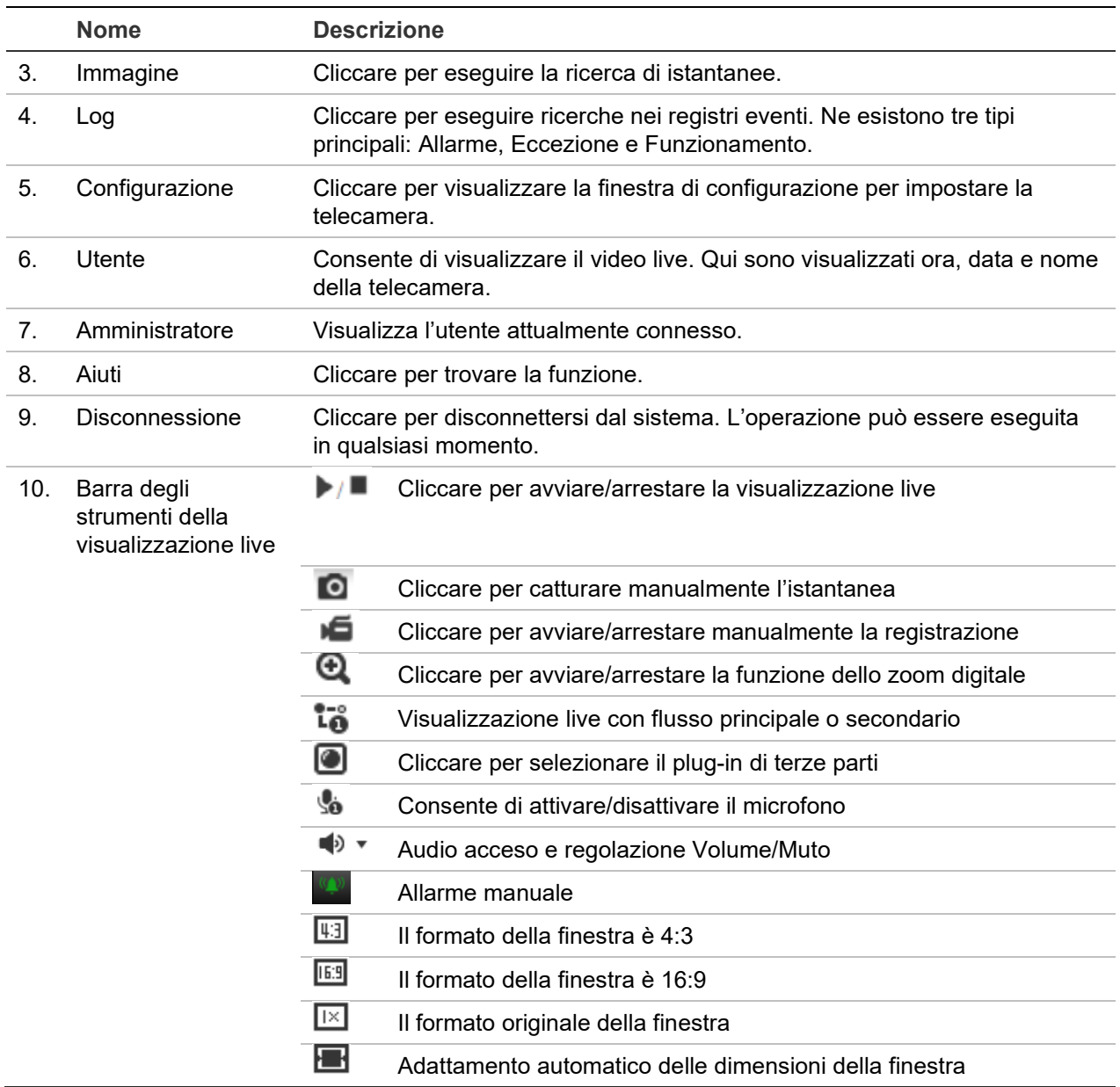

## **Configurazione**

Questo capitolo spiega come configurare le telecamere tramite un browser Web.

Dopo aver installato l'hardware della telecamera, configurarne le impostazioni tramite il browser Web. Per configurare le telecamere su Internet, occorre disporre dei diritti di amministratore.

Il browser Web della telecamera consente di configurare la telecamera da remoto utilizzando il PC. Le opzioni del browser Web possono variare in base al modello di telecamera.

Nel pannello di configurazione sono presenti due menu principali:

- Configurazione locale
- Configurazione telecamera

## **Panoramica del menu di configurazione**

Utilizzare il pannello Configurazione per configurare server, rete, telecamera, allarmi, utenti, transazioni e altri parametri, ad esempio l'aggiornamento del firmware. Vedere la [Figura](#page-16-0) 2 di seguito per le descrizioni dei menu di configurazione disponibili.

<span id="page-16-0"></span>**Figura 2: Finestra Configurazione (è selezionata la scheda Informazioni di base)**

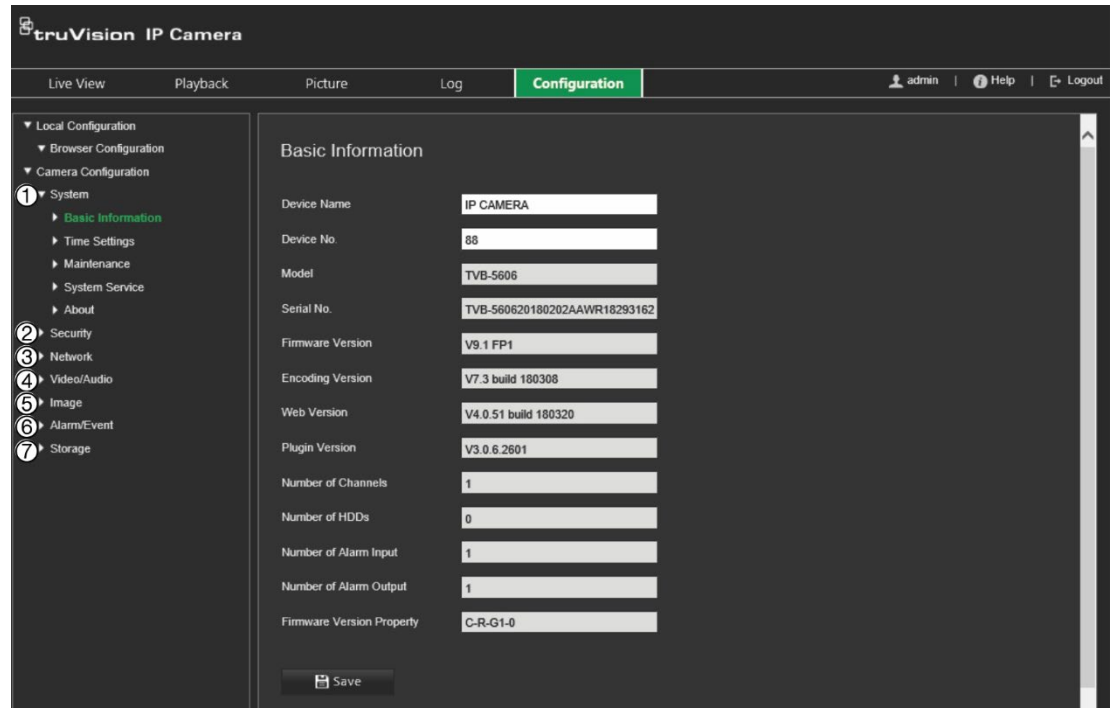

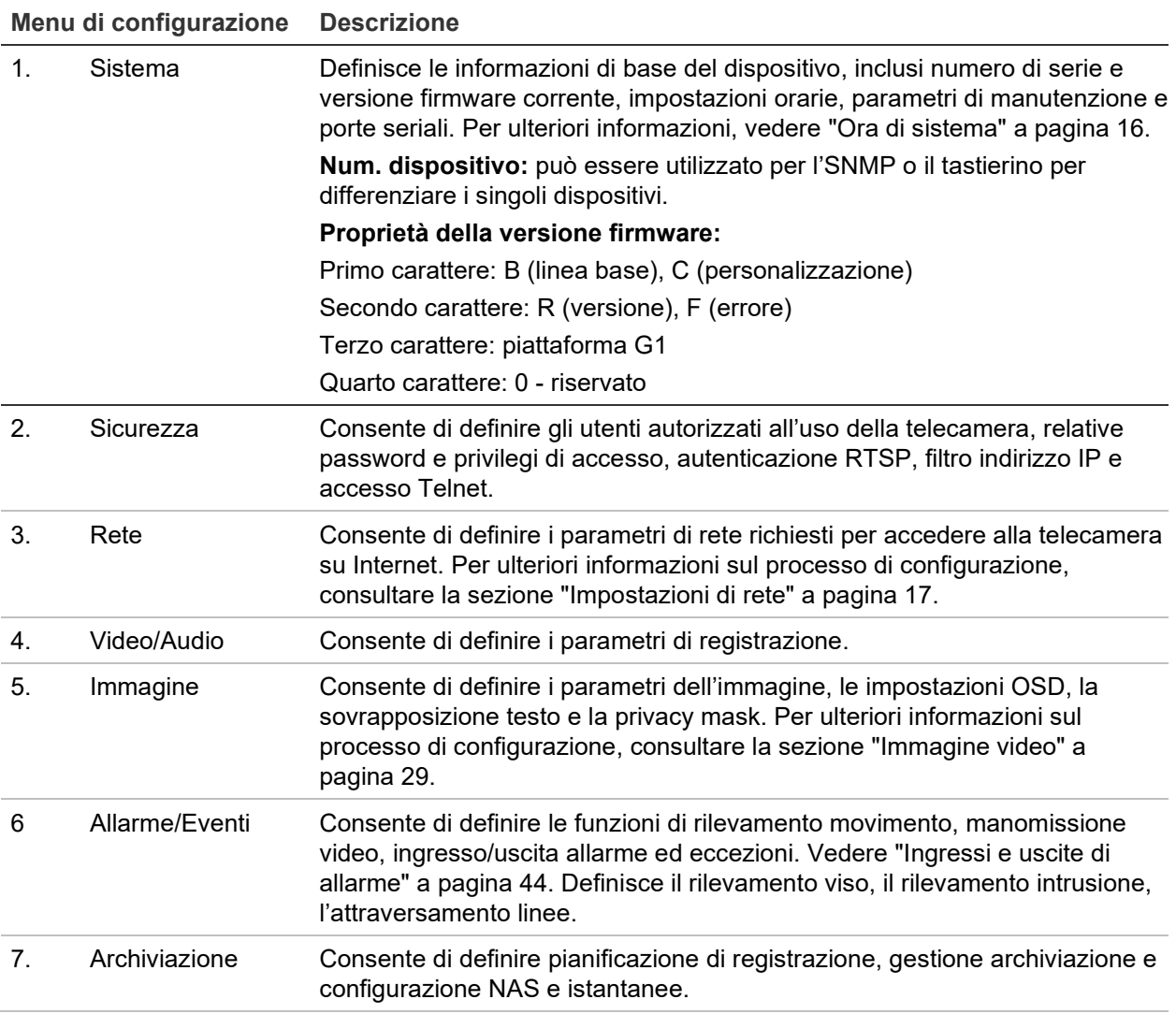

## **Configurazione locale**

Utilizzare il menu Configurazione locale per gestire il tipo di protocollo, le prestazioni della Vista live e i percorsi di archiviazione locali. Nel pannello Configurazione, cliccare su **Configurazione locale** per visualizzare la finestra di configurazione locale. Vedere la Figura 3 di seguito per le descrizioni dei diversi parametri di menu.

## $\mathcal{B}_{\text{truVision IP Camera}}$  $\begin{tabular}{lllll} \hline & \multicolumn{1}{l}{} \multicolumn{1}{l}{} \multicolumn{1$ Live View Playback Configuration  $Picture$  $Log$ ▼ Local Con

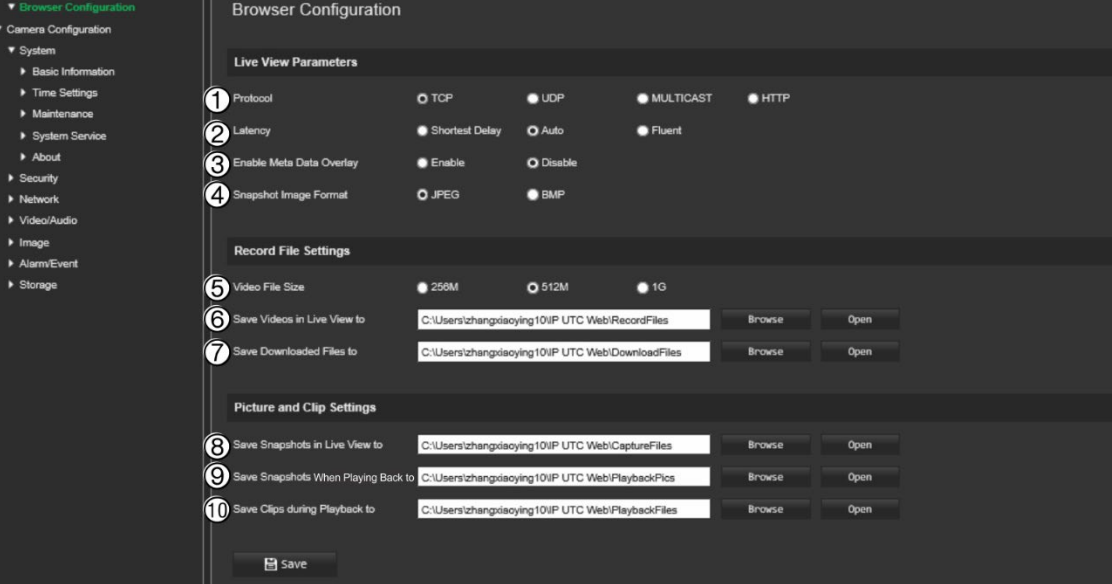

Parametri Descrizione

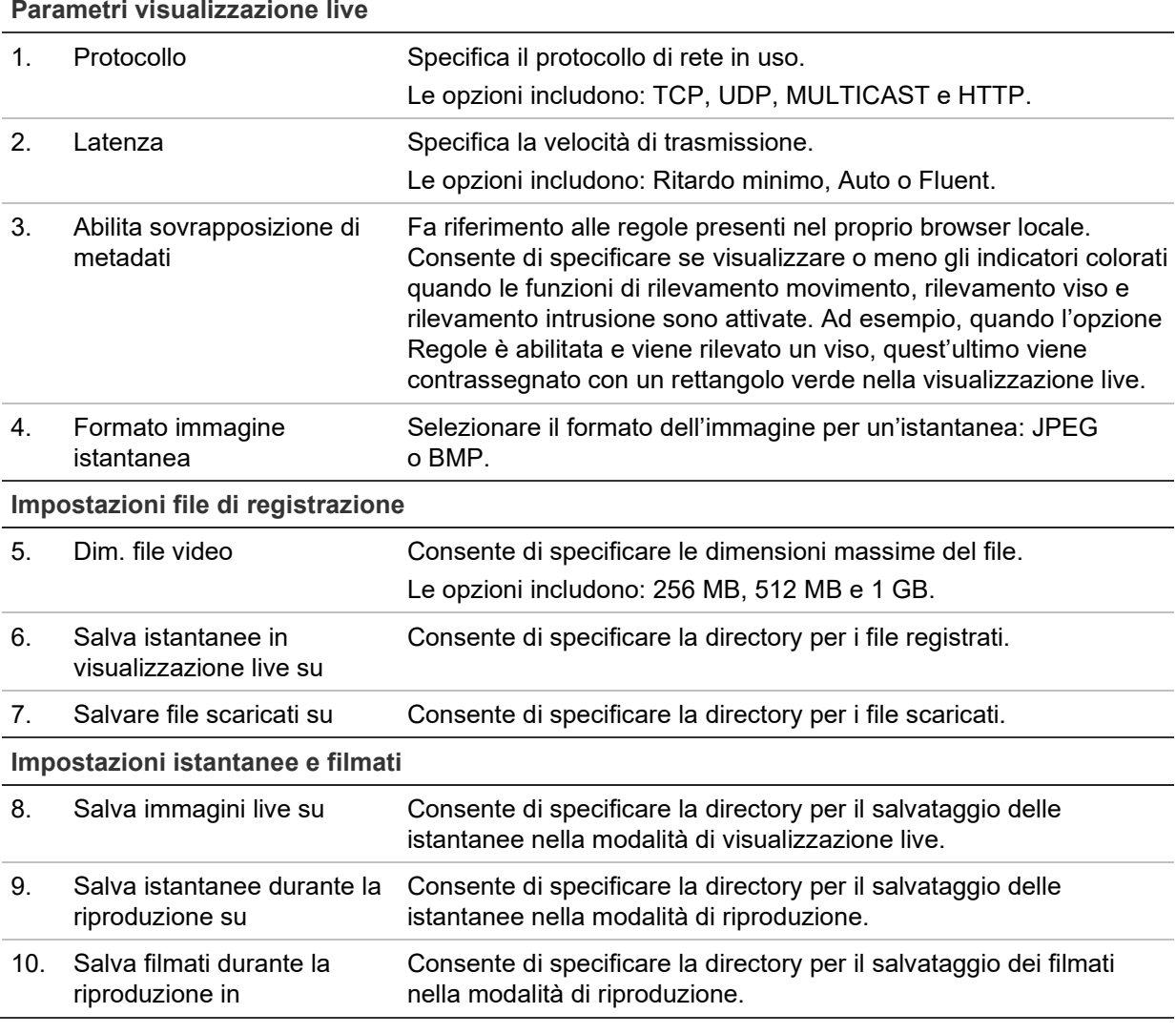

## **Figura 3: esempio di finestra Configurazione locale**

## **Ora di sistema**

NTP (Network Time Protocol) è un protocollo per la sincronizzazione degli orologi dei dispositivi di rete, come telecamere IP e computer. Connettendo i dispositivi di rete a un server di riferimento orario NTP dedicato se ne garantisce la sincronizzazione.

#### **Per definire data e ora del sistema:**

1. Nella barra degli strumenti del menu, cliccare su **Configurazione** > **Configurazione telecamera** > **Sistema** > **Impostazioni ora**.

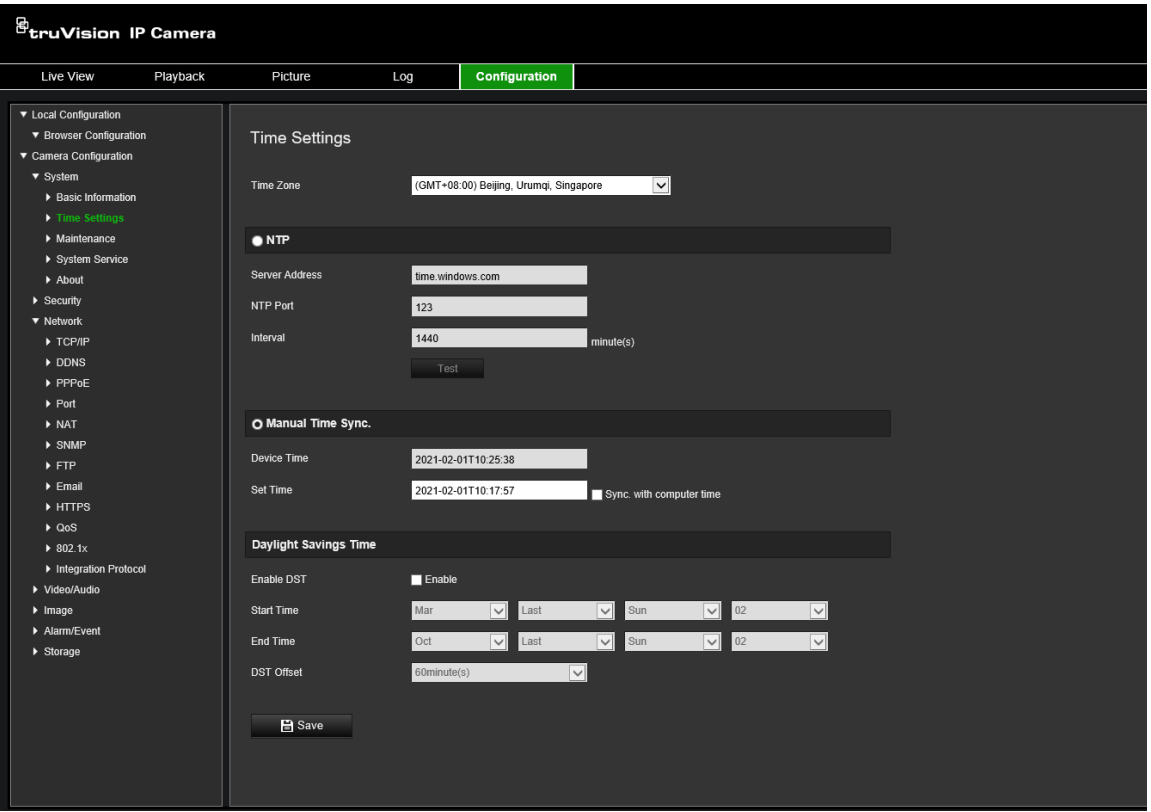

- 2. Nell'elenco a discesa **Fuso orario**, selezionare il fuso orario più vicino al luogo di utilizzo della telecamera.
- 3. In **Impostazioni ora**, selezionare una delle opzioni per l'impostazione dell'ora e della data:

**Sincronizza con un server NTP:** selezionare la casella **NTP** e immettere l'indirizzo del server NTP. È possibile impostare un intervallo di tempo compreso tra 1 e 10080 minuti.

- Oppure -

**Imposta manualmente:** abilitare la funzione **Sincronizzazione oraria manuale**, quindi cliccare su **per impostare l'ora del sistema dal calendario a comparsa**.

**Nota:** è inoltre possibile selezionare la casella di controllo **Sincronizza con ora computer** per sincronizzare l'ora della telecamera con l'ora del computer.

- 4. Selezionare **Abilita ora legale** per abilitare la funzione dell'ora legale (DST, Daylight Savings Time) ed impostare la data del relativo periodo.
- 5. Cliccare su **Salva** per salvare le modifiche.

## **Impostazioni di rete**

Per accedere alla telecamera tramite una rete, è necessario definire alcune impostazioni di rete. Utilizzare il menu "Rete" per definire le impostazioni di rete. Vedere la Figura 4 di seguito per ulteriori informazioni.

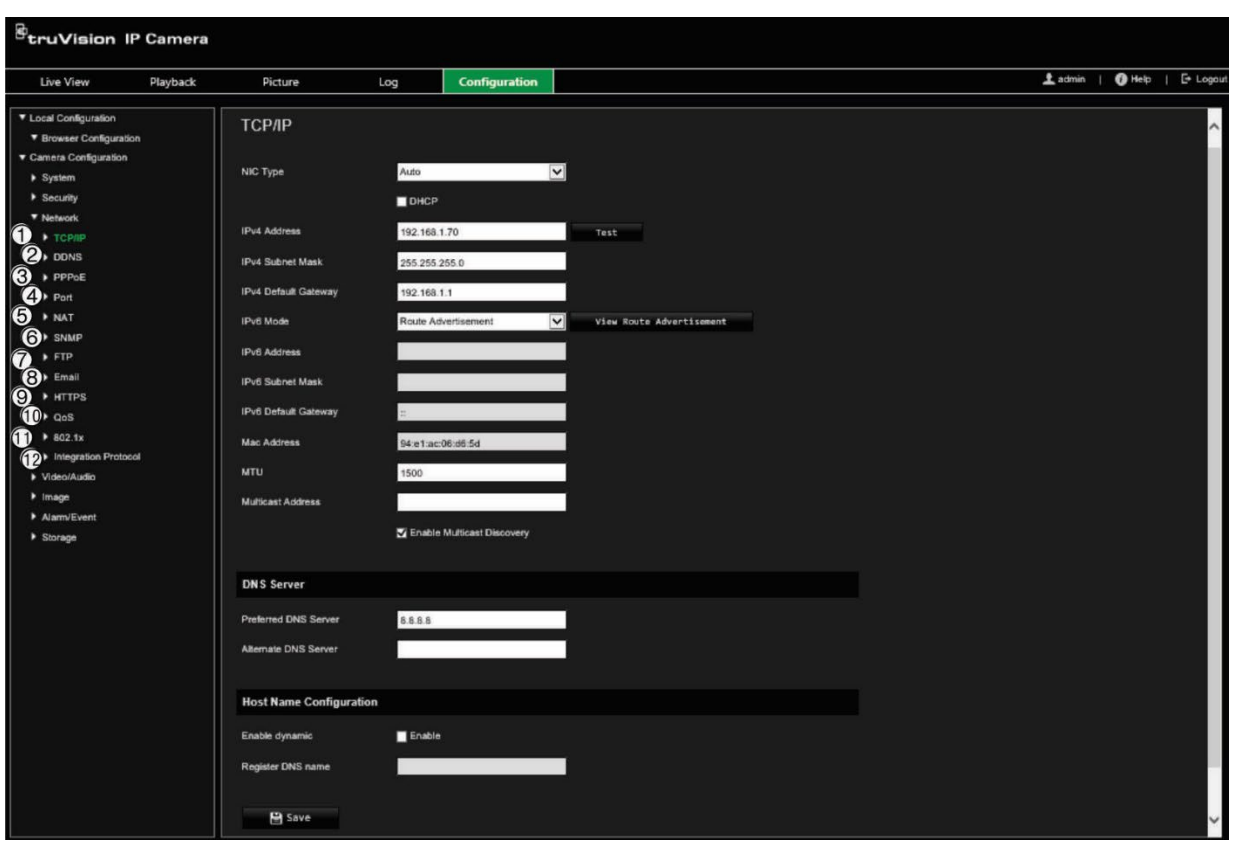

**Figura 4: Finestra Rete (è mostrata la scheda TCP/IP)**

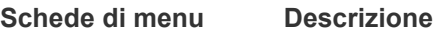

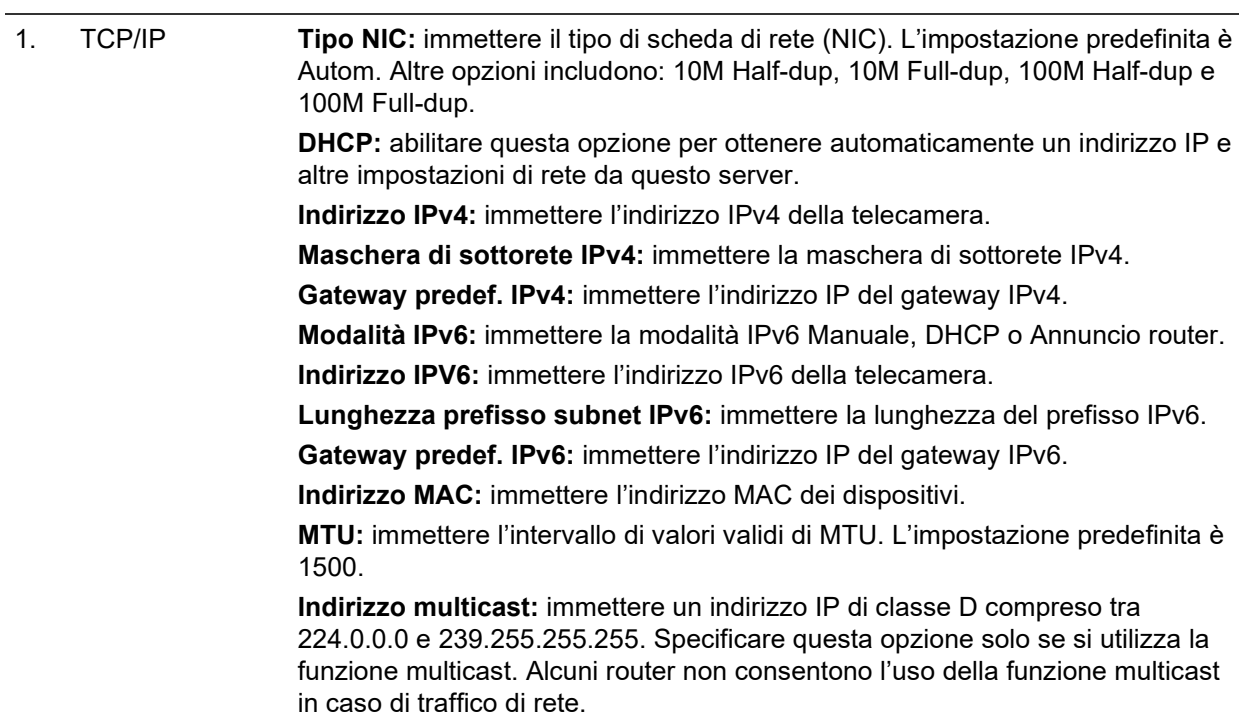

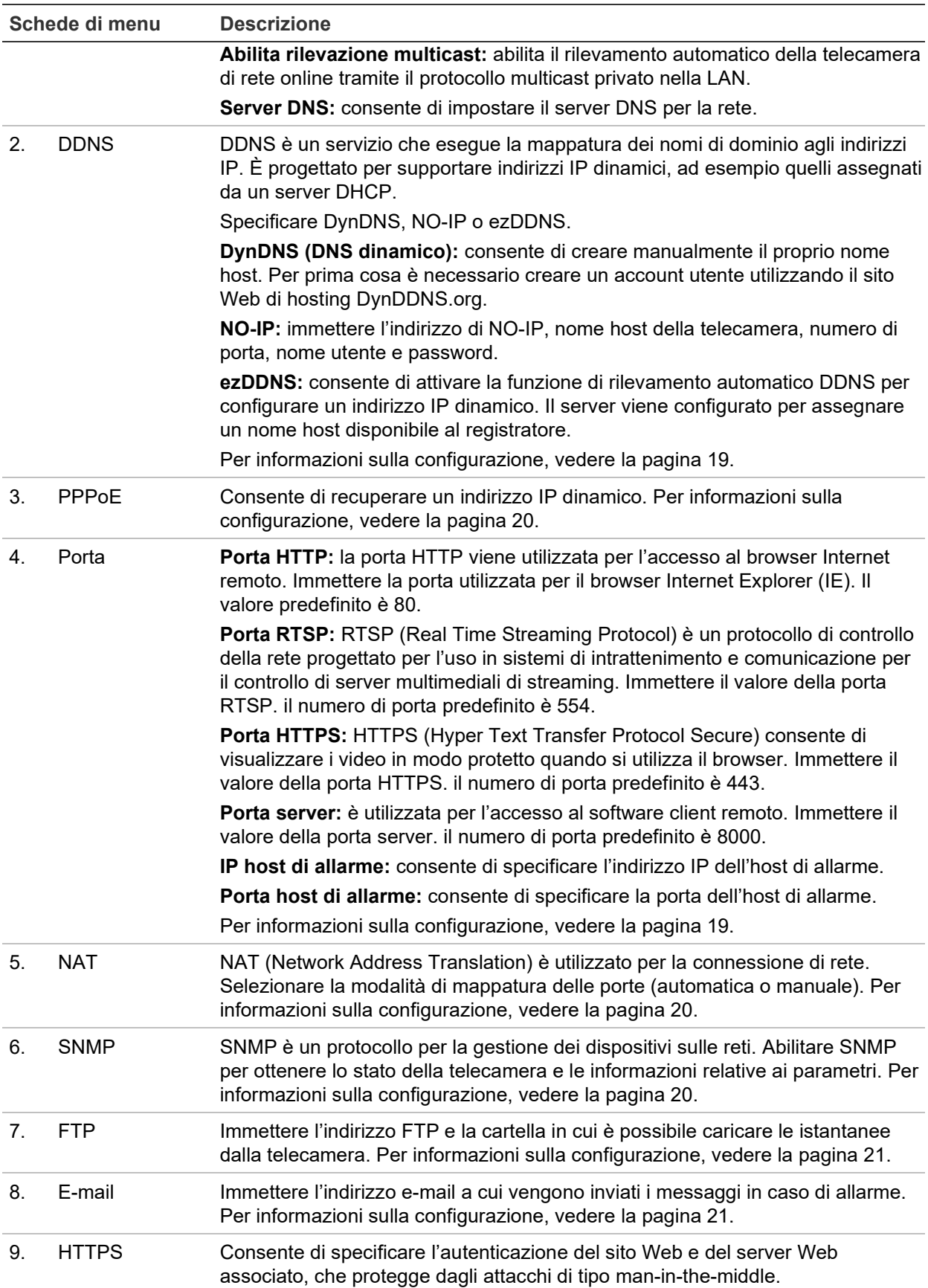

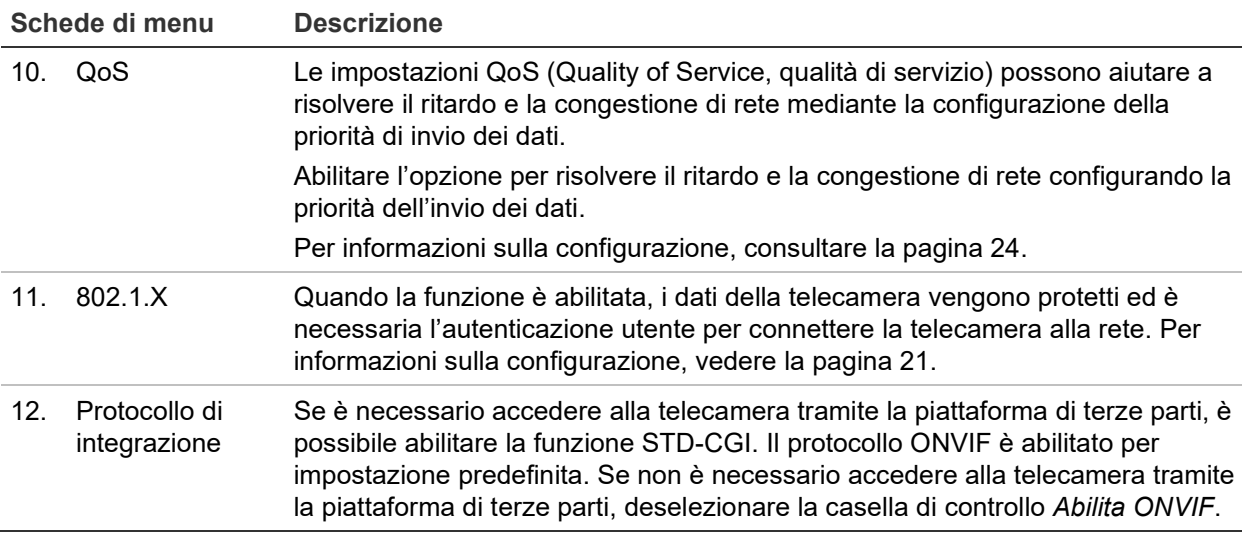

### **Per definire i parametri TCP/IP:**

- 1. Nella barra degli strumenti del menu, cliccare su **Configurazione** > **Configurazione telecamera** > **Rete** > **TCP/IP**.
- 2. Configurare le impostazioni della NIC, inclusi il tipo di scheda, le impostazioni IPv4, IPv6, MTU e l'indirizzo multicast.
- 3. Se è disponibile un server DHCP, selezionare **DHCP**.
- 4. Se alcune applicazioni richiedono le impostazioni del server DNS (ad esempio per l'invio di e-mail), configurare **Server DNS princ. o Server DNS secondario**.
- 5. Cliccare su **Salva** per salvare le modifiche.

## **Definizione dei parametri DDNS:**

- 1. Nella barra degli strumenti del menu, cliccare su **Configurazione** > **Configurazione telecamera** > **Rete** > **DDNS**.
- 2. Selezionare **Abilita DDNS** per abilitare questa funzione.
- 3. Selezionare **Tipo DDNS**. Sono disponibili tre opzioni: DynDNS, ezDDNS e NO-IP. Selezionare una delle opzioni:
	- **DynDNS:** immettere l'indirizzo del server DNSS, ovvero members.ddns.org, utilizzato per inviare al server DDNS una notifica sulle modifiche apportate all'indirizzo IP, il nome host della telecamera, il numero di porta (443 (HTTPS)), il nome utente e la password utilizzati per accedere all'account DDNS. Il nome di dominio visualizzato in "Dominio" è quello creato sul sito Web di DynDNS.
	- **ezDDNS:** immettere il nome host. Verrà registrato automaticamente online. È possibile definire un nome host per la telecamera. Assicurarsi di aver inserito un server DNS valido nelle impostazioni di rete e di avere le porte necessarie inoltrate nel router (HTTP, porta server, porta RSTP).
	- **NO-IP:** immettere l'indirizzo di NO-IP, nome host della telecamera, numero di porta, nome utente e password.
- 4. Cliccare su **Salva** per salvare le modifiche.

## **Per definire i parametri PPPoE:**

- 1. Nella barra degli strumenti del menu, cliccare su **Configurazione** > **Configurazione telecamera** > **Rete** > **PPPoE**.
- 2. Selezionare **Abilita PPPoE** per abilitare questa funzione.
- 3. Immettere il nome utente e la password. e confermare la password per l'accesso PPPoE.
- 4. Cliccare su **Salva** per salvare le modifiche.

### **Per definire i parametri delle porte:**

- 1. Nella barra degli strumenti del menu, cliccare su **Configurazione** > **Configurazione telecamera** > **Rete** > **Porta**.
- 2. Impostare le porte HTTP, RTSP, HTTPS e server della telecamera.

**Porta HTTP:** il numero di porta predefinito è 80. Può essere modificato con qualsiasi numero di porta non occupato.

**Porta RTSP:** il numero di porta predefinito è 554. Può essere modificato con qualsiasi numero di porta compreso nell'intervallo da 1 a 65535.

**Porta HTTPS:** il numero di porta predefinito è 443. Può essere modificato con qualsiasi numero di porta non occupato.

**Porta server:** il numero di porta server predefinito è 8000. Può essere modificato con qualsiasi numero di porta compreso nell'intervallo da 2000 a 65535.

- 3. Se si desidera caricare le informazioni sugli allarmi nell'host di allarme remoto, immettere l'indirizzo IP e la porta. Selezionare anche l'opzione **Notifica a destinatario allarme** nel collegamento standard di ogni pagina di evento.
- 4. Cliccare su **Salva** per salvare le modifiche.

## **Per configurare i parametri NAT:**

- 1. Nella barra degli strumenti del menu, cliccare su **Configurazione** > **Configurazione telecamera** > **Rete** > **NAT**.
- 2. Selezionare la casella di controllo per abilitare la funzione NAT.
- 3. Impostare **Modalità mappatura porte** su Autom. o Manuale. Se si sceglie la modalità *Manuale*, è possibile impostare la porta esterna come desiderato.
- 4. Cliccare su **Salva** per salvare le modifiche.

#### **Per definire i parametri SNMP:**

- 1. Nella barra degli strumenti del menu, cliccare su **Configurazione** > **Configurazione telecamera** > **Rete** > **SNMP**.
- 2. Selezionare la versione di SNMP corrispondente (v1 o v2c).
- 3. Configurare le impostazioni SNMP. La configurazione del software SNMP deve corrispondere alle impostazioni configurate qui.
- 4. Cliccare su **Salva** per salvare le modifiche.

**Nota:** prima di impostare SNMP, scaricare il software SNMP e di ricevere le informazioni sulla telecamera tramite la porta SNMP. Impostando l'*Indirizzo trap*, la telecamera è in grado di inviare messaggi di evento allarme ed eccezione al centro di sorveglianza. La versione di SNMP selezionata deve corrispondere alla versione del software SNMP.

#### **Per definire i parametri FTP:**

- 1. Nella barra degli strumenti del menu, cliccare su **Configurazione** > **Configurazione telecamera** > **Rete** > **FTP**.
- 2. Configurare le impostazioni FTP, inclusi indirizzo del server, porta, nome utente, password, directory e tipo di caricamento.

**Anonimo:** selezionare la casella di controllo per abilitare l'accesso anonimo al server FTP.

**Directory:** nel campo *Struttura cartelle* è possibile selezionare la directory radice, la directory principale e la sottodirectory. Selezionando la directory principale, è possibile utilizzare il nome, il numero o l'indirizzo IP del dispositivo come nome della directory. Selezionando la sottodirectory è possibile utilizzare il nome della telecamera o il numero della telecamera come nome della directory.

**Carica istantanea:** consente di abilitare il caricamento delle istantanee sul server FTP.

3. Cliccare su **Salva** per salvare le modifiche.

#### **Per configurare i parametri e-mail:**

1. Nella barra degli strumenti del menu, cliccare su **Configurazione** > **Configurazione telecamera** > **Rete** > **E-mail**.

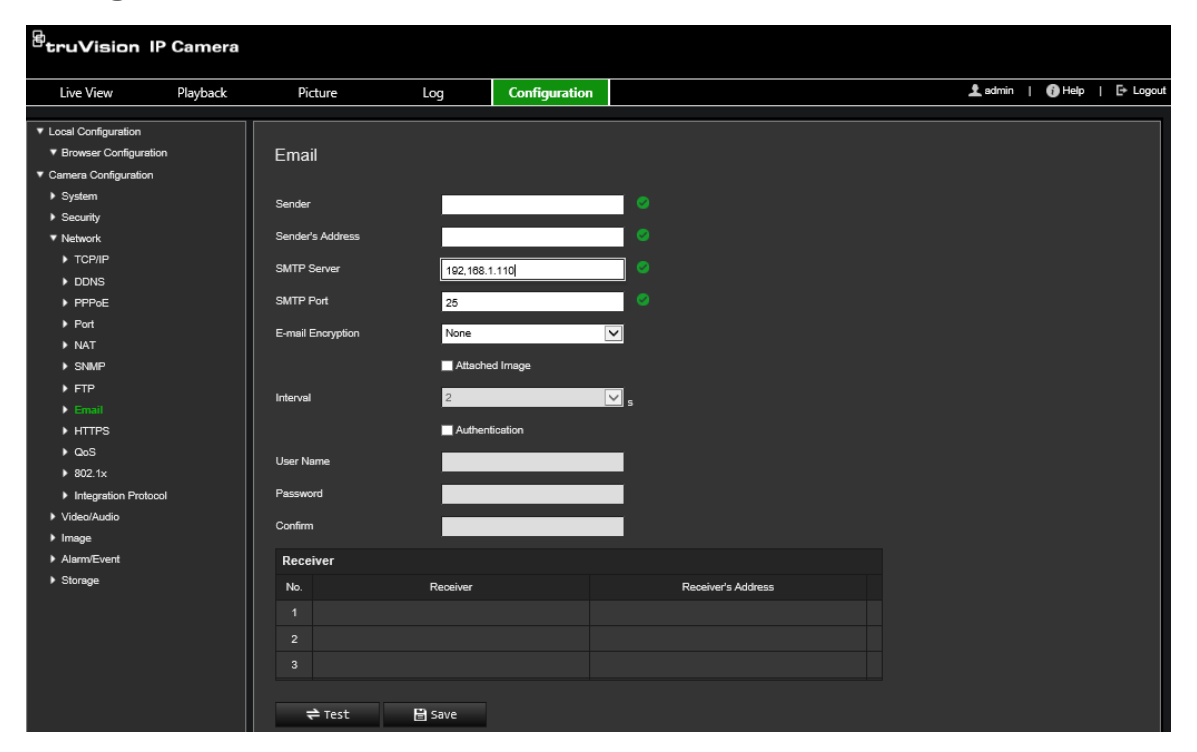

2. Configurare le seguenti impostazioni:

**Mittente:** il nome del mittente del messaggio e-mail.

**Indirizzo mittente:** l'indirizzo e-mail del mittente.

**Server SMTP:** l'indirizzo IP o il nome host del server SMTP.

**Porta SMTP:** la porta SMTP. L'impostazione predefinita è 25.

**Criptatura e-mail:** criptare tramite SSL, TLS. NONE è l'impostazione predefinita.

**Immagine allegata:** selezionare la casella di controllo **Immagine allegata** se si desidera inviare e-mail con istantanee di allarmi allegate.

**Intervallo:** l'intervallo di tempo tra due azioni di invio di istantanee allegate.

**Autenticazione:** se il server e-mail richiede l'autenticazione, selezionare la casella di controllo per accedere a questo server tramite autenticazione. Immettere il nome utente e la password per l'accesso.

**Nome utente:** il nome utente per l'accesso al server in cui vengono caricate le istantanee.

**Password:** immettere la password.

**Conferma:** confermare la password.

**Ricevitore1:** il nome del primo utente a cui inviare la notifica.

**Indirizzo di Ricevitore1:** l'indirizzo e-mail dell'utente a cui inviare la notifica.

**Ricevitore2:** il nome del secondo utente a cui inviare la notifica.

**Indirizzo di Ricevitore2:** l'indirizzo e-mail dell'utente a cui inviare la notifica.

**Ricevitore3:** il nome del secondo utente a cui inviare la notifica.

**Indirizzo di Ricevitore3:** l'indirizzo e-mail dell'utente a cui inviare la notifica.

- 3. Cliccare su **Test** per provare la configurazione dei parametri e-mail.
- 4. Cliccare su **Salva** per salvare le modifiche.

#### **Per configurare i parametri HTTPS:**

1. Nella barra degli strumenti del menu, cliccare su **Configurazione** > **Configurazione telecamera** > **Rete** > **HTTPS**.

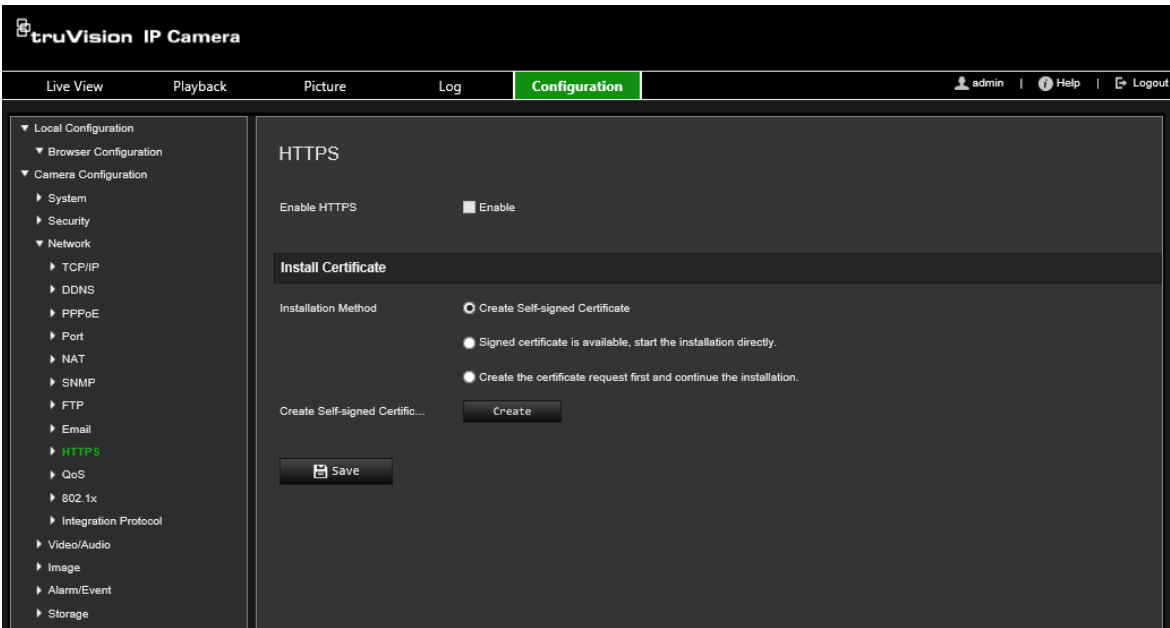

#### 2. **Creazione di un certificato autofirmato:**

Cliccare sul pulsante **Crea** accanto a "Crea certificato autografo". Immettere il paese, il nome host/IP, la validità e le altre informazioni richieste.

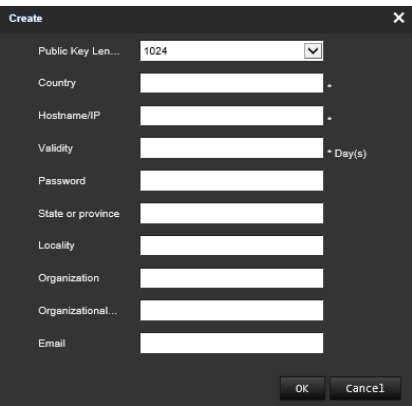

Cliccare su **OK** per salvare le impostazioni.

### - Oppure -

#### **Creazione di una richiesta di certificato:**

Cliccare sul pulsante **Crea** accanto a "Crea richiesta di certificato". Immettere il Paese, il nome host/IP e le altre informazioni richieste.

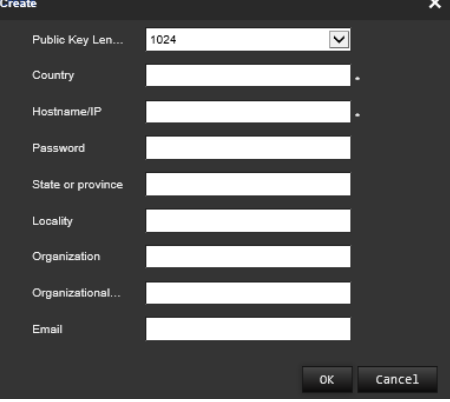

3. Cliccare su **OK** per salvare le impostazioni. Scaricare la richiesta di certificato e inviarla per la firma all'autorità di certificazione attendibile, ad esempio Symantec o RSA. Dopo aver ricevuto il certificato valido firmato, caricare il certificato sul dispositivo.

### <span id="page-27-0"></span>**Definizione dei parametri QoS:**

- 1. Nella barra degli strumenti del menu, cliccare su **Configurazione** > **Configurazione telecamera** > **Rete** > **QoS**.
- 2. Configurare le impostazioni QoS, inclusi DSCP video/audio, DSCP evento/allarme e Gestione DSCP. L'intervallo di valori valido per DSCP è compreso tra 0 e 63. Maggiore è il valore DSCP, più elevata è la priorità.
- 3. Cliccare su **Salva** per salvare le modifiche.

#### **Definizione dei parametri 802.1x:**

1. Nella barra degli strumenti del menu, cliccare su **Configurazione** > **Rete** > **802.1X. 2**.

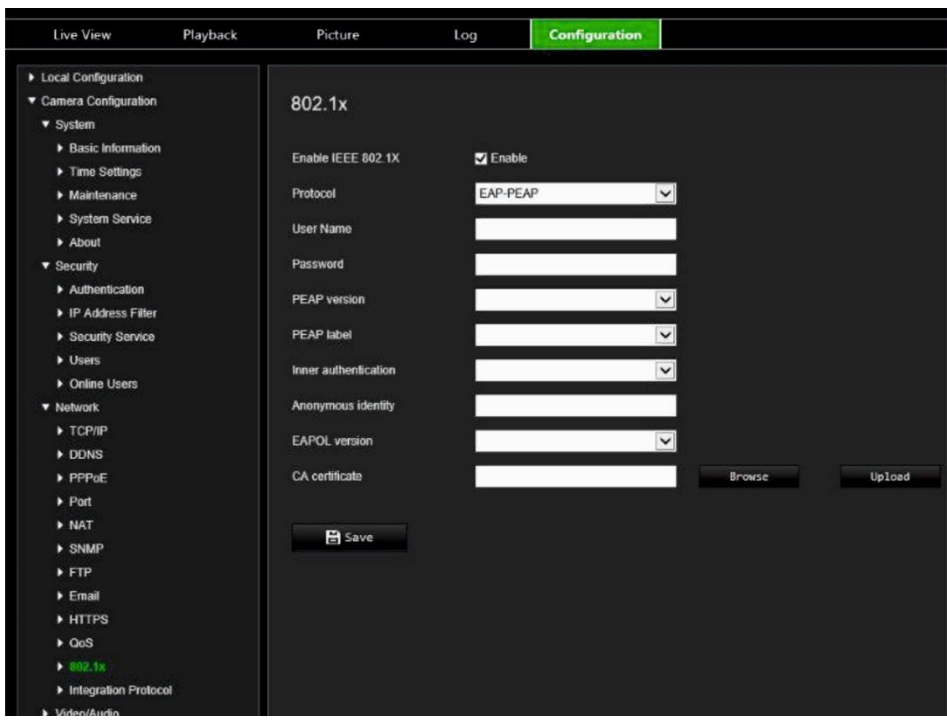

- 2. Selezionare **Abilita IEEE 802.1X** per abilitare la funzione.
- 3. Selezionare il protocollo **EAP-PEAP** o **EAP-TLS** e configurare tutti i parametri per il protocollo selezionato (vedere la tabella seguente).

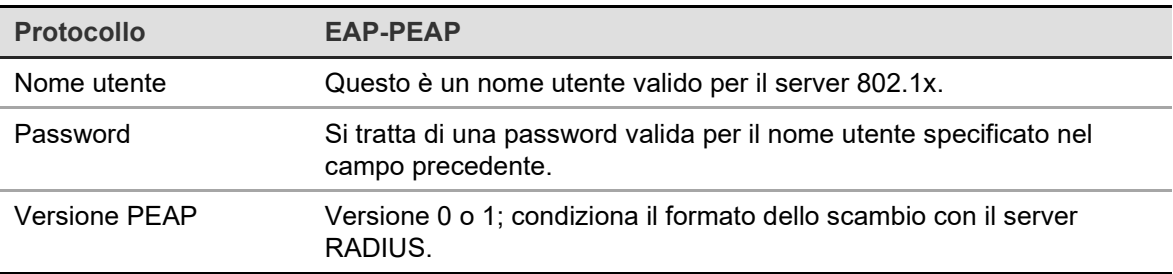

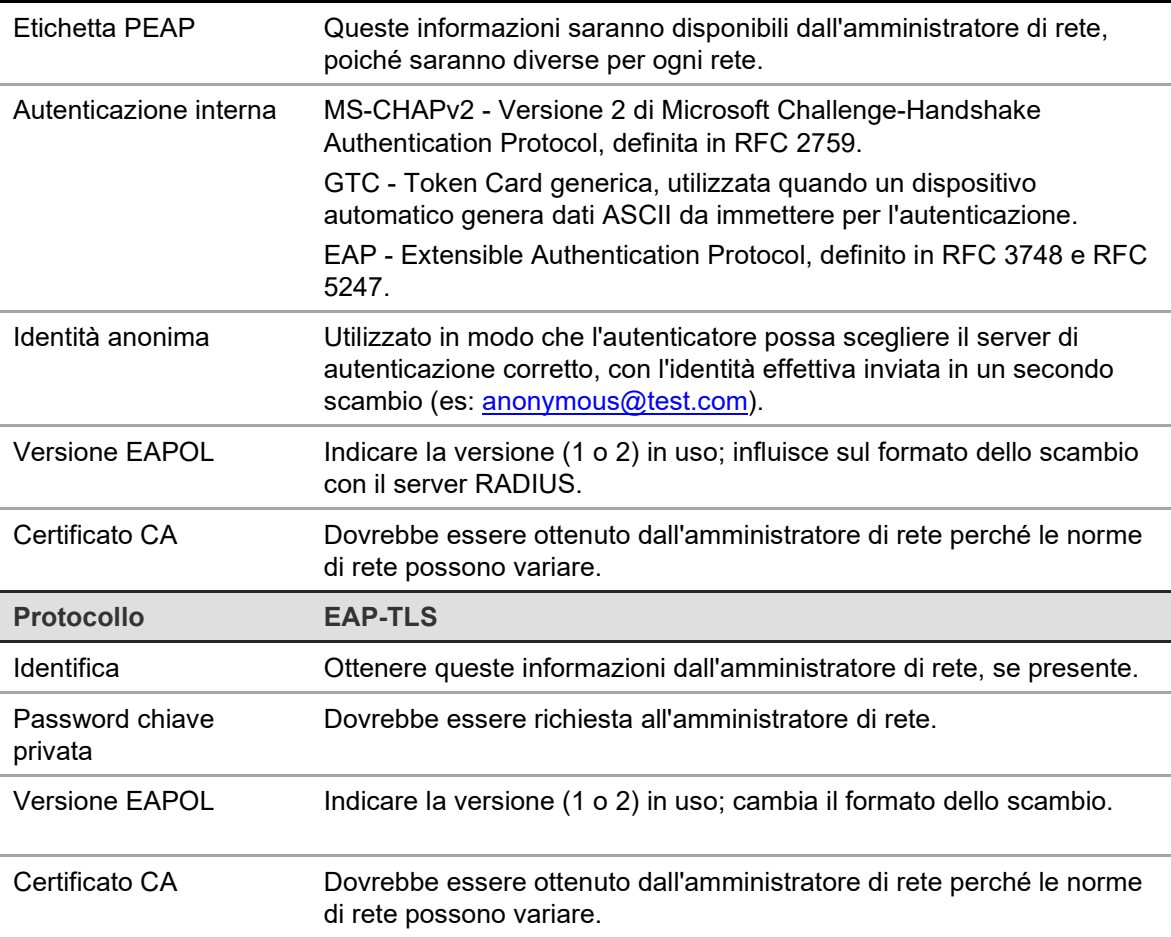

4. Cliccare su **Salva** per salvare le modifiche.

**Nota:** anche lo switch o il router a cui è connessa la telecamera deve supportare lo standard IEEE 802.1x ed è necessario configurare un server. Applicare e registrare un nome utente e una password per 802.1x sul server.

## **Parametri di registrazione**

È possibile regolare i parametri di registrazione video e audio per ottenere la qualità dell'immagine e le dimensioni dei file adeguate alle necessità. La Figura 5 in basso elenca le opzioni di registrazione video e audio configurabili per la telecamera.

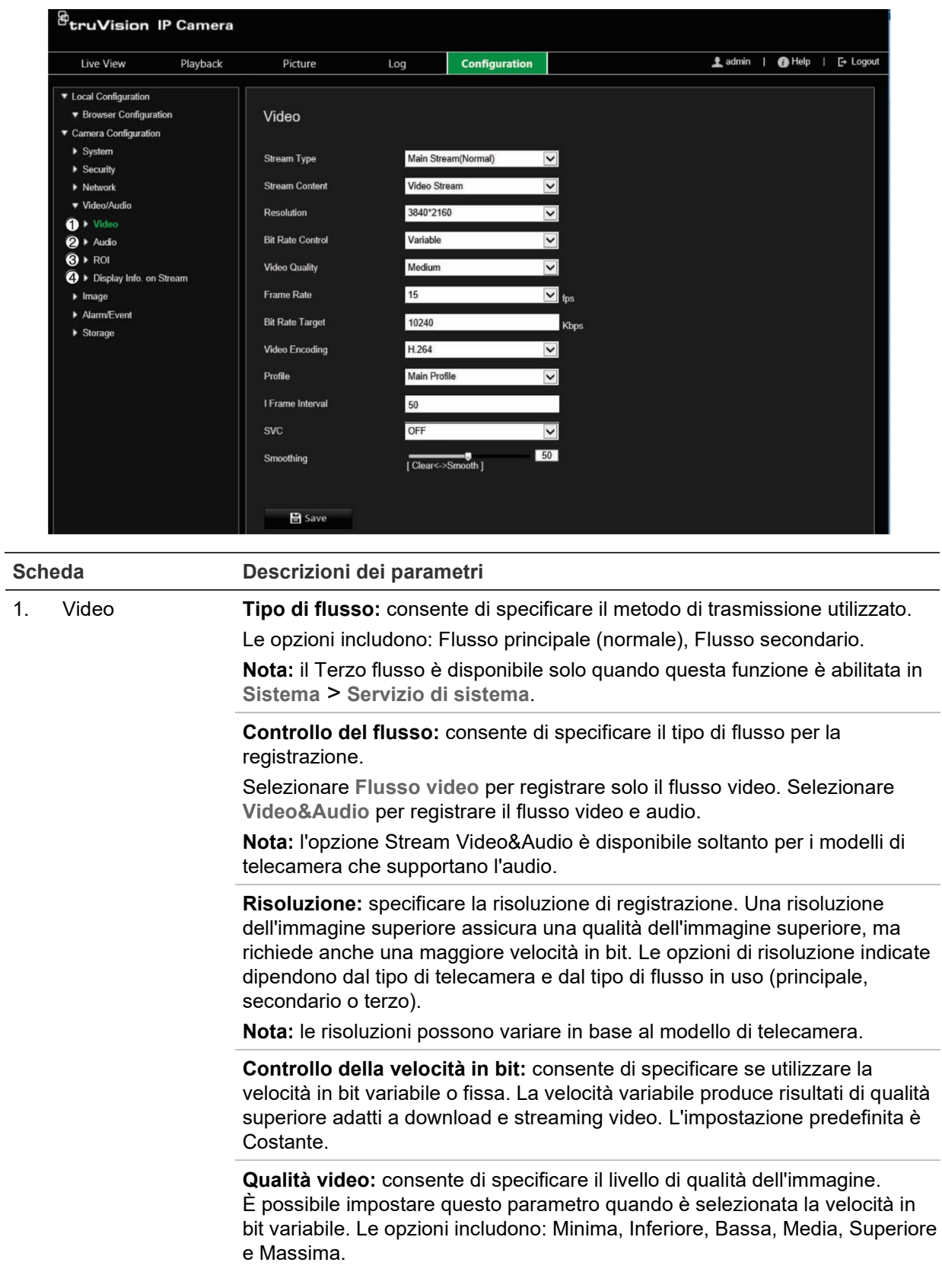

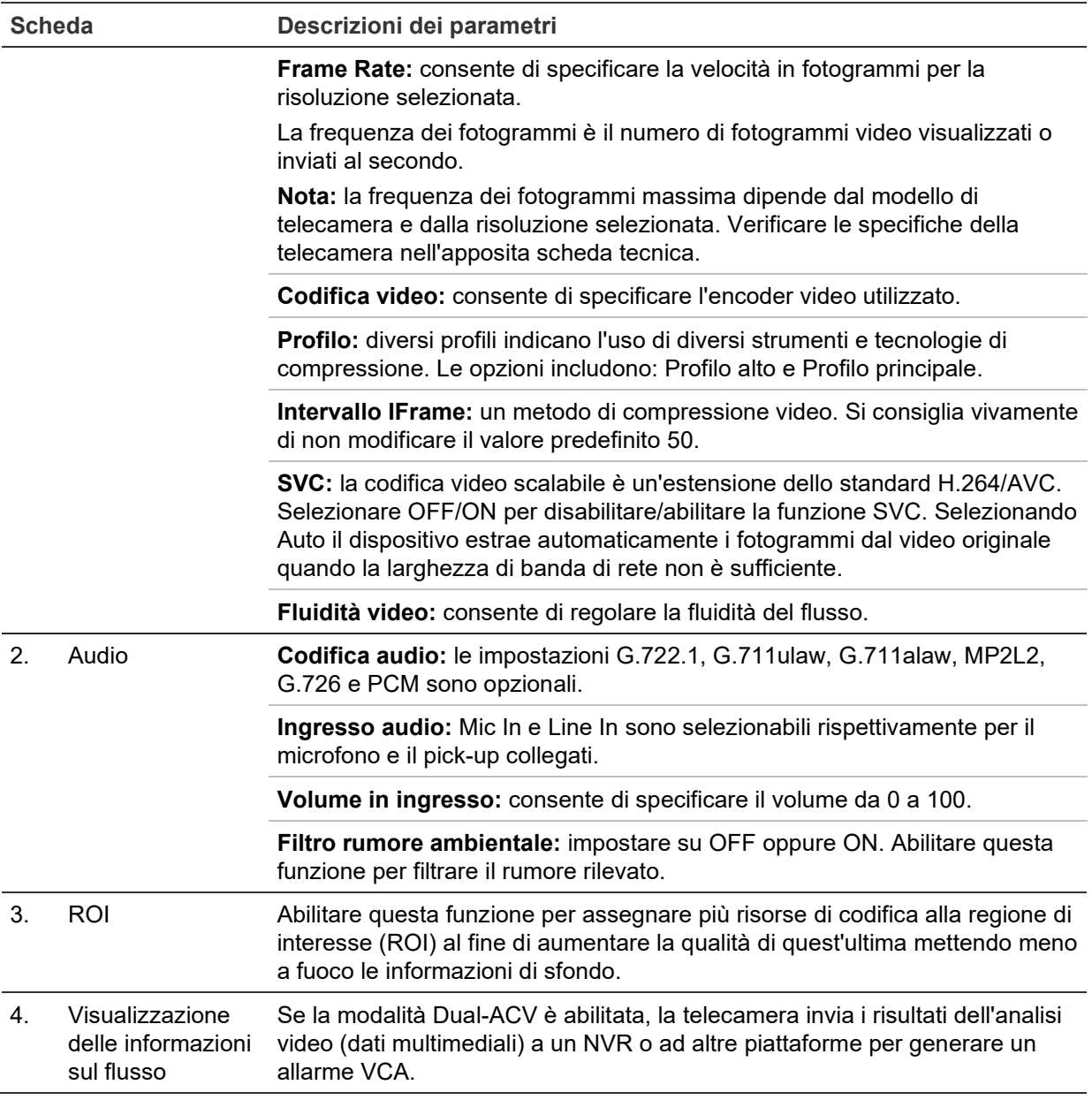

## **Configurazione delle impostazioni audio:**

Nella barra degli strumenti del menu, cliccare su **Configurazione** > **Configurazione telecamera** > **Video/Audio** > **Audio**.

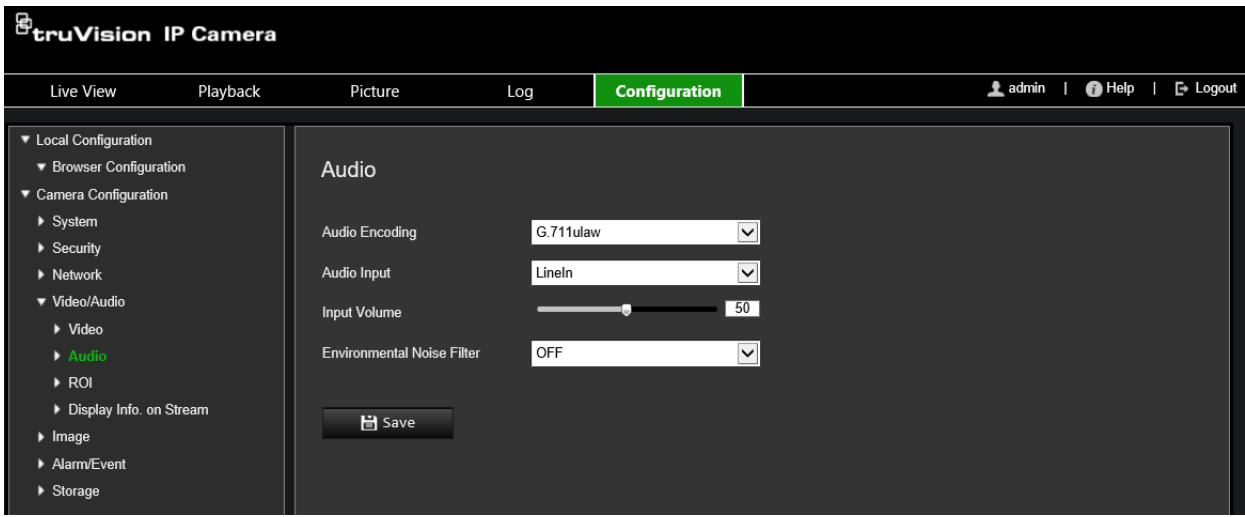

**Configurazione delle impostazioni ROI:**

1. Nella barra degli strumenti del menu, cliccare su **Configurazione** > **Configurazione telecamera** > **Video/Audio** > **RoI**.

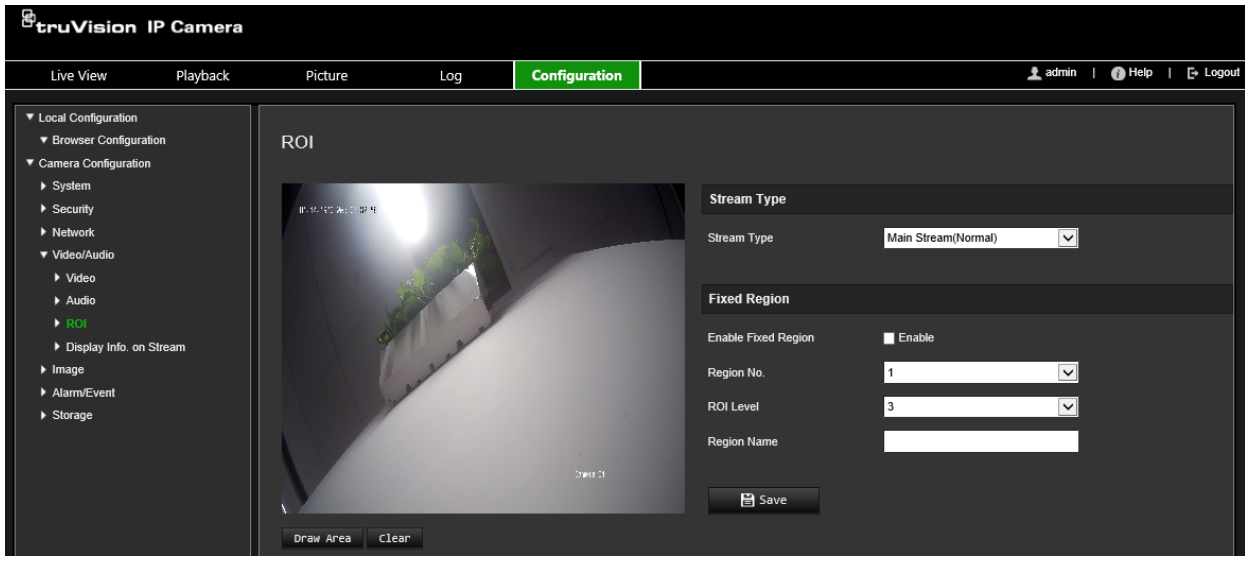

- 2. Selezionare il canale desiderato dall'elenco a discesa.
- 3. Disegnare la regione di interesse sull'immagine. È possibile disegnare fino a quattro regioni.
- 4. Scegliere il tipo di flusso per impostare la codifica ROI.
- 5. Abilitare l'opzione **Regione fissa** per configurare manualmente l'area.

**Nr. regione:** selezionare la regione.

**Livello ROI:** selezionare il livello di miglioramento della qualità dell'immagine.

**Nome regione:** impostare il nome desiderato per la regione.

#### **Dual-ACV (analisi contenuto video)**

Se la modalità Dual-ACV è abilitata, la telecamera invia i risultati dell'analisi video (dati multimediali) a un NVR o ad altre piattaforme per generare un allarme VCA.

Ad esempio, con un NVR TruVision (consultare il sito Web Aritech per i modelli di NVR più recenti in grado di supportare questa funzione), è possibile tracciare una linea virtuale nella finestra di riproduzione dell'NVR e cercare gli oggetti o le persone che attraversano la linea virtuale.

**Nota:** la modalità Dual-ACV è supportata soltanto dal rilevamento intrusione e attraversamento linee.

### **Per definire i parametri Dual-ACV:**

- 1. Nella barra degli strumenti del menu, cliccare su **Configurazione** > **Configurazione telecamera** > **Video/Audio** > **Visualizzazione delle informazioni sul flusso**.
- 2. Abilitare **Dual-ACV**.
- 3. Cliccare su **Salva** per salvare le modifiche.

## **Immagine video**

Può essere necessario regolare l'immagine della telecamera a seconda del modello della telecamera o dello sfondo per ottenere la qualità di immagine ottimale. È possibile regolare luminosità, contrasto, saturazione, tonalità e nitidezza dell'immagine video. Vedere Figura 6 di seguito per ulteriori informazioni.

Usare questo menu anche per regolare i parametri di comportamento della telecamera, quali ad esempio tempo di esposizione, modalità iris, standard video, modalità giorno/notte, capovolgimento immagine, WDR, riduzione del rumore digitale, bilanciamento del bianco e modalità interno/esterno.

### **Figura 6: Menu Impostazioni immagine telecamera – scheda Impostazioni di visualizzazione**

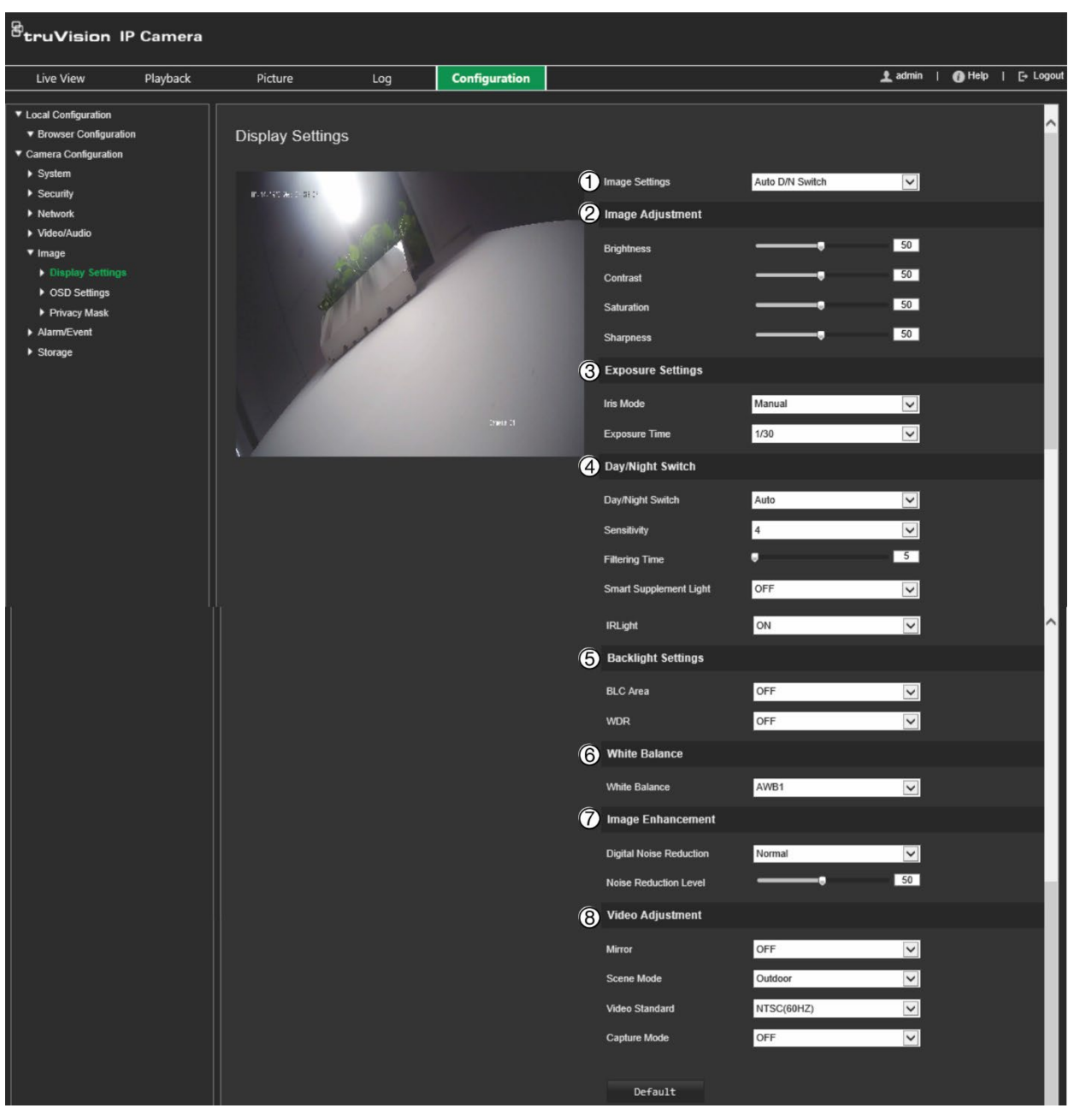

#### **Parametro Descrizione**

#### **1. Impostazioni immagine**

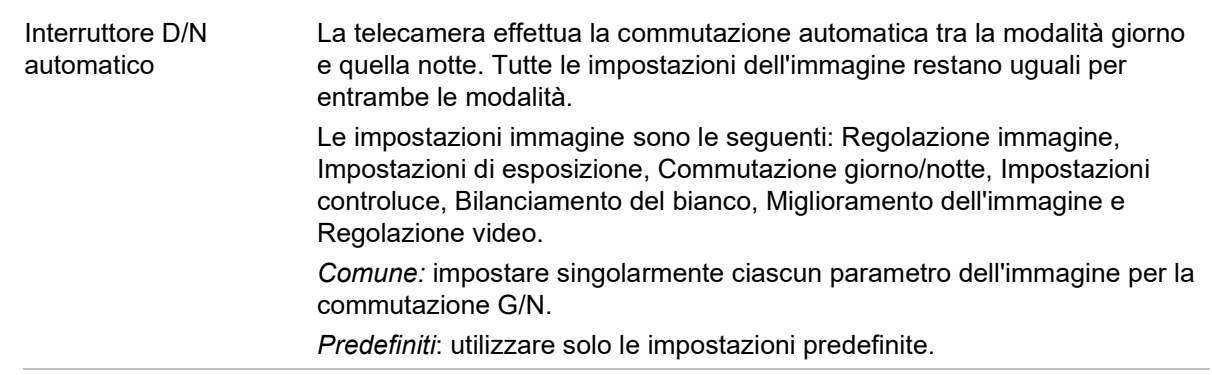

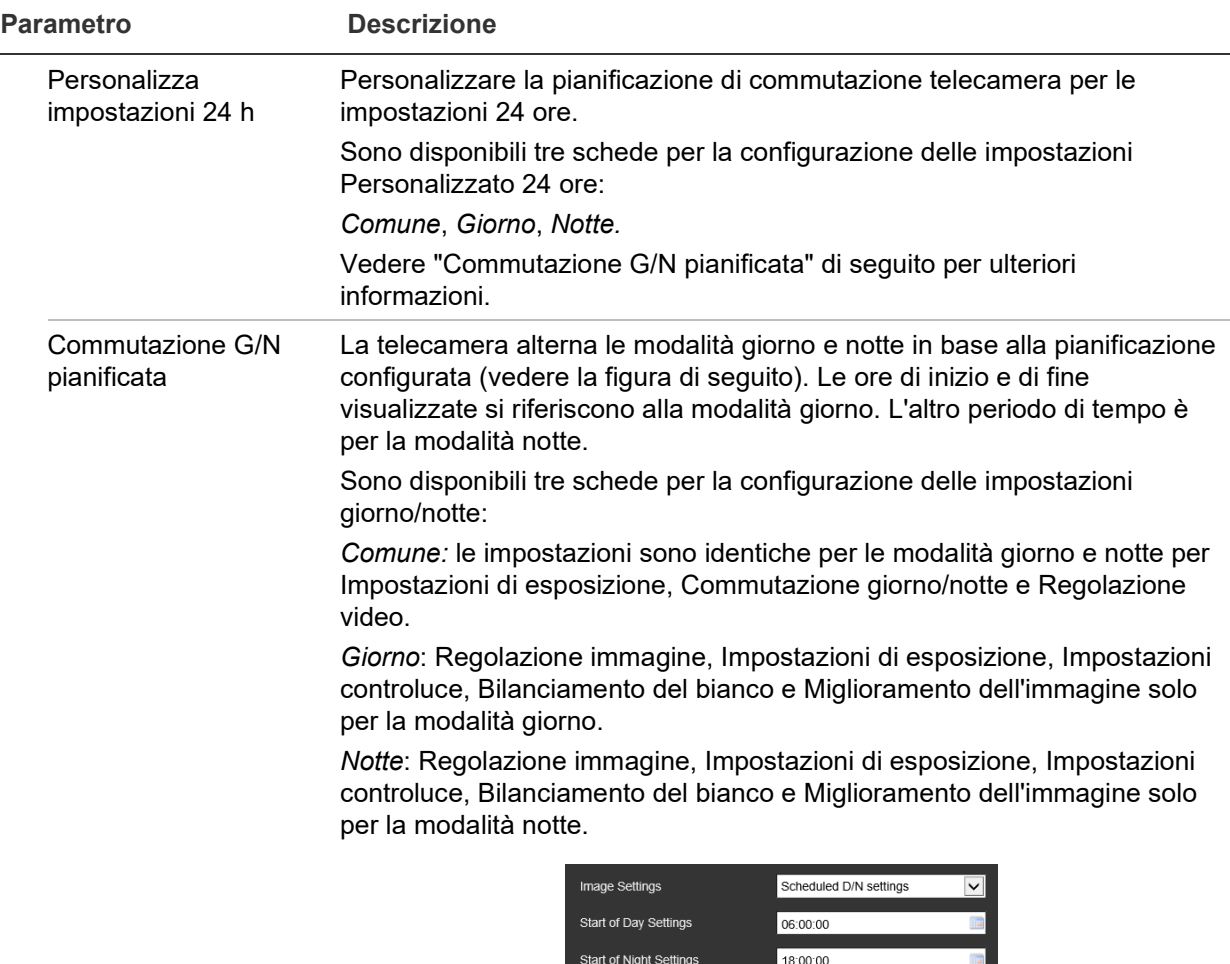

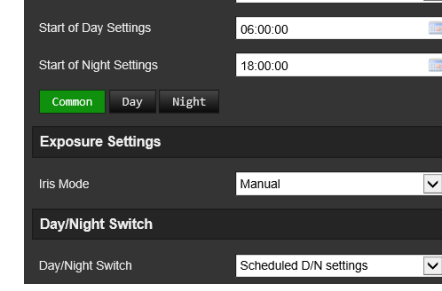

### **2. Regolazione immagine**

Luminosità, Contrasto Saturazione, Nitidezza Consente di modificare i diversi elementi della qualità dell'immagine regolando i valori di ciascun parametro.

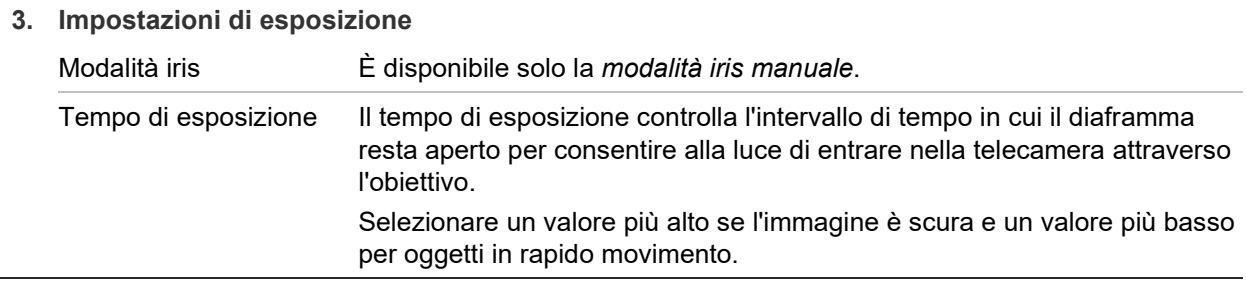

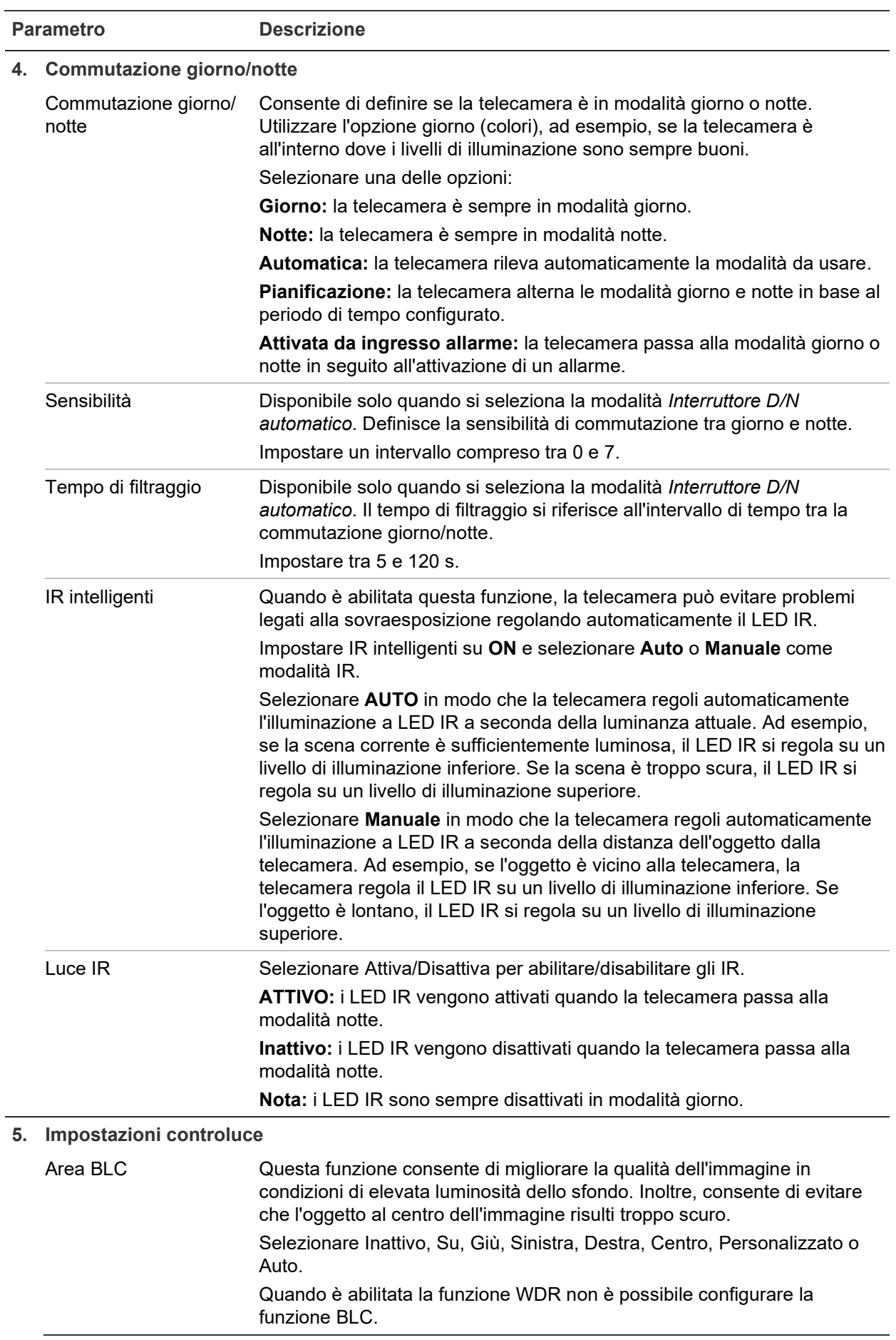
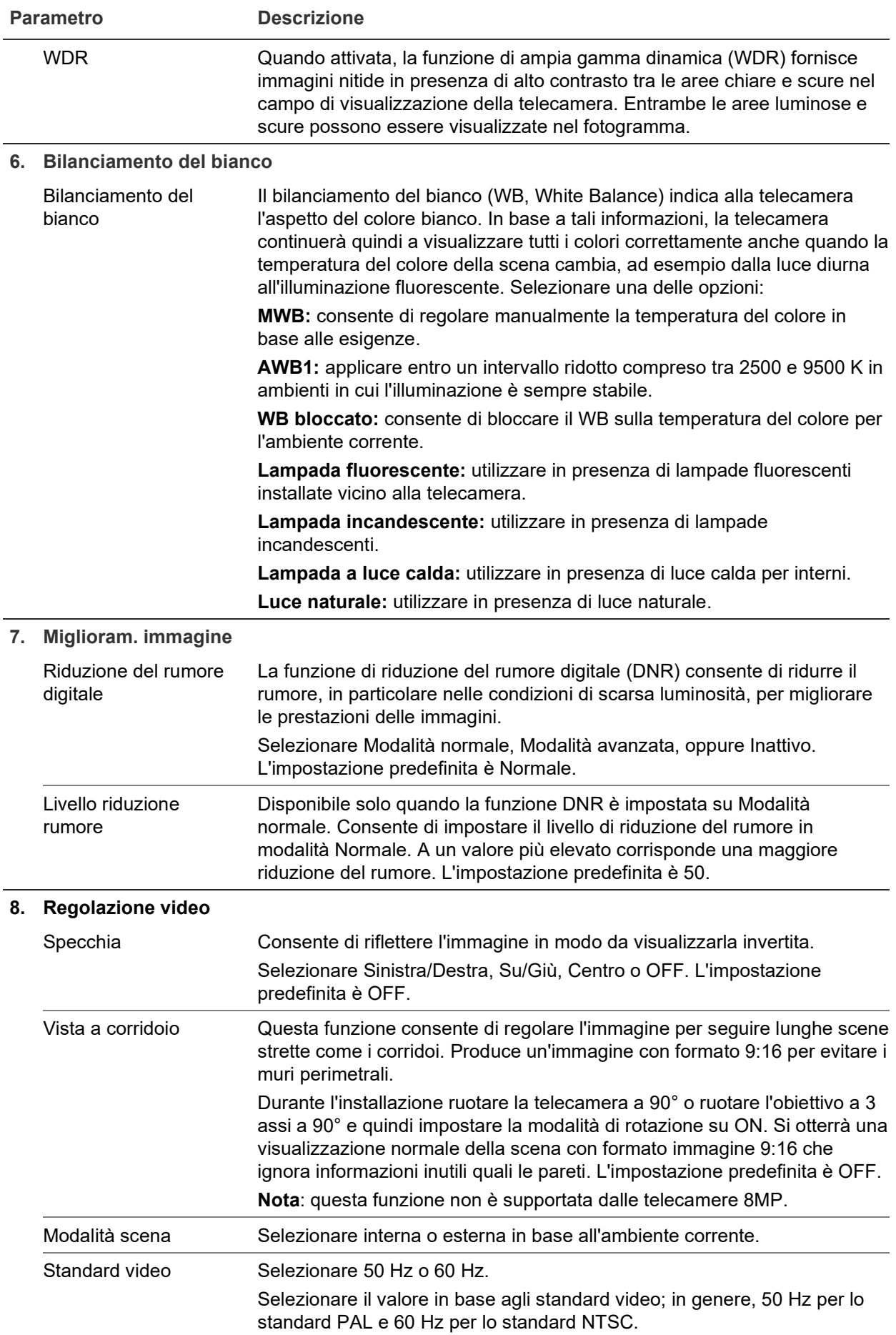

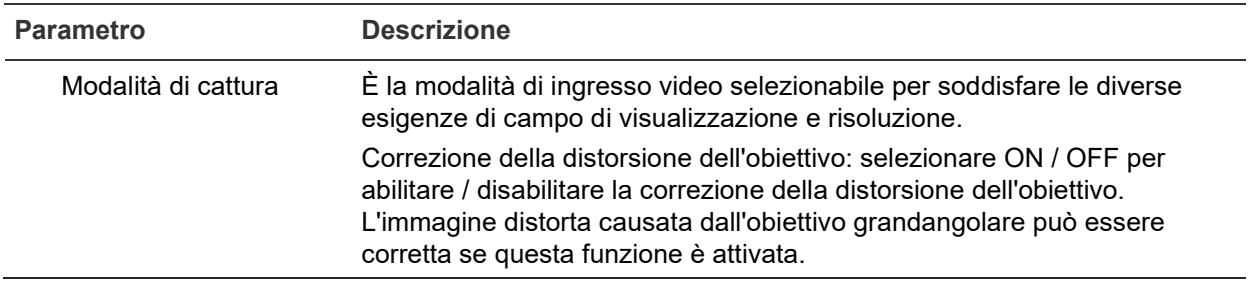

**Nota:** cliccare sul pulsante **Impostazione predefinita** per ripristinare tutte le impostazioni di immagine ai valori predefiniti.

# **OSD (visualizzazione su schermo)**

Oltre al nome della telecamera, sullo schermo vengono visualizzate anche la data e l'ora del sistema. È inoltre possibile definire l'aspetto del testo sullo schermo.

**Per posizionare la data, l'ora e il nome sullo schermo:**

1. Nella barra degli strumenti del menu, cliccare su **Configurazione** > **Configurazione telecamera** > **Immagine** > **Impostazioni OSD**.

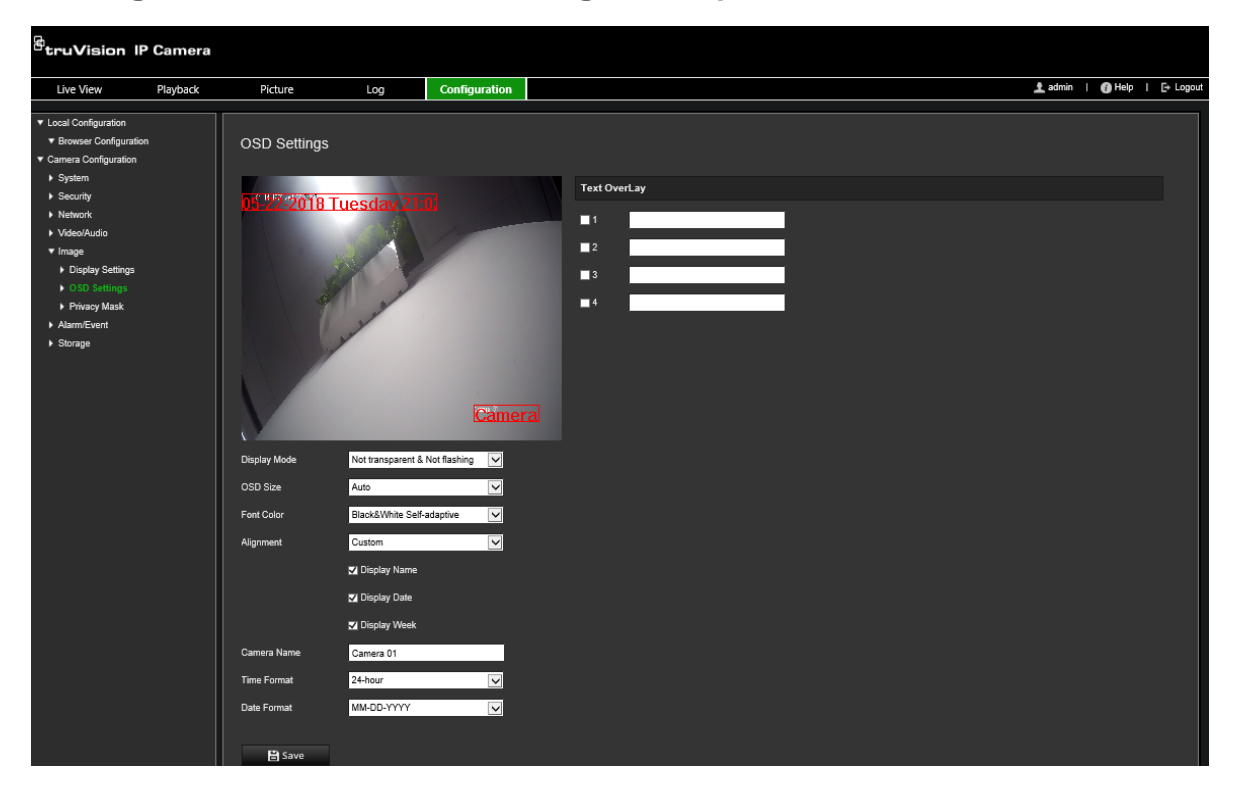

- 2. Selezionare la casella **Mostra nome** per visualizzare il nome della telecamera sullo schermo. È possibile modificare il nome predefinito nella casella di testo **Nome telecamera**.
- 3. Selezionare la casella di controllo **Mostra data** per visualizzare la data e l'ora sullo schermo.
- 4. Selezionare la casella di controllo **Mostra settimana** per includere il giorno della settimana nelle informazioni visualizzate sullo schermo.
- 5. Nella casella **Nome telecam**, immettere il nome della telecamera.
- 6. Selezionare i formati di ora e data negli elenchi a discesa **Formato ora** e **Formato data**.
- 7. Selezionare una modalità di visualizzazione per la telecamera nella casella di riepilogo **Modalità di visualizzazione**. Le modalità di visualizzazione includono:
	- **Traspar & NonLampeg:** l'immagine viene visualizzata attraverso il testo.
	- **Traspar & Lampeg:** l'immagine viene visualizzata attraverso il testo. Il testo lampeggia su on e off.
	- **NonTraspar & NonLampeg:** l'immagine viene visualizzata dietro il testo. Questa è l'impostazione predefinita.
	- **Non trasparente e lampeggiante:** l'immagine viene visualizzata dietro il testo. Il testo lampeggia su on e off.
- 8. Selezionare le dimensioni desiderate per l'OSD.
- 9. Selezionare il colore del carattere desiderato.
- 10.Selezionare l'allineamento desiderato (Personalizza, Allinea a sinistra o Allinea a destra).
- 11.Cliccare su **Salva** per salvare le modifiche.

**Nota:** se la modalità di visualizzazione è impostata su trasparente, il testo varia in base allo sfondo. Con alcuni sfondi il testo potrebbe non essere facilmente leggibile.

# **Privacy mask**

Le privacy mask consentono di nascondere alcune aree sensibili (quali ad esempio finestre contigue) per escluderle dalla visualizzazione sul monitor e dalle immagini video registrate. La maschera viene visualizzata come un'area vuota sullo schermo. È possibile creare fino a quattro privacy mask per telecamera.

**Nota:** la dimensione dell'area della privacy mask può risultare leggermente differente a seconda se viene utilizzata l'uscita locale o il browser Web.

## **Per aggiungere un'area di privacy mask:**

1. Nella barra degli strumenti del menu, cliccare su **Configurazione** > **Configurazione telecamera** > **Immagine** > **Privacy mask**.

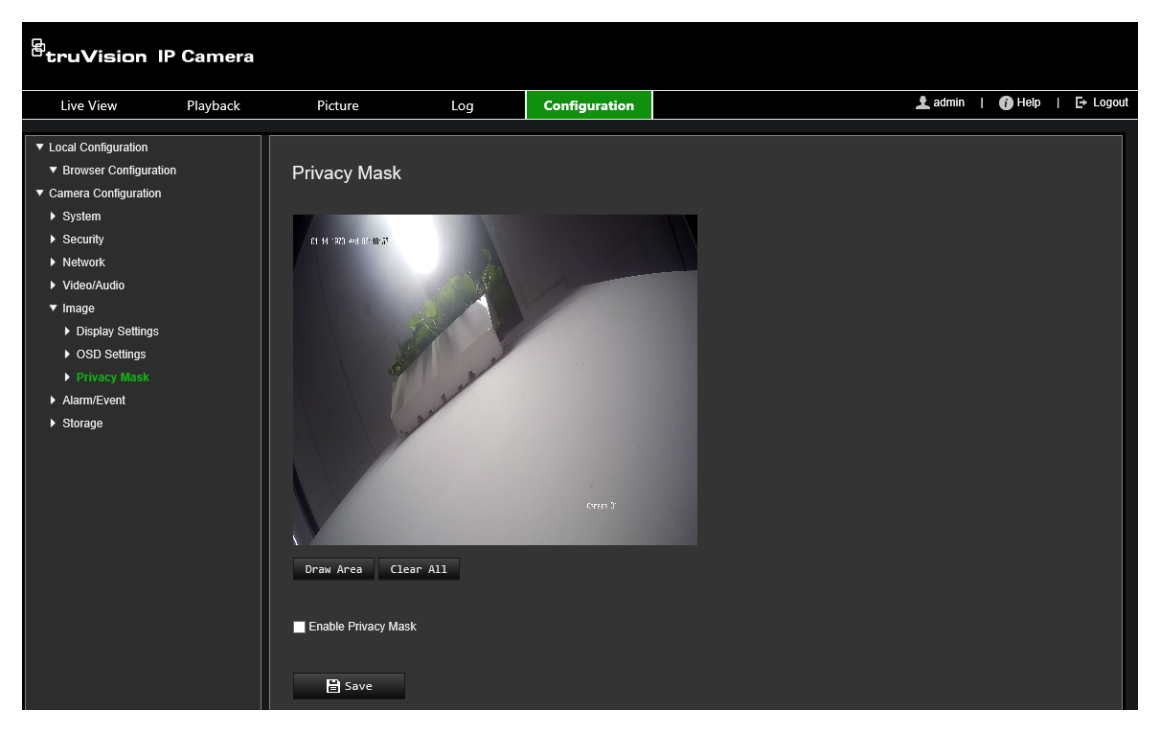

- 2. Selezionare l'opzione **Abilita privacy mask**.
- 3. Cliccare su **Disegna Area**.
- 4. Cliccare e trascinare il mouse sulla finestra del video live per tracciare l'area della privacy mask.

**Nota:** è possibile tracciare fino a quattro aree sulla stessa immagine.

- 5. Cliccare su **Stop disegno** per terminare il disegno o su **Cancella tutto** per cancellare tutte le aree impostate senza salvarle.
- 6. Cliccare su **Salva** per salvare le modifiche.

# **Allarmi di rilevamento movimento**

È possibile definire gli allarmi di rilevamento movimento. Un allarme di rilevamento movimento indica un allarme attivato quando la telecamera rileva un movimento. Tuttavia, tale allarme viene attivato solo se il movimento si verifica durante una fascia oraria programmata.

Selezionare il livello di sensibilità al movimento e le dimensioni dell'obiettivo in modo che solo gli oggetti che potrebbero essere di interesse possano attivare una registrazione del movimento. Ad esempio, la registrazione del movimento viene attivata dal movimento di una persona ma non da quello di un gatto.

È possibile definire l'area sullo schermo in cui rilevare il movimento, il livello di sensibilità al movimento, la fascia oraria in cui la telecamera è sensibile al rilevamento del movimento, nonché i metodi da utilizzare per segnalare un allarme di rilevamento movimento.

È inoltre possibile abilitare l'analisi dinamica del movimento. In caso di movimento, l'area verrà evidenziata in verde.

**Figura 7: Finestra Rilevamento movimento**

| <b><i>StruVision IP Camera</i></b>                                                                                                    |          |                                                                                                    |           |                      |                                                                                                    |                                                      |                      |                                                                                                    |                                                                                                    |                                                                                          |                             |  |
|----------------------------------------------------------------------------------------------------|----------|----------------------------------------------------------------------------------------------------|-----------|----------------------|----------------------------------------------------------------------------------------------------|------------------------------------------------------|----------------------|----------------------------------------------------------------------------------------------------|----------------------------------------------------------------------------------------------------|------------------------------------------------------------------------------------------|-----------------------------|--|
| Live View                                                                                                    | Playback | Picture                                                                                                    | Log       | <b>Configuration</b> |                                                                                                    |                                                      |                      |                                                                                                    |                                                                                                    |                                                                                          | Ladmin   @ Help   E- Logout |  |
| F Local Configuration<br><b>* Camera Configuration</b><br>$\blacktriangleright$ System<br>$\triangleright$ Security<br>+ Network<br>> Video/Audio<br>* Image<br>Display Settings<br>DSD Settings<br>F Privacy Mask<br>* Alarm/Event<br>I Motton Detection<br>I Video Tampering<br>Alarm Input<br>> Alarm Output<br>F Exception<br>Face Detection<br>Intrusion Detection<br>Cross Line<br>> Storage |          | <b>Motion Detection</b><br>25.04<br><b>Stop Drawing</b><br>Enable Motion Detection<br>Enable Dynamic Analysis for Motion | Clear All |                      | ႒<br>Delete<br>Mon<br>Tue<br>Wed<br>Thu<br>Fri<br>Sat<br>$\ddot{\phantom{1}}$<br>Sun<br><b>O</b> Actions | <b>Arming Schedule</b><br>Delete All                 |                      | 12<br>$10 -$<br>12<br>10 <sub>1</sub><br>10<br>12<br>12<br>30 <sup>2</sup><br>12<br>10 <sup>1</sup><br>30 | $16 -$<br>14<br>18<br>20<br>$20\,$<br>15<br>LB<br>14<br>16<br>LB.<br>$20\,$<br>14<br>18<br>20<br>14<br>16<br>20<br>18<br>14<br>15<br>20<br>20<br>14<br>15<br>LE | 22<br>$-24$<br>$22\,$<br>24<br>$-24$<br>22<br>24<br>22<br>$22\,$<br>24<br>24<br>24<br>22 |                             |  |
|                                                                                                    | 4        | $\overline{\mathsf{S}}$<br>Configuration<br>Normal<br><b>Area Settings</b>                                               |           |                      | Normal Actions                                                                                           |                                                      | Trigger Alarm Output | Trigger Recording                                                                                         |                                                                                                    |                                                                                          |                             |  |
|                                                                                                    |          | 0<br>$\overline{\phantom{0}}$                                                                                            |           |                      | Send Email                                                                                               |                                                      | A <sub>21</sub>      |                                                                                                    | AA                                                                                                    |                                                                                          |                             |  |
|                                                                                                    |          | ۰<br><b>Sensitvity</b>                                                                                                   |           |                      |                                                                                                    | Notify Alarm Recipient<br>Upload to FTP/Memory Card/ |                      |                                                                                                    |                                                                                                    |                                                                                          |                             |  |
|                                                                                                    |          | <b>日</b> Save                                                                                                    |           |                      |                                                                                                    |                                                      |                      |                                                                                                    |                                                                                                    |                                                                                          |                             |  |

**Per definire un allarme di rilevamento movimento, procedere come segue:**

- 1. **Imp. area:** definire l'area sullo schermo in cui può essere attivato un allarme di rilevamento movimento e il livello di sensibilità di rilevamento (vedere la Figura 7, elemento 1).
- 2. **Pianificazione di inserimento:** definire la pianificazione durante la quale il sistema rileva il movimento (vedere la Figura 7, elemento 2).
- 3. **Pianificazione registrazione:** definire la pianificazione durante la quale è possibile registrare il rilevamento del movimento. Per ulteriori informazioni, vedere "Pianificazione registrazione" a pagina 58.
- 4. **Azioni:** specificare il metodo di risposta all'allarme (vedere la Figura 7, elemento 3).
- 5. **Configurazione normale e avanzata:** la configurazione normale consente di impostare il livello di sensibilità della funzione di rilevamento movimento (vedere la [Figura](#page-29-0) 5, voce 4). La configurazione avanzata fornisce un controllo molto maggiore riguardo a come viene rilevato il movimento. Consente di impostare il livello di sensibilità, definire la percentuale dell'area di rilevamento movimento che l'oggetto deve occupare, selezionare la modalità giorno o notte e impostare fino a otto aree definite e configurate in modo differente.

#### **Per configurare il rilevamento movimento nella modalità normale:**

- 1. Nella barra degli strumenti del menu, cliccare su **Configurazione** > **Configurazione telecamera** > **Allarme/Eventi** > **Rilevamento movimento**.
- 2. Selezionare la casella di controllo **Abilita rilevamento movimento**. Selezionare la casella di controllo **Abilita analisi dinamica del movimento**se si desidera visualizzare gli eventi di movimento in tempo reale.

**Nota:** se non si desidera che l'oggetto rilevato sia contrassegnato con una cornice verde, selezionare **Disabilita** in Configurazione > Configurazione locale > Parametri visualizzazione live > Abilita sovrapposizione di metadati.

- 3. Selezionare la modalità **Normale** nell'elenco a discesa.
- 4. Cliccare su **Disegna Area**. Cliccare e trascinare il mouse sull'immagine video live per tracciare un'area sensibile al rilevamento movimento.

**Nota:** è possibile tracciare fino a otto aree di rilevamento movimento sulla stessa immagine.

- 5. Cliccare su **Termina di disegnare** per terminare il disegno. Per eliminare tutte le aree contrassegnate e riavviare il disegno, cliccare su **Cancella tutto**.
- 6. Spostare il cursore **Sensibilità** per impostare la sensibilità del rilevamento. Tutte le aree avranno lo stesso livello di sensibilità.
- 7. Trascinare e cliccare sulla barra del tempo per modificare la pianificazione di inserimento.

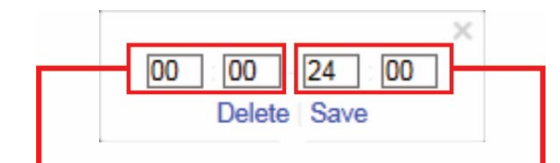

Inserire l'ora di inizio (ora e minuti) Inserire l'ora di fine (ora e minuti)

8. Cliccare su **intera copiare la pianificazione in altri giorni o nell'intera settimana.** 

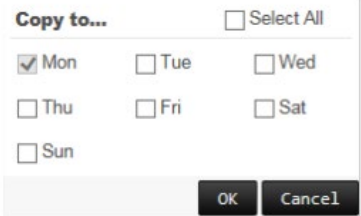

- 9. Cliccare su **OK** per salvare le modifiche.
- 10.Specificare il **metodo di collegamento** da utilizzare quando si verifica un evento. Selezionare uno o più metodi di risposta del sistema all'attivazione di un allarme di rilevamento movimento.

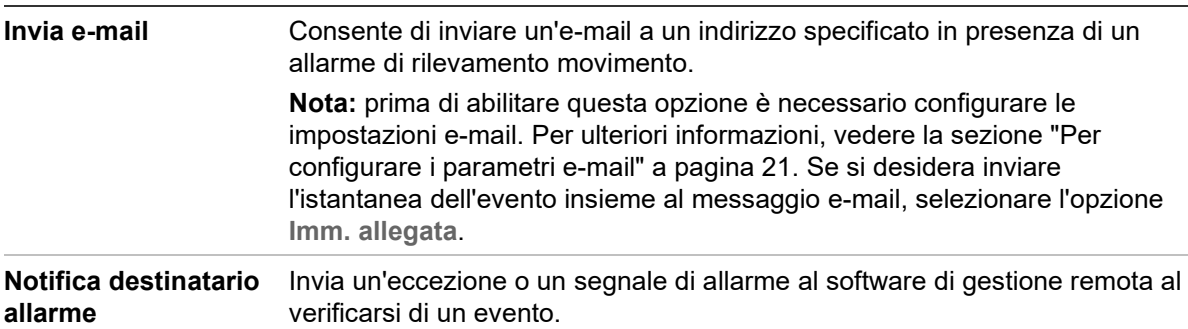

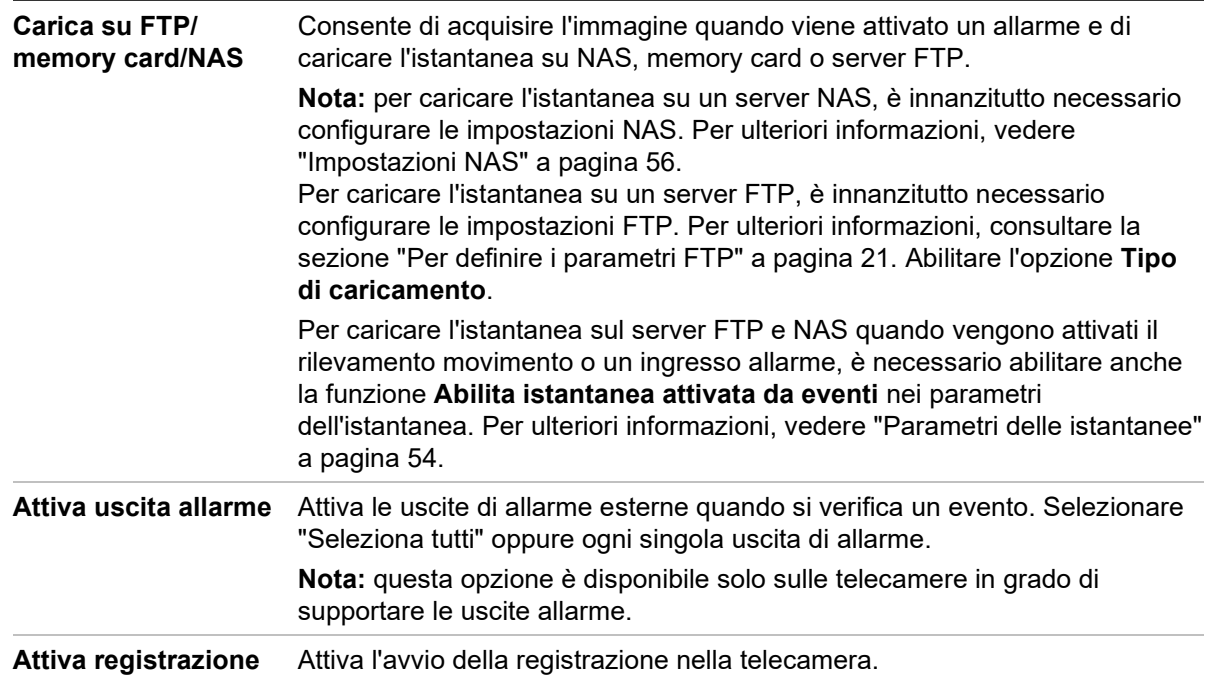

11.Cliccare su **Salva** per salvare le modifiche.

#### **Configurazione della funzione di rilevamento movimento in modalità avanzata:**

- 1. Nella barra degli strumenti del menu, cliccare su **Configurazione** > **Configurazione telecamera** > **Allarme/Eventi** > **Rilevamento movimento**.
- 2. Selezionare la casella **Abilita rilevamento movimento**. Se si desidera visualizzare la posizione in cui si verifica il movimento in tempo reale, selezionare **Abilita analisi dinamica del movimento**.

**Nota:** se non si desidera che gli oggetti rilevati siano visualizzati con i rettangoli verdi, selezionare Configurazione locale > Abilita sovrapposizione di metadati > Disabilita.

3. Selezionare la modalità **Avanzata** nell'elenco a discesa Configurazione.

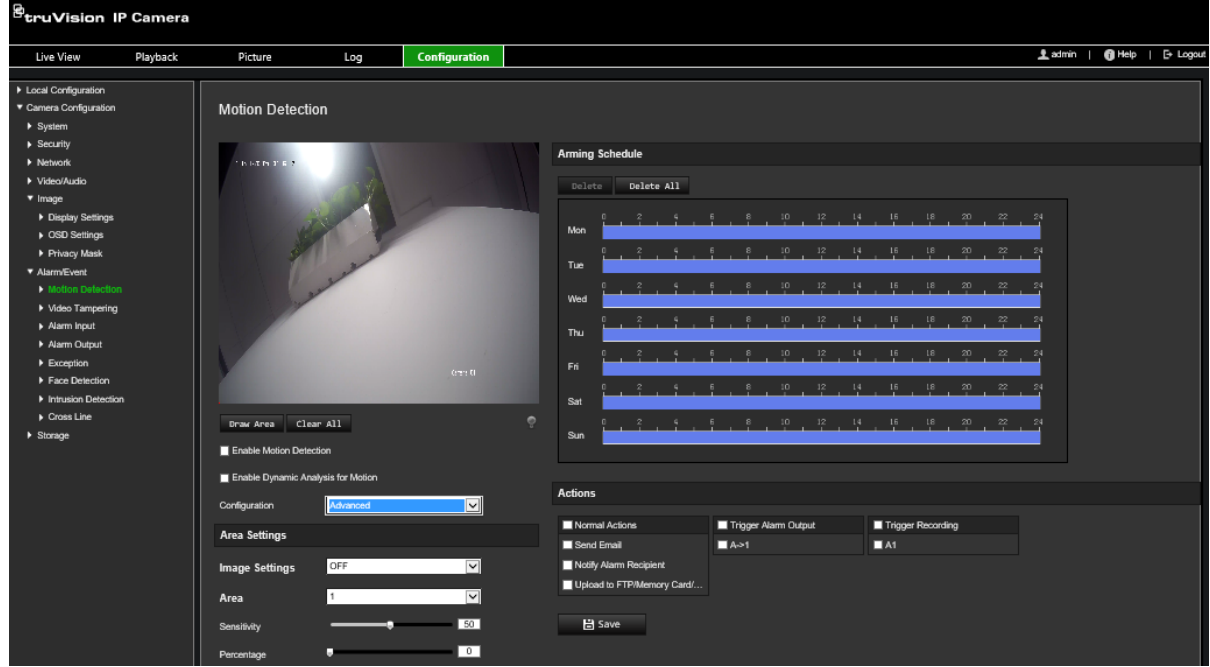

4. In **Impostazioni immagine**, selezionare OFF, Interruttore D/N automatico o Impostazioni D/N programmate. L'impostazione predefinita è OFF.

Le impostazioni Interruttore D/N automatico e Impostazioni D/N programmate consentono di definire diverse impostazioni per le modalità giorno e notte, nonché diversi periodi.

5. Selezionare **Numero area**, quindi cliccare su **Disegna area**. Cliccare e trascinare il mouse sull'immagine video live per tracciare un'area sensibile al rilevamento movimento.

**Nota:** è possibile tracciare fino a otto aree di rilevamento movimento sulla stessa immagine. **Termina di disegnare** viene visualizzato dopo aver fatto clic su **Disegna area**.

- 6. Cliccare su **Termina di disegnare** per terminare il disegno. Per eliminare tutte le aree contrassegnate e riavviare il disegno, cliccare su **Cancella tutto**.
- 7. Spostare il cursore **Sensibilità** per impostare il valore di sensibilità del rilevamento per le aree selezionate.
- 8. Spostare il cursore **Percentuale** per impostare la proporzione di spazio che l'oggetto deve occupare nell'area definita per attivare un allarme.
- 9. Cliccare su **Salva** per salvare le modifiche per l'area in questione.
- 10.Ripetere i passaggi da 7 a 9 per ciascuna area da definire.
- 11.Cliccare su **Modifica** per modificare la pianificazione di inserimento. Verrà visualizzata la seguente schermata popup:

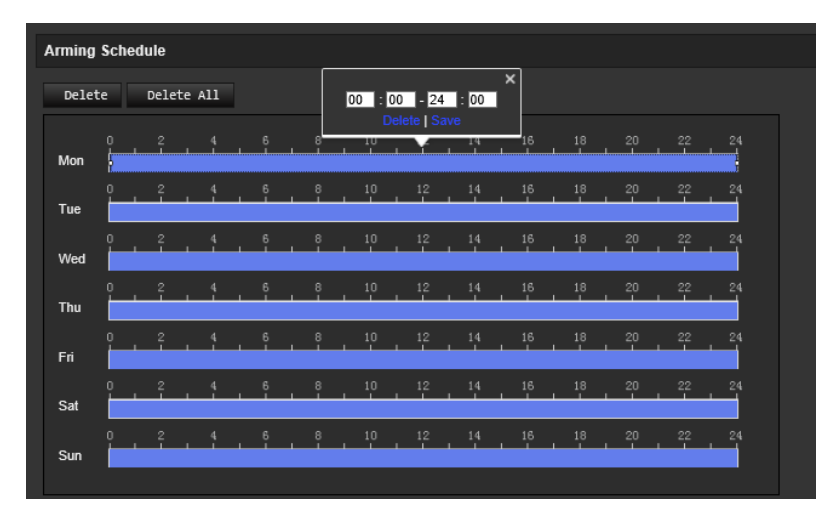

- 12.Cliccare su **OK** per salvare le modifiche.
- 13.Specificare il metodo di collegamento da utilizzare quando si verifica un evento. Selezionare uno o più metodi di risposta del sistema all'attivazione di un allarme di rilevamento movimento.

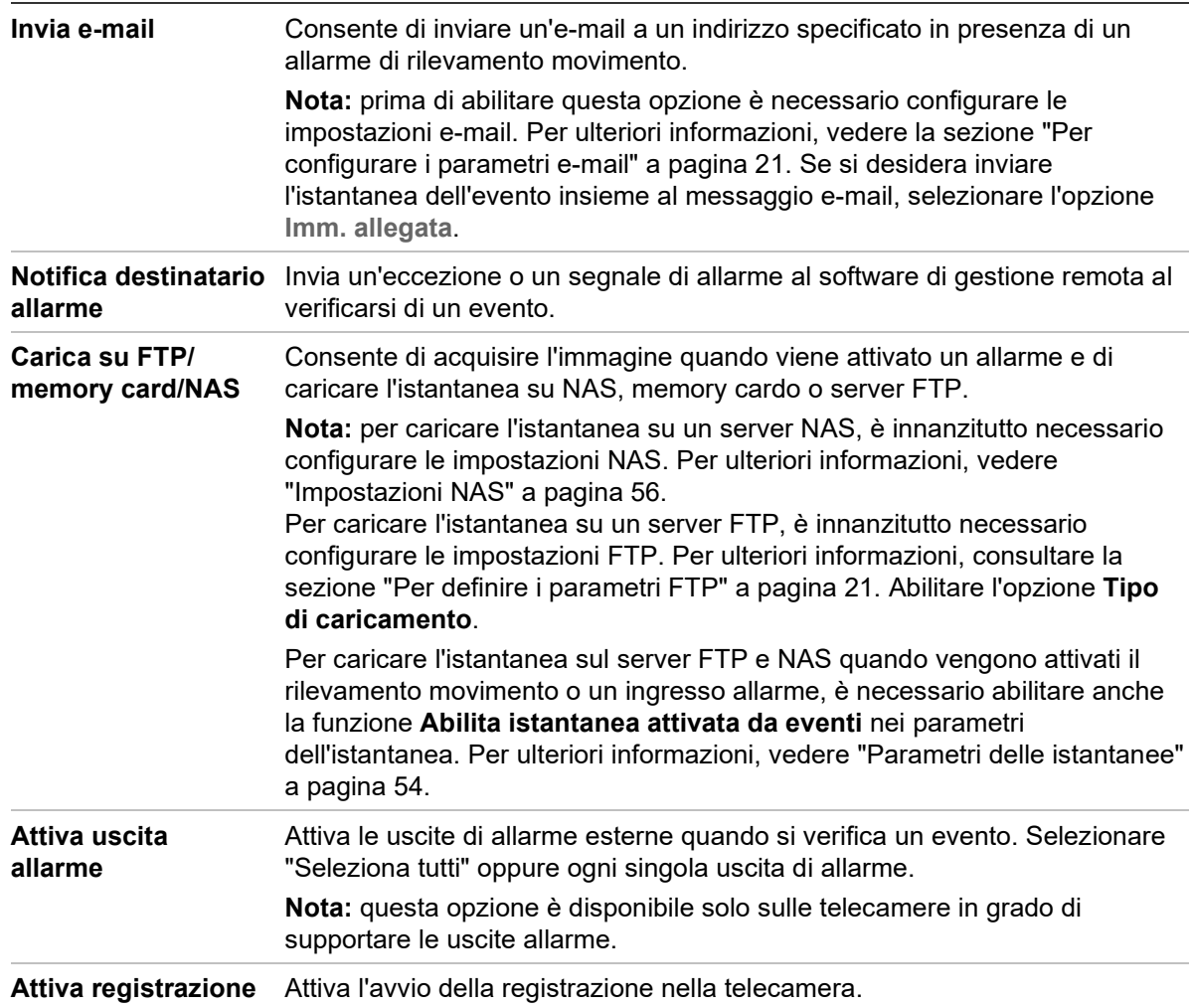

14.Cliccare su **Salva** per salvare le modifiche.

# **Manomissione video**

È possibile configurare la telecamera per attivare un allarme se l'obiettivo viene coperto ed eseguire un'azione di risposta all'allarme.

**Configurazione degli allarmi antimanomissione:**

1. Nella barra degli strumenti del menu, cliccare su **Configurazione** > **Configurazione telecamera** > **Evento allarme** > **Manomissione video**.

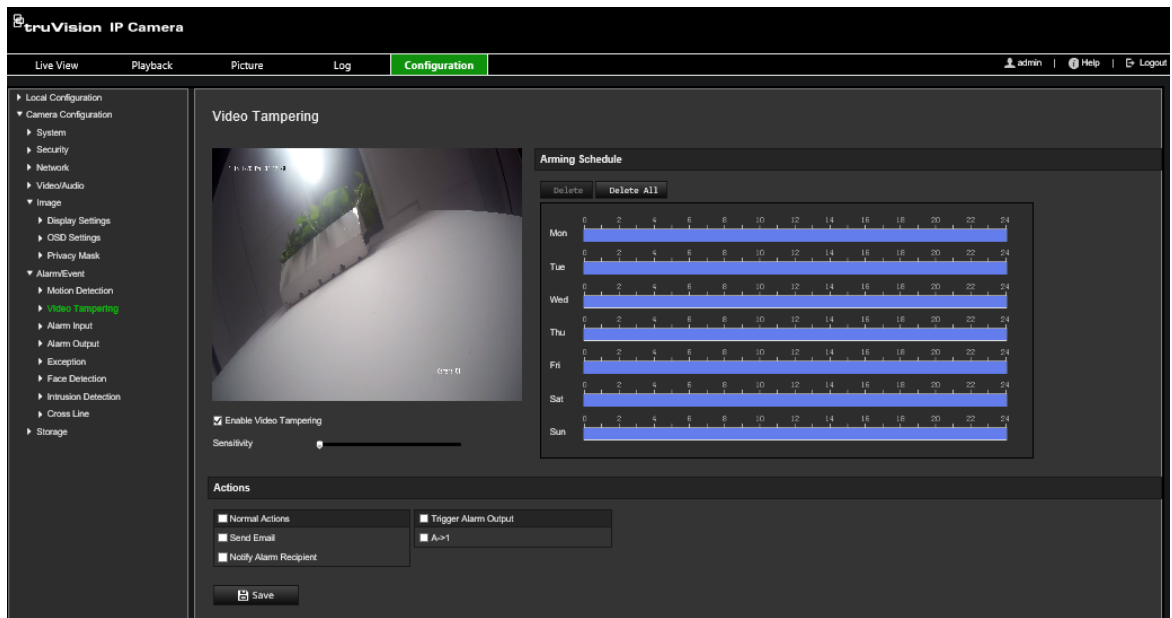

- 2. Selezionare la casella **Abilita manomissione video**.
- 3. Spostare il cursore **Sensibilità** per impostare la sensibilità del rilevamento.
- 4. Modificare la pianificazione di inserimento per la manomissione video. La configurazione della pianificazione di inserimento è identica alla configurazione della pianificazione di rilevamento movimento. Per ulteriori informazioni, vedere "Allarmi di rilevamento movimento" a pagina 36.
- 5. Specificare il metodo di collegamento da utilizzare quando si verifica un evento. Selezionare uno o più metodi di risposta del sistema all'attivazione di una manomissione video.

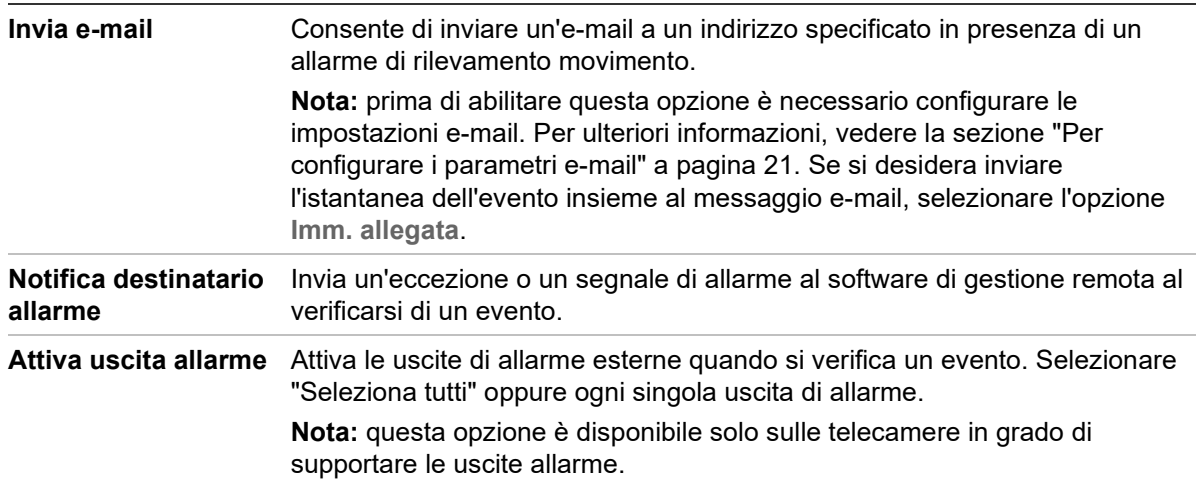

6. Cliccare su **Salva** per salvare le modifiche.

## **Allarmi eccezione**

È possibile configurare la telecamera sull'invio di notifiche relative a eventi irregolari, nonché specificare il tipo di notifica. Gli allarmi eccezione includono:

• **HDD pieno:** lo spazio di NAS non è sufficiente per la registrazione.

- **Errore HDD:** si sono verificati errori durante la scrittura dei file sul dispositivo di archiviazione, non è installato alcun dispositivo di archiviazione o è stato impossibile inizializzare il dispositivo di archiviazione.
- **Rete disconnessa:** cavo di rete scollegato.
- **Conflitto Indirizzo IP:** conflitto nell'impostazione dell'indirizzo IP.
- **Password o ID di accesso non validi:** l'ID utente o la password utilizzati per l'accesso alle telecamere sono errati.

**Per definire gli allarmi eccezione:**

1. Nella barra degli strumenti del menu, cliccare su **Configurazione** > **Configurazione telecamera** > **/ Evento allarme** > **Eccezione**.

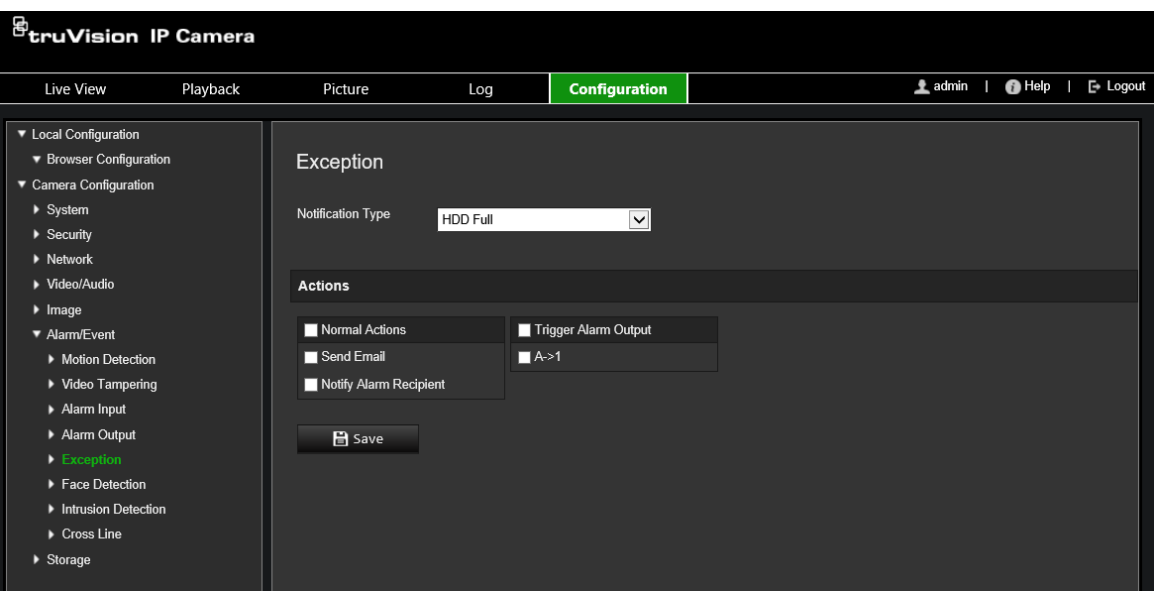

- 2. In **Tipo notifica**, selezionare un tipo di eccezione dall'elenco a discesa.
- 3. Specificare il metodo di collegamento da utilizzare quando si verifica un evento. Selezionare uno o più metodi di risposta del sistema all'attivazione di un allarme antimanomissione.

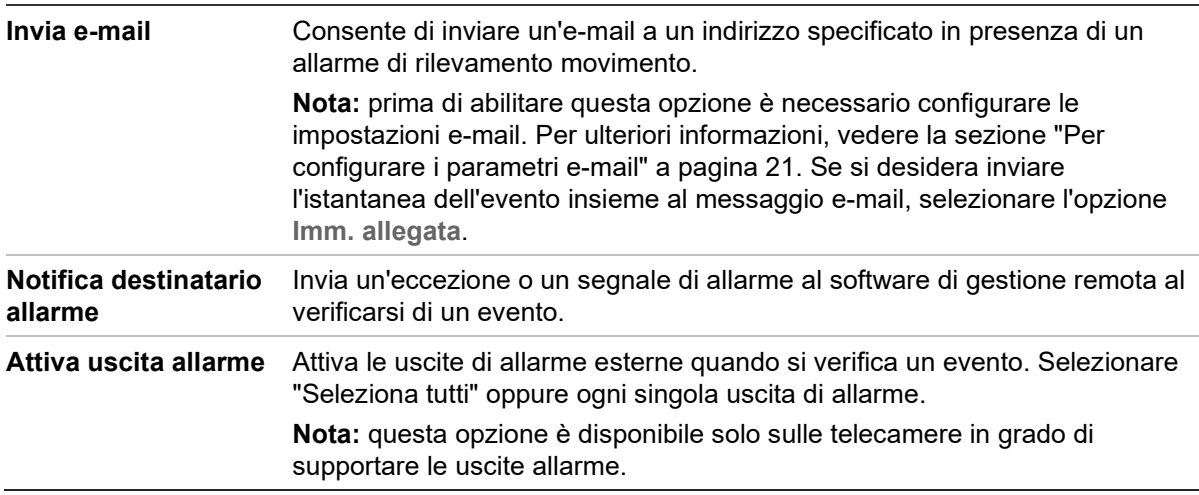

4. Cliccare su **Salva** per salvare le modifiche.

## **Ingressi e uscite di allarme**

#### **Per definire un ingresso di allarme esterno:**

- 1. Nella barra degli strumenti del menu, cliccare su **Configurazione** > **Configurazione telecamera** > **Allarme/Eventi** > **Ingresso allarme**.
- 2. Scegliere **N.ingr.allarme** e **Tipo allarme**. Tipo allarme può essere NA (Normalmente aperto) e NC (Normalmente chiuso). Immettere un nome per l'ingresso allarme.
- 3. Impostare la pianificazione di inserimento per l'ingresso allarme. Per ulteriori informazioni, vedere "Allarmi di rilevamento movimento" a pagina 36.
- 4. Selezionare la casella di controllo per abilitare il metodo di collegamento.

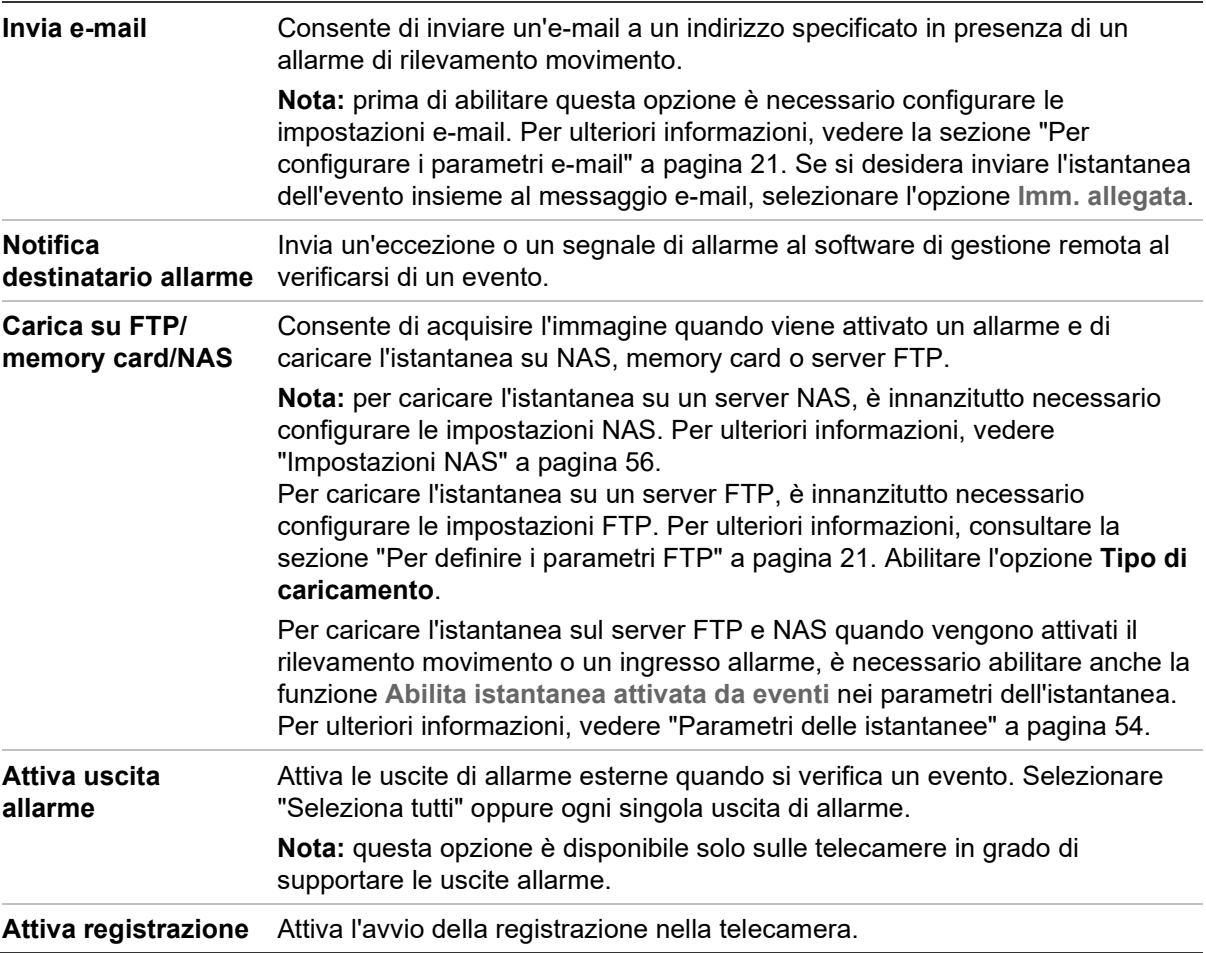

5. Cliccare su **Salva** per salvare le modifiche.

#### **Definizione di un'uscita allarme:**

- 1. Nella barra degli strumenti del menu, cliccare su **Configurazione** > **Configurazione telecamera** > **Evento base** > **Uscita allarme**.
- 2. Selezionare un'uscita di allarme dall'elenco a discesa **Uscita allarme**. È inoltre possibile impostare un nome per l'uscita di allarme.
- 3. Impostare il ritardo su 5 s, 10 s, 30 s, 1 min, 2 min, 5 min, 10 min o manuale. Il ritardo indica il tempo durante il quale l'uscita allarme rimane attiva dopo che si è verificato un allarme.
- 4. Impostare la pianificazione di inserimento per l'ingresso allarme. Per ulteriori informazioni, consultare "Per configurare il rilevamento movimento".
- 5. Cliccare su **Salva** per salvare le modifiche.

## **Rilevamento cambio di scena**

**Nota**: questa funzione è supportata solo dalle telecamere S5 (TVB/TVD/TVT-550x).

Questa funzione rileva il cambiamento dell'ambiente di sorveglianza influenzato da fattori esterni, come la rotazione intenzionale della telecamera. Può essere configurata per attivare una serie di azioni di allarme.

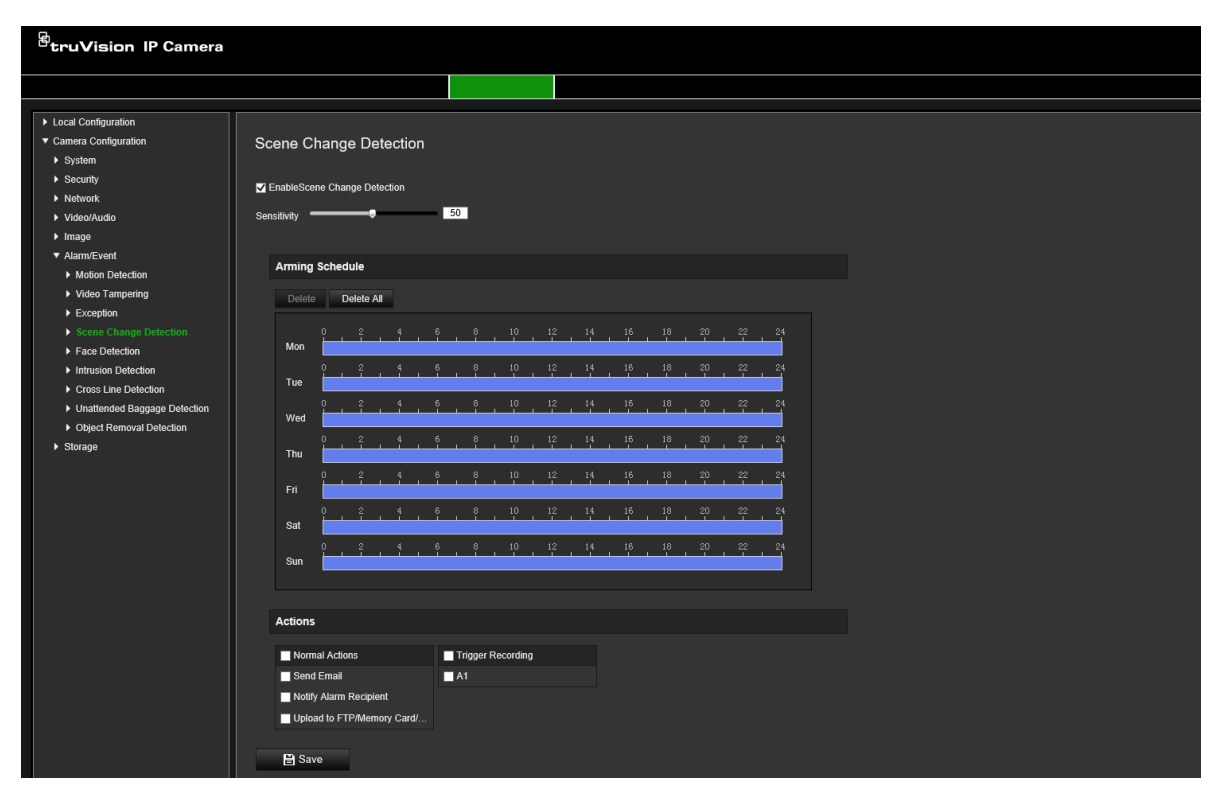

## **Rilevamento viso**

Quando la funzione di rilevamento viso è abilitata, la telecamera è in grado di rilevare un viso umano che si muove verso di essa, attivando una risposta. La telecamera è in grado di rilevare solo un viso che guarda direttamente verso di essa, non dalle viste laterali. Questa funzione è più adatta quando la telecamera si trova di fronte a una porta o in un corridoio stretto.

**Nota:** questa funzione è disponibile solo quando il terzo flusso è disabilitato in **Sistema** > **Servizio di sistema**.

#### **Per definire la funzione di rilevamento viso:**

1. Nella barra degli strumenti del menu, cliccare su **Configurazione** > **Configurazione telecamera** > **Allarme/Eventi** > **Rilevamento viso**.

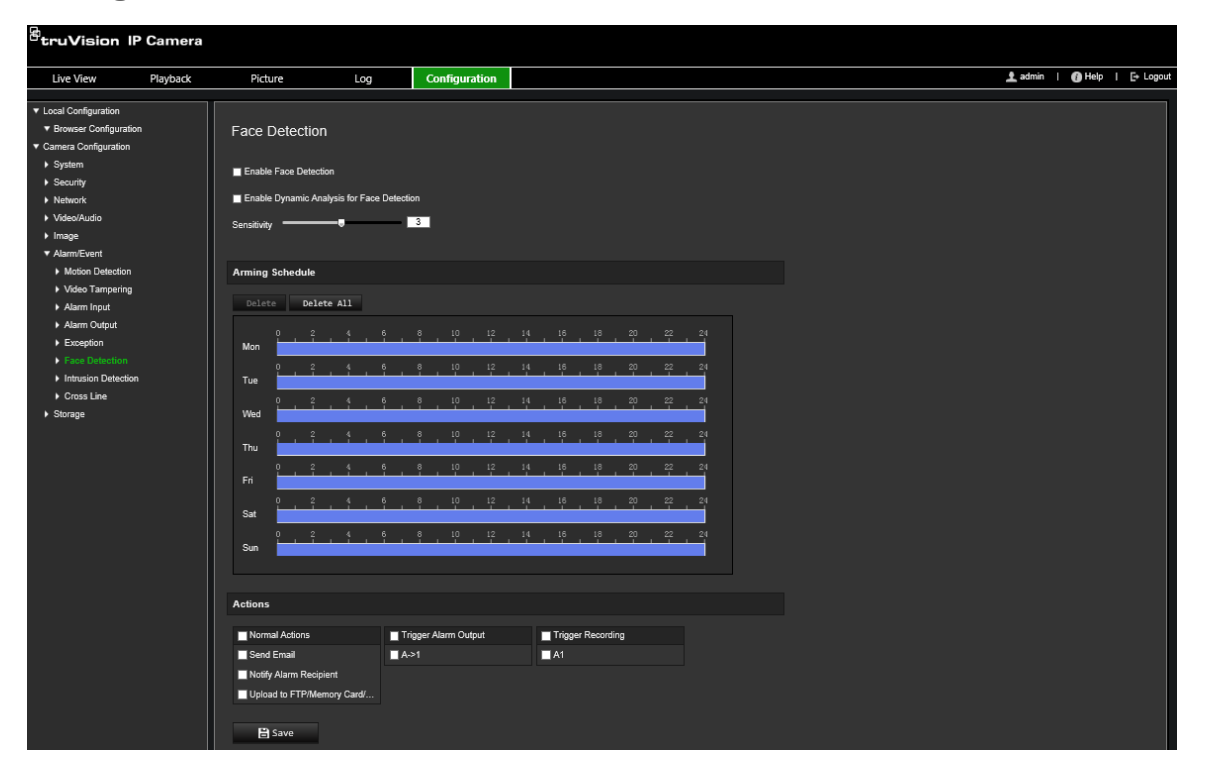

- 2. Selezionare la casella di controllo **Abilita rilevamento viso** per abilitare la funzione.
- 3. Se si desidera che il viso rilevato sia contrassegnato con un rettangolo verde nella visualizzazione live, selezionare la casella di controllo **Abilita analisi dinamica** per **rilevamento viso**.

**Nota:** se non si desidera che il viso rilevato sia contrassegnato con una cornice verde, selezionare **Disabilita** in Configurazione > Configurazione locale > Parametri visualizzazione live > Abilita sovrapposizione di metadati.

- 4. Configurare la sensibilità del rilevamento viso. L'intervallo è compreso tra 1 e 5.
- 5. Impostare la pianificazione di inserimento per l'ingresso allarme. Per ulteriori informazioni, vedere "Allarmi di rilevamento movimento" a pagina 36.
- 6. Specificare il metodo di collegamento da utilizzare quando si verifica un evento. Selezionare uno o più metodi di risposta del sistema all'attivazione di un allarme di rilevamento viso.

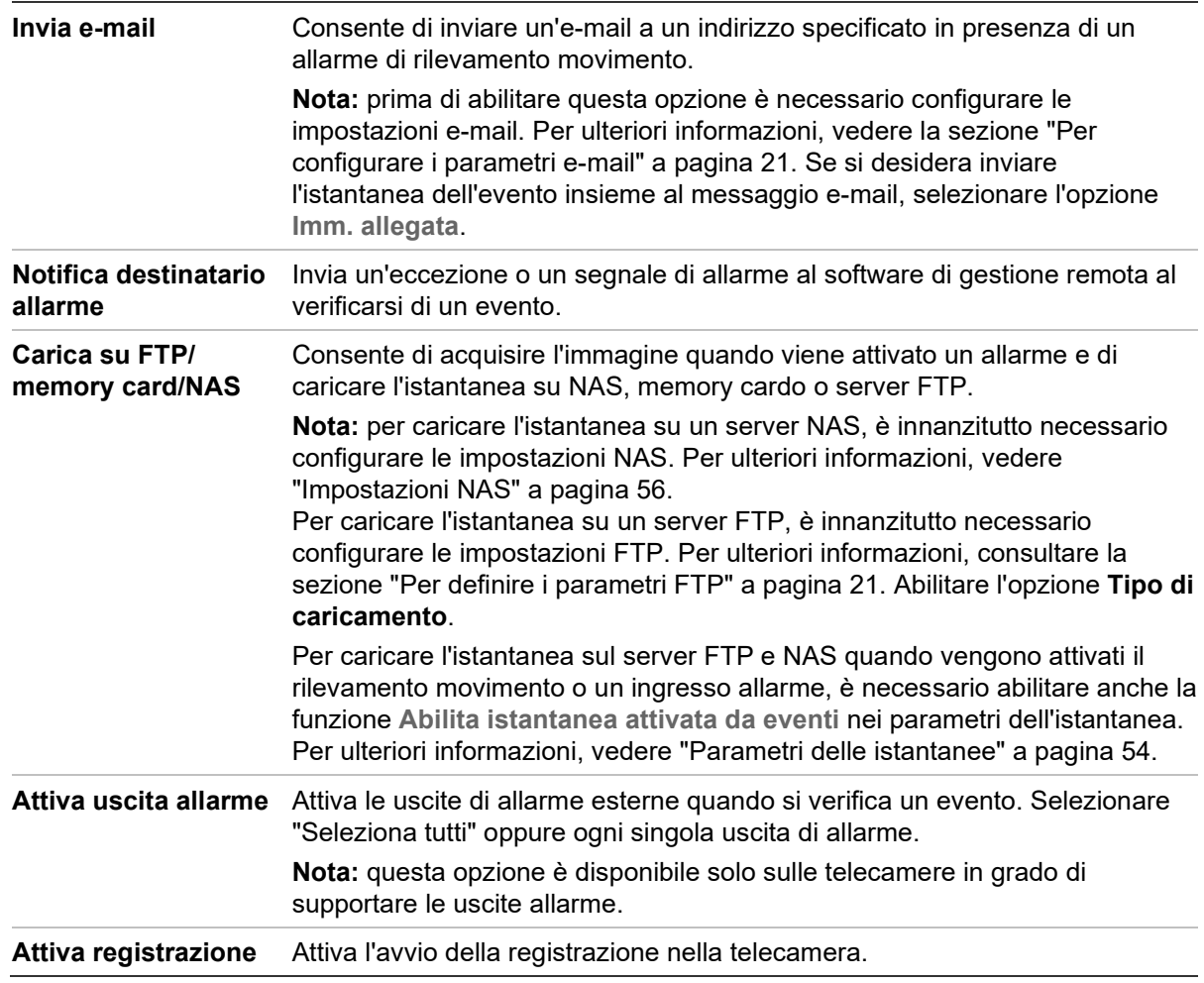

7. Cliccare su **Salva** per salvare le modifiche.

# **Rilevamento intrusione**

È possibile configurare un'area nella scena di sorveglianza per rilevare eventuali intrusioni. Sono supportate fino a quattro aree di rilevamento intrusione. Se qualcuno accede all'area, possono essere attivate diverse azioni di allarme.

#### **Definizione del rilevamento intrusione:**

1. Nella barra degli strumenti del menu, cliccare su **Configurazione** > **Configurazione telecamera** > **Allarme/Eventi** > **Rilevamento intrusione**.

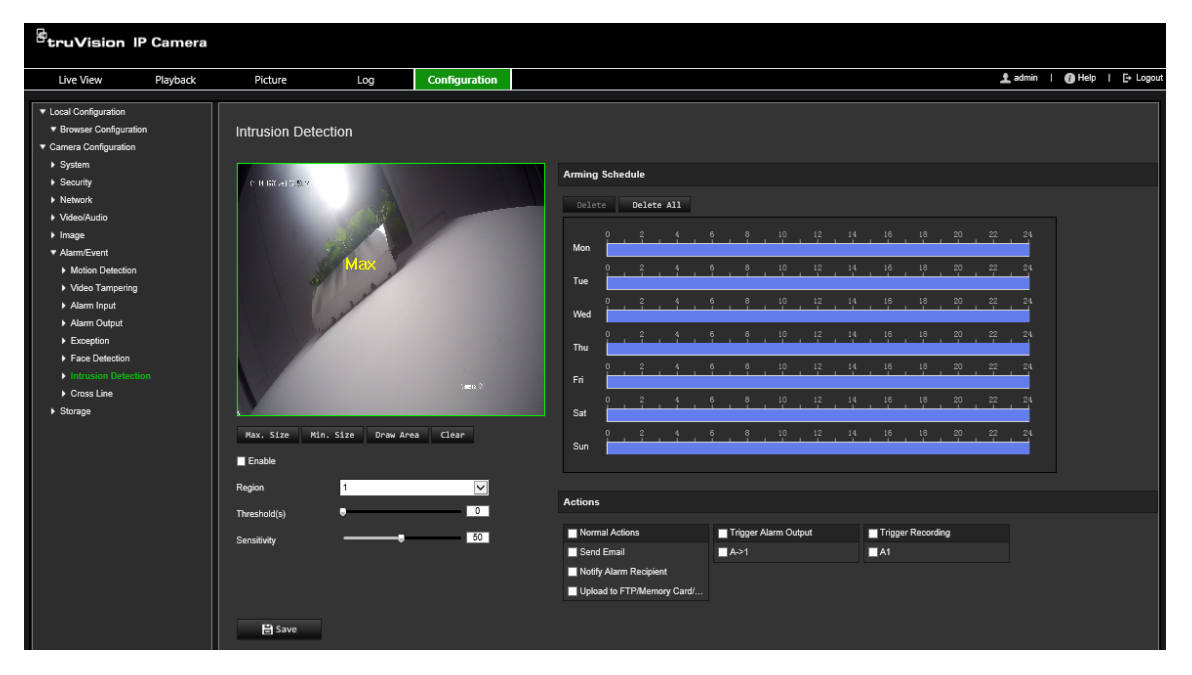

- 2. Selezionare la casella di controllo **Abilita rilevamento intrusione** per abilitare tale funzione.
- 3. Cliccare su **Disegna area**, quindi disegnare un rettangolo sull'immagine per definire l'area protetta.

Quando si disegna il rettangolo, è necessario che tutte le linee siano collegate reciprocamente da estremità a estremità. Sono supportate fino a quattro aree. Per cancellare le aree disegnate, cliccare su **Cancella**. È possibile configurare separatamente i parametri della regione di difesa.

**Nota:** l'area può essere solo quadrangolare.

4. Scegliere la regione da configurare.

**Soglia:** questo valore corrisponde alla soglia temporale entro cui l'oggetto può rimanere nella regione. Se si imposta il valore su 0 s, l'allarme viene attivato immediatamente dopo che l'oggetto accede alla regione. L'intervallo è compreso tra 0 e 10.

**Sensibilità:** il valore di sensibilità consente di definire la dimensione dell'oggetto che può attivare l'allarme. Quando la sensibilità è elevata, un oggetto di dimensioni ridotte può attivare un allarme. L'intervallo è compreso tra 1 e 100.

- 5. Impostare la pianificazione di inserimento per l'ingresso allarme. Per ulteriori informazioni, consultare "Per configurare il rilevamento movimento".
- 6. Specificare il metodo di collegamento da utilizzare quando si verifica un evento. Selezionare uno o più metodi di risposta che il sistema deve adottare quando viene attivato un allarme di rilevamento intrusione.

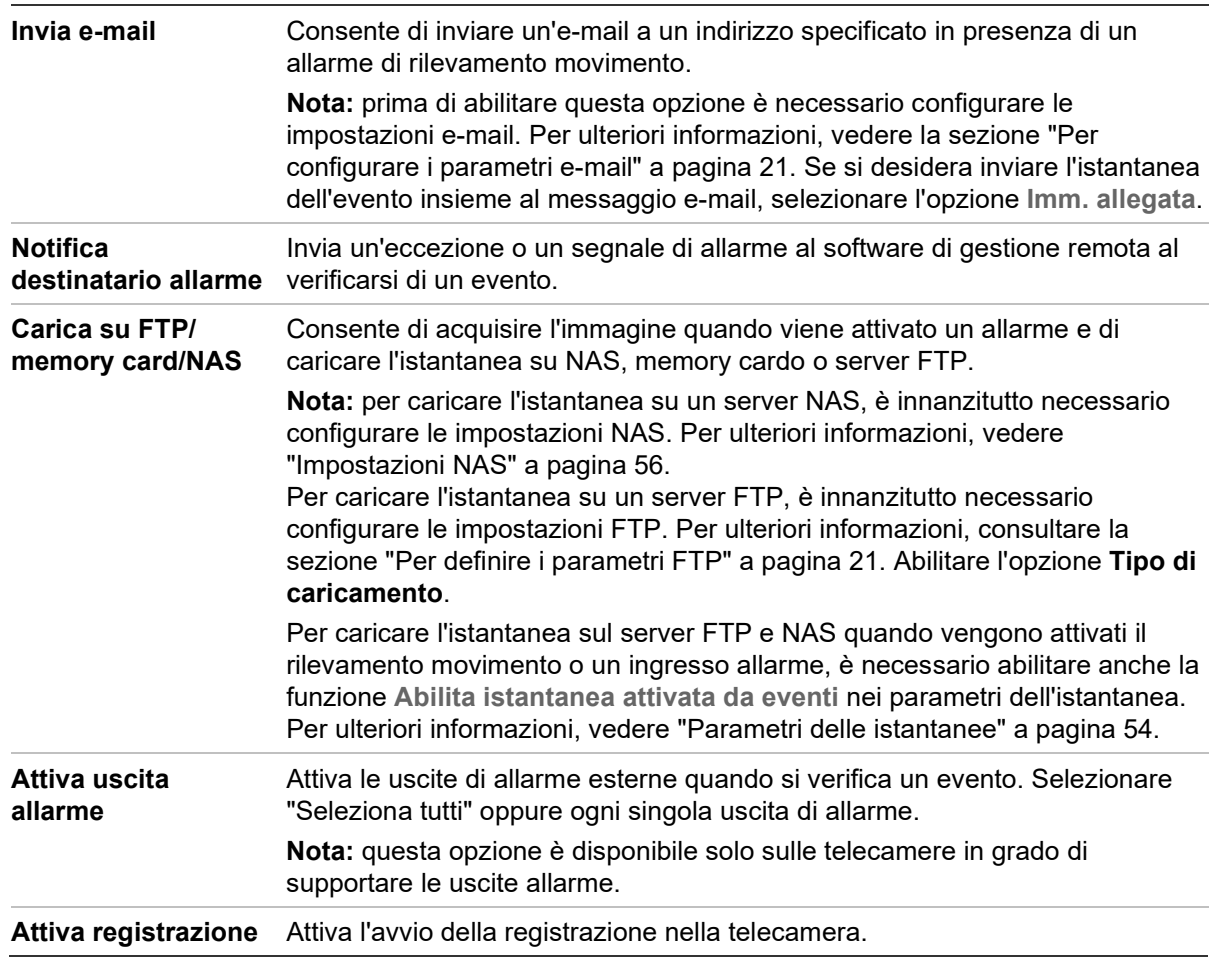

7. Cliccare su **Salva** per salvare le modifiche.

## **Rilevamento attraversamento linee**

questa funzione viene utilizzata per rilevare persone, veicoli e oggetti che attraversano una linea o un'area predefinita sulla schermata. Sono supportati fino a quattro attraversamenti linea. È possibile impostare la direzione di attraversamento della linea come unidirezionale o bidirezionale. Il termine unidirezionale indica l'attraversamento della linea da sinistra a destra o viceversa. Il termine bidirezionale indica l'attraversamento della linea da entrambe le direzioni.

Se viene rilevato l'attraversamento della linea da parte di un oggetto, è possibile attivare una serie di metodi di collegamento.

#### **Definizione del rilevamento attraversamento linee:**

1. Nella barra degli strumenti del menu, cliccare su **Configurazione** > **Configurazione telecamera** > **Allarme/Evento** > **Attraversamento linee**.

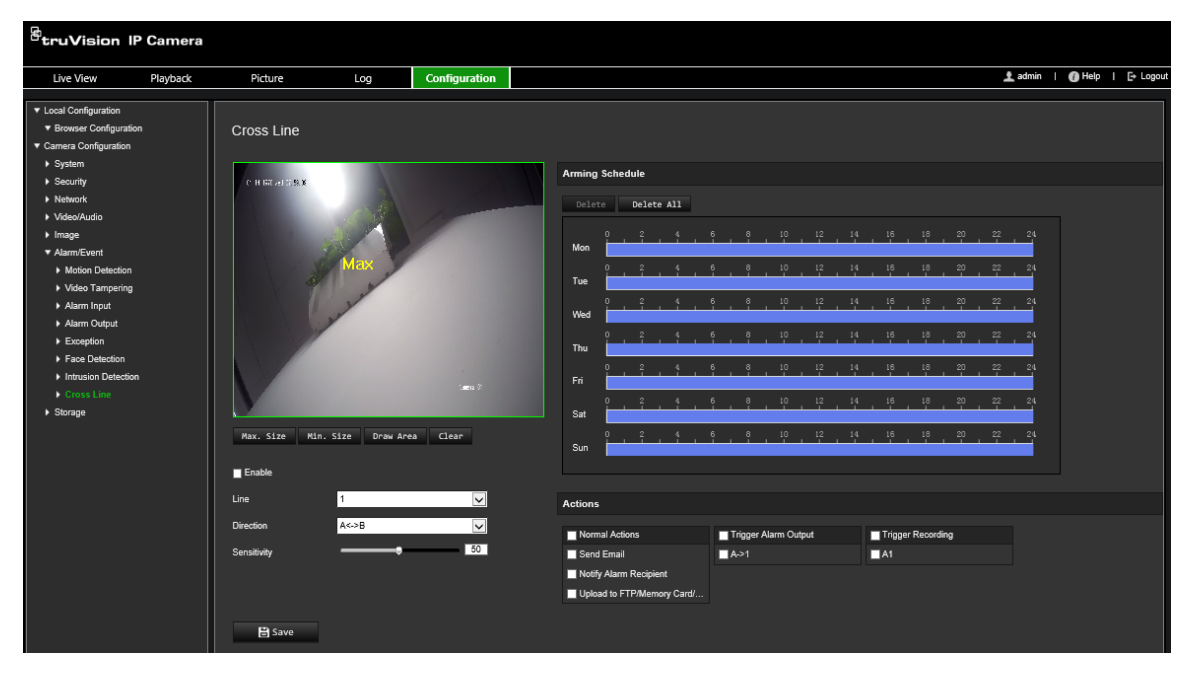

- 2. Selezionare la casella di controllo **Abilita** per abilitare la funzione di rilevamento dell'attraversamento linee.
- 3. Facendo clic su **Disegna area**, viene visualizzato un piano di attraversamento nell'immagine.
- 4. Facendo clic sulla linea vengono visualizzati due quadrati rossi a ciascuna estremità. Trascinare uno dei riquadri rossi per definire l'area di inserimento.

Selezionare la direzione come A<->B, A ->B o B->A nel menu a discesa:

**A<->B:** viene visualizzata solo la freccia nel lato B. Un oggetto che si sposta sul piano in entrambe le direzioni viene rilevato e causa l'attivazione dell'allarme.

**A->B:** solo un oggetto che attraversa la linea predefinita dal lato A al lato B può essere rilevato e può attivare un allarme.

**B->A:** solo un oggetto che attraversa la linea predefinita dal lato B al lato A può essere rilevato e può attivare un allarme.

- 5. Impostare il livello di sensibilità su un valore compreso tra 1 e 100. Più alto è il valore, più è facile rilevare l'azione di attraversamento linee.
- 6. Se si desidera, selezionare un'altra area di attraversamento linee da configurare nel menu a discesa. È possibile configurare fino a quattro aree di attraversamento linee.
- 7. Impostare la pianificazione di inserimento per l'ingresso allarme. Per ulteriori informazioni, vedere "Allarmi di rilevamento movimento" a pagina 36.
- 8. Specificare il metodo di collegamento da utilizzare quando si verifica un evento. Selezionare uno o più metodi di risposta che il sistema deve adottare quando viene attivato un allarme di rilevamento attraversamento linee.

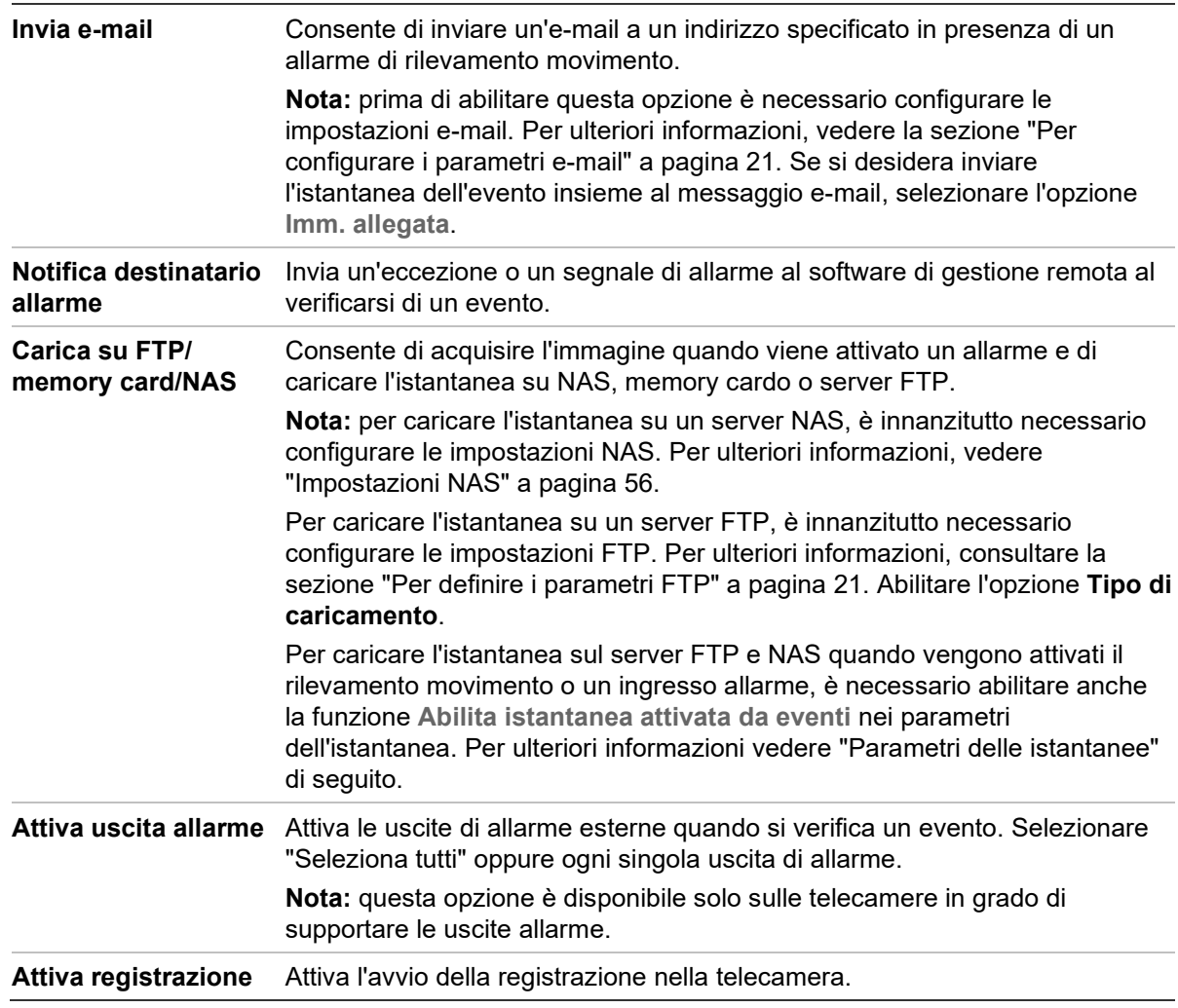

9. Cliccare su **Salva** per salvare le modifiche.

# **Rilevamento bagagli incustoditi**

**Nota**: questa funzione è supportata solo dalle telecamere S5 (TVB/TVD/TVT-550x)

Questa funzione rileva gli oggetti dimenticati nella regione predefinita come una valigia, una borsa, materiali pericolosi ecc. Può essere configurata per attivare una serie di azioni di allarme. Questa funzione non è in grado di rilevare correttamente oggetti incustoditi in ambienti complessi e a basso contrasto.

## **Per definire la funzione di rilevamento bagagli incustoditi:**

1. Nella barra degli strumenti del menu, cliccare su **Configurazione** > **Allarme/evento**  > **Rilevamento bagagli incustoditi**.

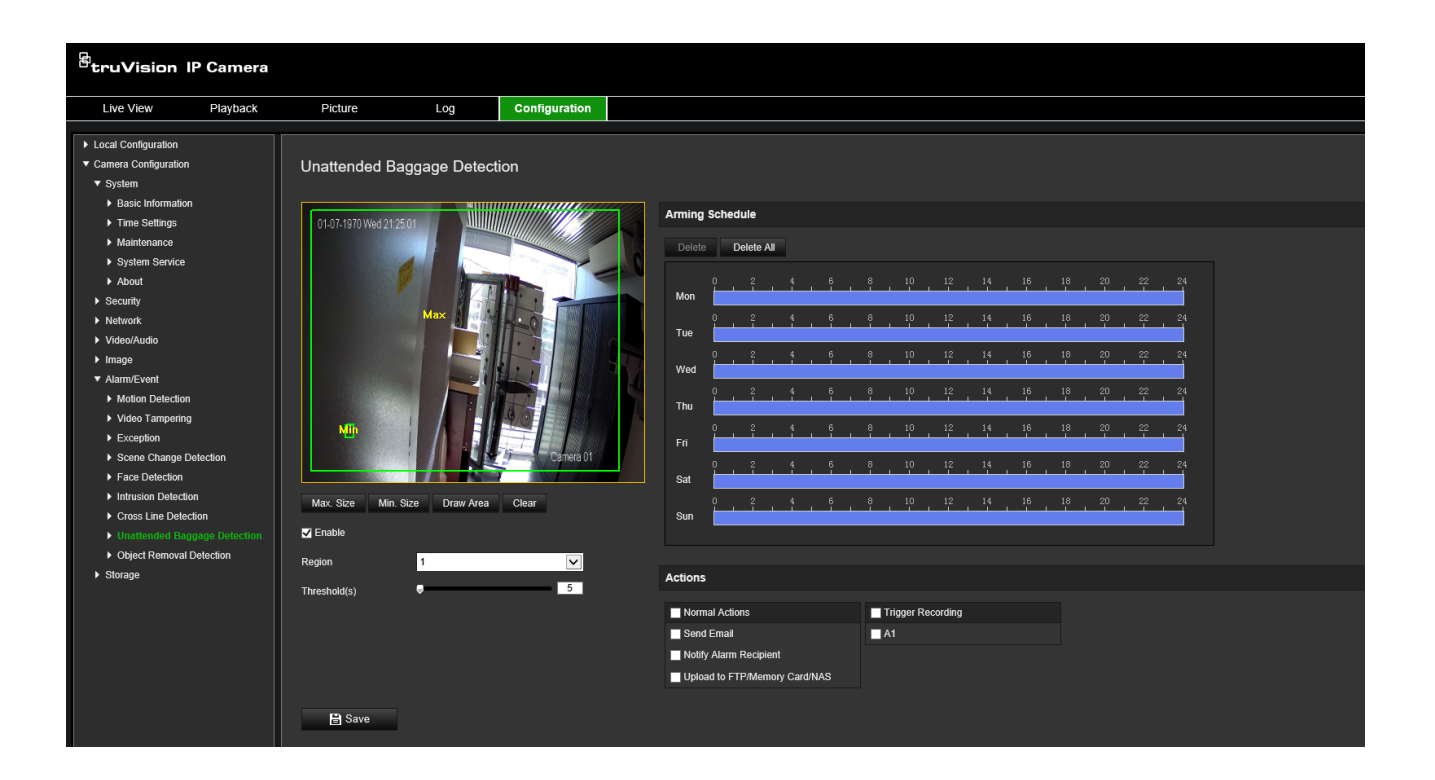

- 2. Selezionare la casella di controllo **Abilita** per abilitare la funzione.
- 3. La sola **Regione** disponibile selezionata per impostazione predefinita è la regione 1.
- 4. Fare clic sul pulsante **Disegna area** per avviare l'area di disegno in cui deve avvenire il rilevamento.
- 5. Cliccare sul video live per specificare i quattro vertici della regione di rilevamento e rilasciare il mouse per completare il disegno.
- 6. Impostare le dimensioni massime e minime per i target validi. I target più piccoli o più grandi della dimensione target valida non sono in grado di attivare il rilevamento.

**Dimensione max.:** la dimensione massima di un target valido. I target con dimensioni maggiori non attivano il rilevamento.

**Dimensione min.**: la dimensione minima di un target valido. I target con dimensioni inferiori non attivano il rilevamento.

- 7. Cliccare su **Stop disegno** al termine del disegno.
- 8. Imposta la soglia per il rilevamento bagagli incustoditi. Soglia: intervallo [1 100]. la soglia relativa all'intervallo di tempo in cui gli oggetti vengono lasciati incustoditi nella regione. Se si imposta un valore pari a 10, l'allarme viene attivato dopo che l'oggetto è comparso nella regione da 10 secondi.
- 9. Impostare la **Pianificazione di inserimento** desiderata tracciando il periodo di rilevamento desiderato sulla sequenza temporale.
- 10.Cliccare su **Azioni** per selezionare i metodi di collegamento.
- 11.Cliccare su **Salva** per salvare le impostazioni.

## **Rilevamento rimozione oggetti**

**Nota**: questa funzione è supportata solo dalle telecamere S5 (TVB/TVD/TVT-550x)

Questa funzione rileva gli oggetti rimossi dalla regione predefinita, come ad esempio gli oggetti in un espositore. Può essere configurata per attivare una serie di azioni di allarme. Questa funzione non è in grado di rilevare correttamente gli oggetti rimossi in ambienti complessi e a basso contrasto.

**Per definire la funzione di rilevamento rimozione oggetti:**

1. Nella barra degli strumenti del menu, cliccare su **Configurazione** > **Allarme/evento**  > **Rilevamento rimozione oggetti**.

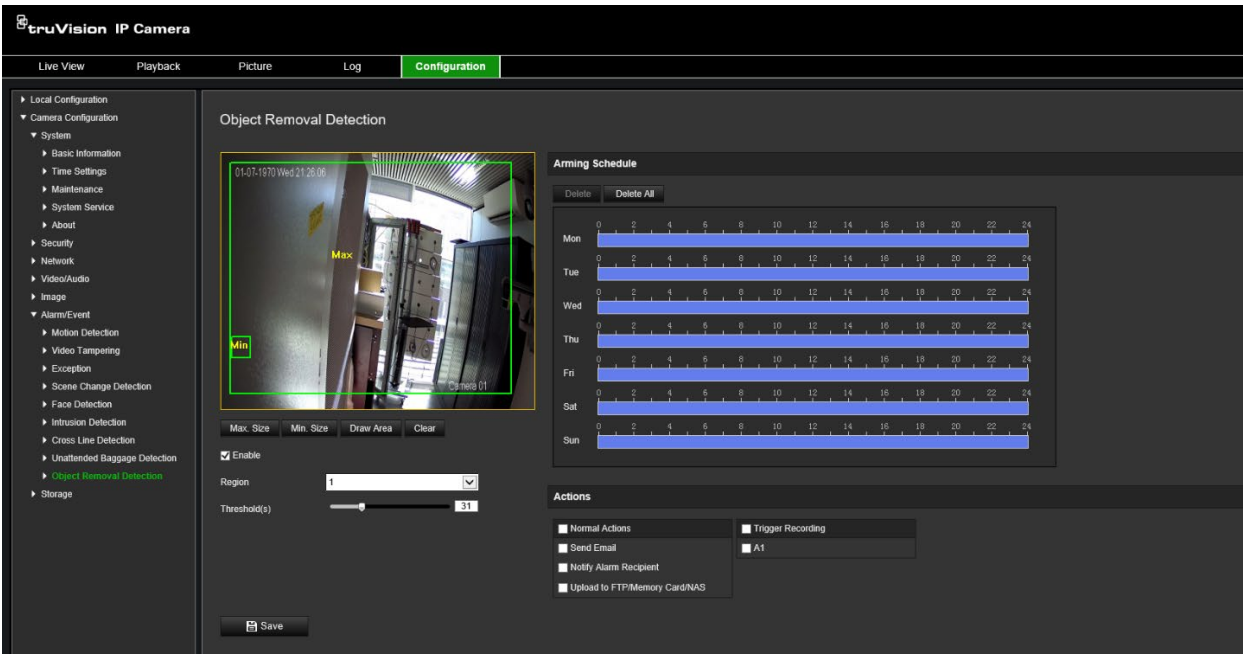

- 2. Selezionare la casella di controllo **Abilita** per abilitare la funzione.
- 3. La sola **Regione** disponibile selezionata per impostazione predefinita è la regione 1.
- 4. Fare clic sul pulsante **Disegna area** per avviare l'area di disegno in cui deve avvenire il rilevamento.
- 5. Cliccare sul video live per specificare i quattro vertici della regione di rilevamento e rilasciare il mouse per completare il disegno.
- 6. Impostare le dimensioni massime e minime per i target validi. I target più piccoli o più grandi della dimensione target valida non sono in grado di attivare il rilevamento.

**Dimensione max.**: la dimensione massima di un target valido. I target con dimensioni maggiori non attivano il rilevamento.

**Dimensione min.**: la dimensione minima di un target valido. I target con dimensioni inferiori non attivano il rilevamento.

- 7. Cliccare su **Stop disegno** al termine del disegno.
- 8. Impostare la soglia temporale e la sensibilità di rilevamento per il rilevamento rimozione oggetti. Soglia: intervallo [1 - 100]. la soglia relativa all'intervallo di tempo in cui gli oggetti vengono lasciati incustoditi nella regione. Se si imposta un valore

pari a 10, l'allarme viene attivato dopo che l'oggetto è scomparso dalla regione da 10 secondi.

- 9. Impostare la **Pianificazione di inserimento** desiderata tracciando il periodo di rilevamento desiderato sulla sequenza temporale.
- 10.Cliccare su **Azioni** per selezionare i metodi di collegamento.
- 11.Cliccare su **Salva** per salvare le impostazioni.

# **Parametri delle istantanee**

È possibile impostare istantanee pianificate e istantanee attivate da eventi. Le istantanee acquisite possono essere archiviate nella scheda SD (se supportata) o in un NAS**.** È inoltre possibile caricare le istantanee su un server FTP.

È possibile configurare il formato, la risoluzione e la qualità delle istantanee. La qualità può essere bassa, media o alta.

Se si desidera che le istantanee siano caricate nel server FTP, è necessario abilitare l'opzione **Abilita tempistica istantanea**. Sebbene le impostazioni FTP siano state configurate e sia stata selezionata l'opzione **Tipo di caricamento** nella scheda Rete > FTP, le istantanee non vengono caricate nel server FTP se l'opzione **Abilita tempistica istantanea** è disabilitata.

Se si desidera che le istantanee siano caricate nel server FTP e nell'unità NAS in caso di rilevamento del movimento o quando viene attivato un ingresso allarme, è necessario abilitare l'opzione **Abilita istantanea attivata da eventi**. Se le impostazioni FTP sono state configurate ed è stata selezionata l'opzione **Tipo di caricamento** nella scheda Rete > FTP per il rilevamento del movimento o per un ingresso allarme, le istantanee non verranno caricate nel server FTP se questa opzione è disabilitata.

## **Per configurare le istantanee pianificate:**

1. Nella barra degli strumenti del menu, cliccare su **Configurazione** > **Configurazione telecamera** > **Archiviazione** > **Istantanea**.

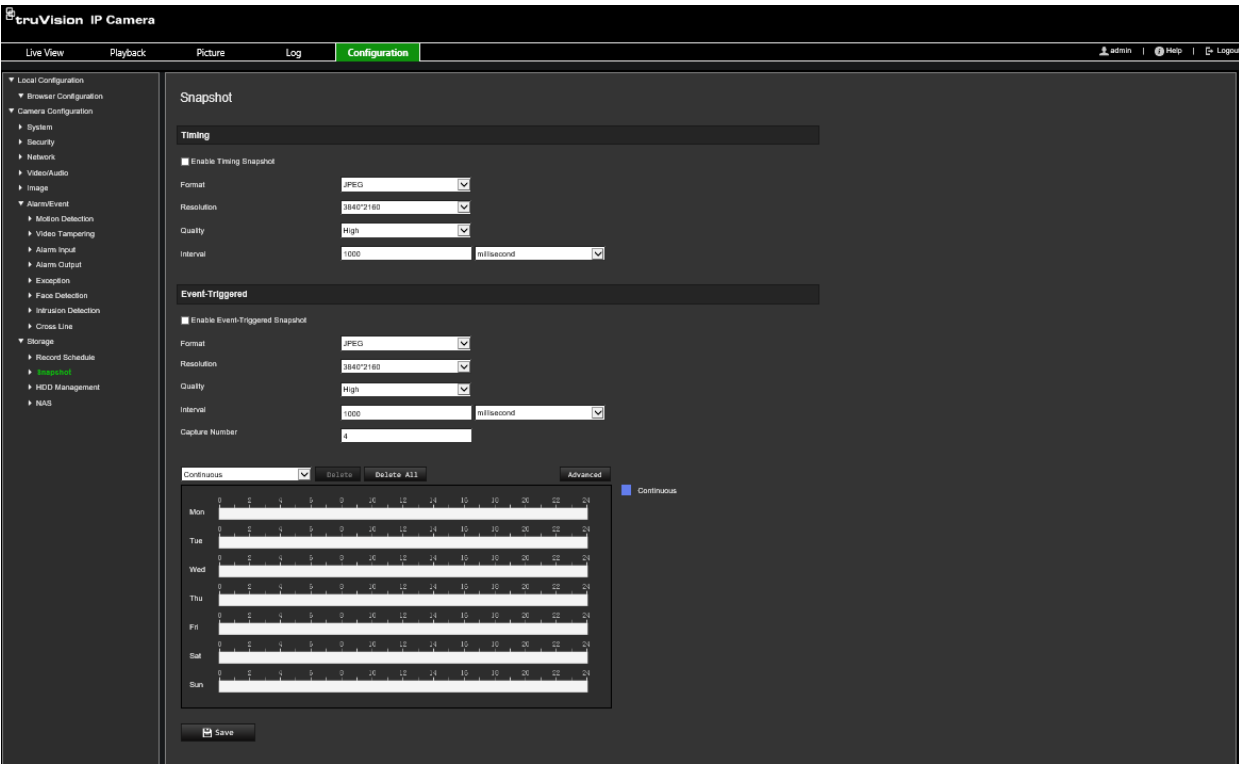

- 2. Selezionare la casella di controllo **Abilita tempistica istantanea** per abilitare le istantanee continue.
- 3. Selezionare il formato desiderato per l'istantanea, ad esempio JPEG (predefiniti).
- 4. Selezionare la risoluzione e la qualità desiderate per l'istantanea.
- 5. Immettere l'intervallo di tempo tra due istantanee. Selezionare l'unità di tempo nell'elenco a discesa: millisecondi, secondi, minuti, ore o giorni.
- 6. Impostare la pianificazione secondo cui si desidera che siano acquisite le istantanee. Inserire la pianificazione desiderata per ciascun giorno della settimana. Cliccare su **Avanzata** per selezionare il tipo di flusso, ad esempio Flusso principale (Normale).
- 7. Cliccare su **Salva** per salvare le modifiche.

#### **Per configurare le istantanee attivate dagli eventi:**

- 1. Nella barra degli strumenti del menu, cliccare su **Configurazione** > **Configurazione telecamera** > **Archiviazione** > **Istantanea**.
- 2. Selezionare la casella di controllo **Abilita istantanea attivata da eventi** per abilitare istantanee attivate da eventi.

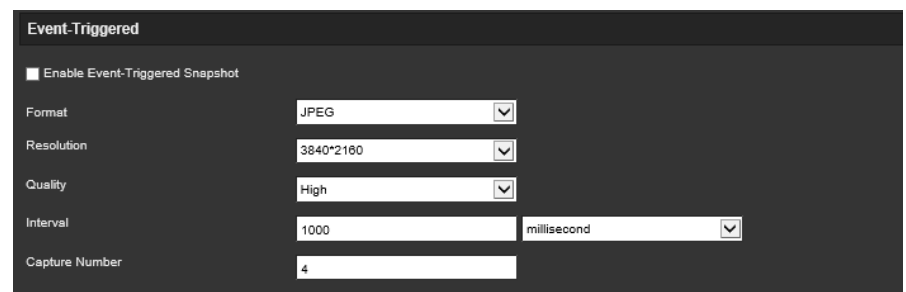

- 3. Selezionare il formato desiderato per l'istantanea, ad esempio JPEG (predefiniti).
- 4. Selezionare la risoluzione e la qualità desiderate per l'istantanea.
- 5. Immettere l'intervallo di tempo tra due istantanee. Selezionare l'unità di tempo nell'elenco a discesa: millisecondi o secondi.
- 6. In **Cattura numero**, immettere il numero totale di istantanee che possono essere acquisite.
- 7. Cliccare su **Salva** per salvare le modifiche.

## **Impostazioni NAS**

È possibile utilizzare un sistema di archiviazione di rete (NAS) per archiviare in remoto le registrazioni.

Per configurare le impostazioni di registrazione, assicurarsi che il dispositivo di archiviazione sia in rete. Il disco NAS deve essere disponibile in rete e configurato correttamente per l'archiviazione di file registrati, file di registro e così via.

#### **Note:**

- 1. È possibile collegare fino a otto dischi NAS alla telecamera.
- 2. La capacità raccomandata per l'unità NAS deve essere compresa tra 9 GB e 2 TB, per evitare guasti di formattazione.

#### **Per configurare un sistema NAS:**

1. Nella barra degli strumenti del menu, cliccare su **Configurazione** > **Configurazione telecamera** > **Archiviazione** > **NAS**.

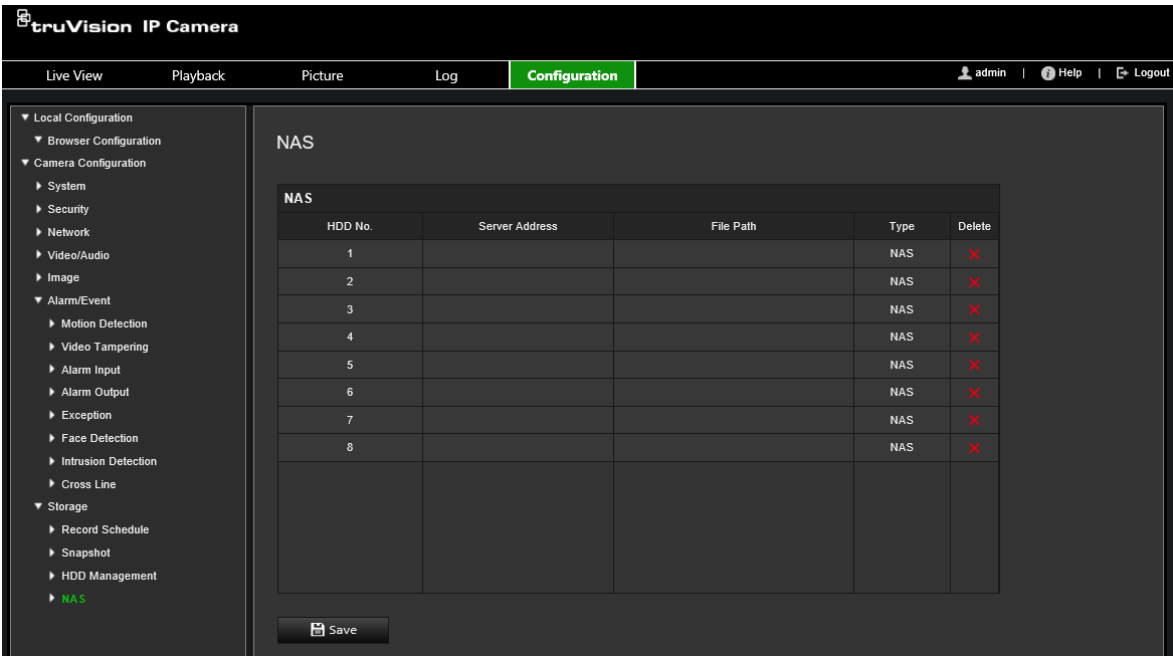

- 2. Immettere l'indirizzo IP del disco di rete e il percorso del file NAS.
- 3. Cliccare su **Salva** per salvare le modifiche.

# **Gestione HDD**

Utilizzare la finestra di gestione dell'archiviazione per visualizzare capacità, spazio libero disponibile e stato di lavoro del disco HDD del NAS e della scheda SD nella telecamera. È inoltre possibile formattare questi dispositivi di archiviazione.

Prima di formattare il dispositivo di archiviazione, arrestare tutte le registrazioni. Al termine della formattazione, riavviare la telecamera altrimenti il dispositivo non funzionerà correttamente.

Se l'opzione *Sovrascrivi* è abilitata, i file meno recenti vengono sovrascritti in caso di dispositivo pieno.

**Formattazione dei dispositivi di archiviazione:**

1. Nella barra degli strumenti del menu, cliccare su **Configurazione** > **Configurazione telecamera** > **Archiviazione** > **Gestione HDD**.

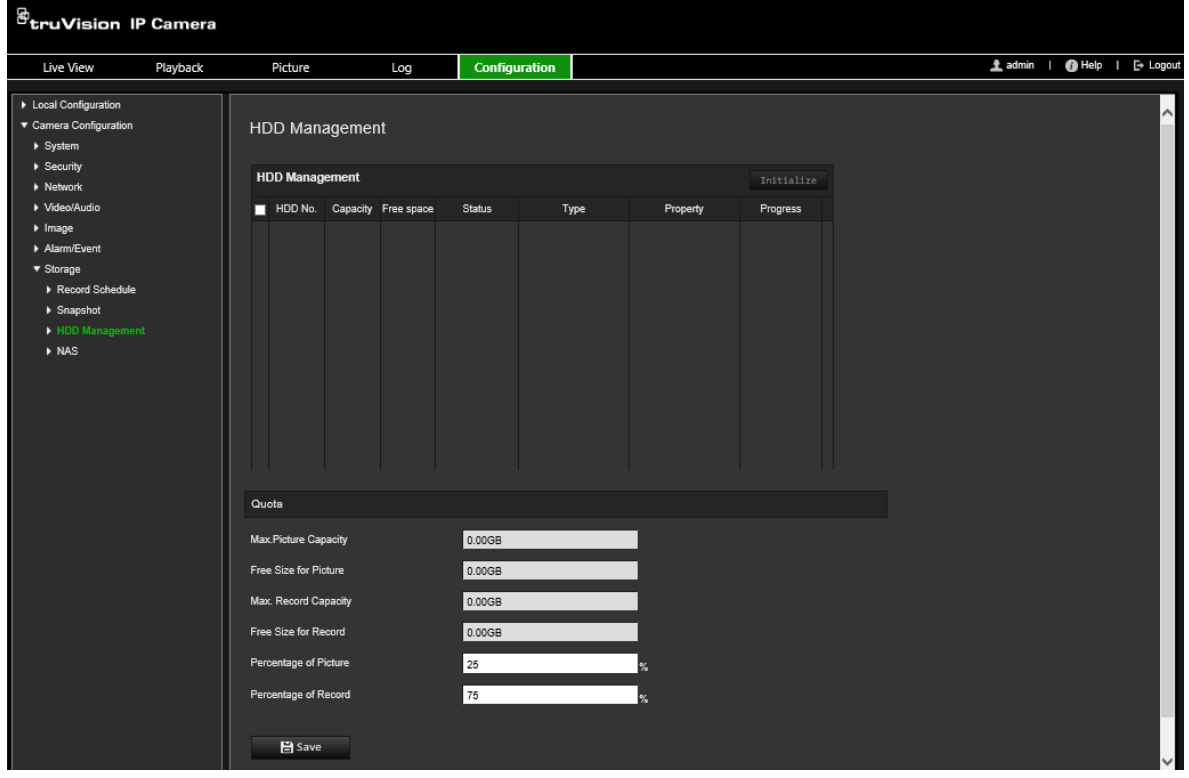

- 2. Selezionare la colonna **Numero HDD** per selezionare il dispositivo di archiviazione.
- 3. Definire la percentuale di quota per istantanee e registrazioni, quindi modificare i valori per ciascuna di esse in **Percentuale di immagine** e **Percentuale di registrazione**.
- 4. Cliccare su **Formatta**. Viene visualizzata una finestra per selezionare l'autorizzazione alla formattazione.
- 5. Cliccare su **OK** per avviare la formattazione.

# **Pianificazione registrazione**

È possibile definire una pianificazione di registrazione per la telecamera nella finestra "Pianificazione registrazioni". La registrazione viene salvata nella scheda SD o nel NAS della telecamera. La scheda SD della telecamera consente di eseguire un backup in caso di guasto di rete. La scheda SD non è fornita con la telecamera.

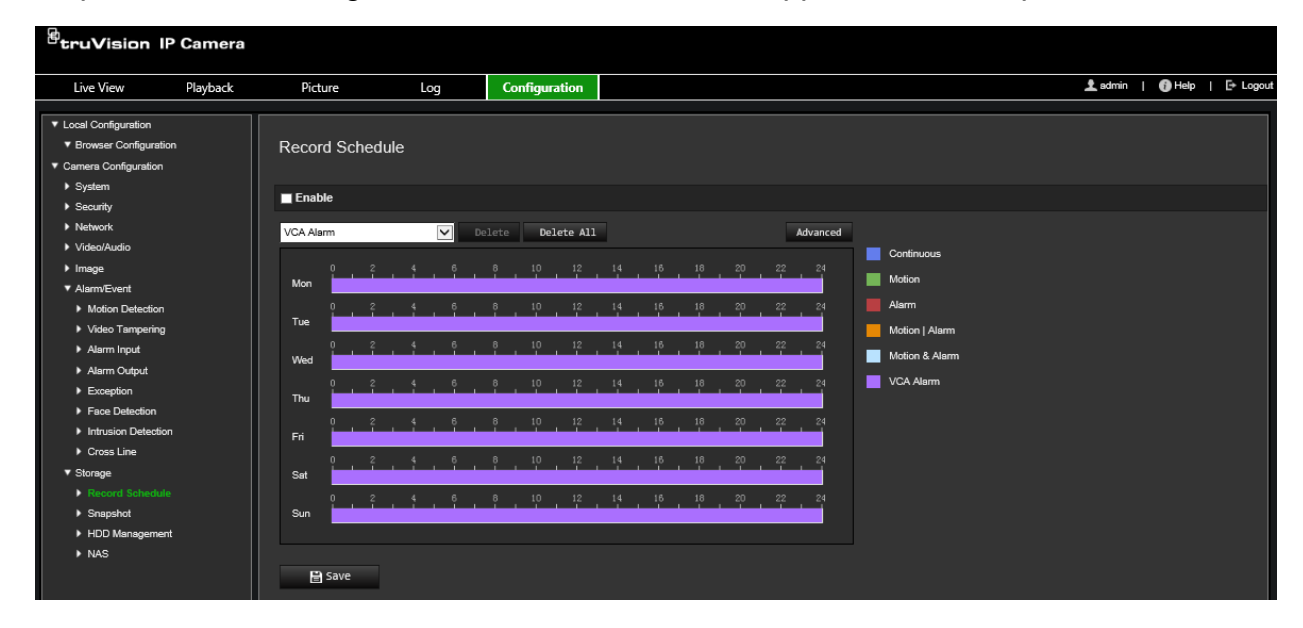

La pianificazione di registrazione selezionata viene applicata a tutti i tipi di allarme.

## **Tempo di pre-registrazione**

Impostare il tempo di pre-registrazione per avviare la registrazione prima dell'orario o dell'evento pianificato. Ad esempio, se un allarme attiva la registrazione alle 10:00, e la durata pre-registrazione è impostata su 5 secondi, la telecamera inizia a registrare alle 9:59:55. È possibile configurare il tempo di pre-registrazione su Nessun pre-allarme, 5 secondi, 10 secondi, 15 secondi, 20 secondi, 25 secondi, 30 secondi o Non limitato.

#### **Tempo di post-registrazione**

Impostare il tempo di post-registrazione per arrestare la registrazione dopo l'orario o l'evento pianificato. Ad esempio, se una registrazione attivata da allarme termina alle 11:00 e la durata post registrazione è impostata su 5 secondi, la telecamera registra fino alle 11:00:05. È possibile configurare il tempo di post-registrazione su 5 secondi, 10 secondi, 30 secondi, 1 minuto, 2 minuti, 5 minuti o 10 minuti.

#### **Sovrascrivi**

Abilitare *Sovrascrivi* per sovrascrivere la registrazione della telecamera.

#### **Flusso di registrazione**

Selezionare il Flusso principale (Normale) o Flusso secondario come flusso di registrazione.

#### **Per configurare una pianificazione di registrazione:**

1. Nella barra degli strumenti del menu, cliccare su **Configurazione** > **Configurazione telecamera** > **Archiviazione** > **Pianificazione di registrazione**. 2. Selezionare la casella di controllo **Abilita pianificazione registrazione** per abilitare la registrazione.

**Nota:** per disabilitare la registrazione, deselezionare l'opzione.

3. Modificare la pianificazione della registrazione. Viene visualizzata la seguente finestra:

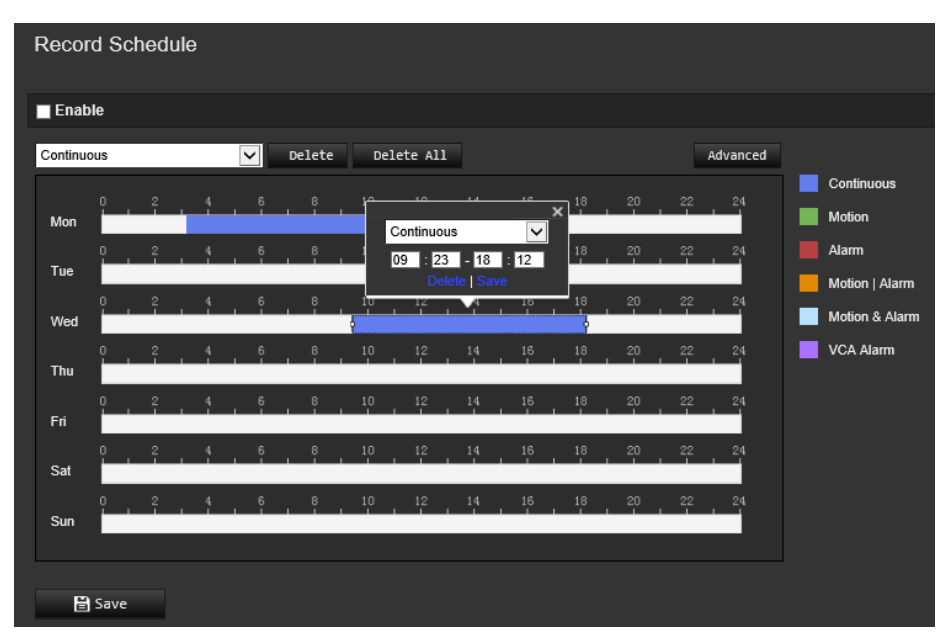

4. Scegliere se la registrazione sarà effettuata per l'intera settimana (registrazione **Giornata intera**) o per giorni specifici della settimana.

Se è stato selezionato "Tutto il giorno", selezionare uno dei tipi di registrazione dalla casella di riepilogo a discesa:

- **Normale:** determina la registrazione continua.
- **Movimento:** il video viene registrato quando viene rilevato un movimento.
- **Allarme:** il video viene registrato quando l'allarme è attivato tramite i canali di ingresso di allarme esterno. Oltre a configurare la pianificazione della registrazione, è necessario impostare il tipo di allarme e selezionare *Uscita allarme trigger* come metodo di collegamento per un ingresso di allarme esterno (vedere la pagina 44).
- **Movimento | Allarme:** il video viene registrato quando viene attivato un allarme esterno o viene rilevato un movimento. Oltre a configurare la pianificazione della registrazione, è necessario anche configurare le impostazioni per il rilevamento del movimento (vedere la pagina 36) e per un ingresso di allarme esterno (vedere la pagina 44).
- **Movim. & Allarme:** il video viene registrato quando viene rilevato un movimento e contemporaneamente viene attivato un allarme. Oltre a configurare la pianificazione della registrazione, è necessario configurare le impostazioni per il rilevamento del movimento (vedere la pagina 36) e per un ingresso di allarme esterno (vedere la pagina 44).
- **Eventi ACV:** il video viene registrato quando uno degli eventi ACV viene attivato. Oltre a configurare la pianificazione della registrazione, è necessario configurare le impostazioni dell'interfaccia ACV.
- 5. Impostare i periodi di registrazione per gli altri giorni della settimana secondo necessità.

Cliccare su **Copia** per copiare i periodi di registrazione in un altro giorno della settimana.

6. Cliccare su **OK** e **Salva** per salvare le modifiche.

**Nota:** se si imposta il tipo di registrazione su "Rilevamento movimento" o "Allarme", è necessario definire anche la pianificazione di inserimento per attivare la registrazione tramite rilevamento movimento o ingresso allarme.

# **Gestione della telecamera**

In questo capitolo vengono descritte le procedure per utilizzare la telecamera in seguito all'installazione e alla configurazione. È possibile accedere alla telecamera tramite un browser Web.

# **Gestione degli utenti**

Questa sezione descrive come gestire gli utenti. È possibile:

- Aggiungere o eliminare utenti
- Modificare autorizzazioni
- Modificare password

Solo l'amministratore può gestire gli utenti. L'amministratore può creare fino a 31 utenti singoli per le telecamere elencate nel presente manuale.

Quando aggiunge nuovi utenti all'elenco, l'amministratore può modificare autorizzazioni e password per ciascun utente. Vedere la Figura 8 di seguito.

#### <sup>g</sup>truVision IP Camera Live View Playback Picture Configuration Ladmin | + + Help | E Logou Log ▼ Local Configuration **F** Browser Configuration Users ▼ Camera Configuration  $\blacktriangleright$  System **Haer List** Add Modify Delete  $A$ uth  $N<sub>c</sub>$ Level IP Address Filter ▶ Security Service ▶ Online U

#### **Figura 8: Finestra Gestione utenti**

Le password limitano l'accesso alla telecamera. La stessa password può essere utilizzata da diversi utenti. Durante la creazione di un nuovo utente, è necessario fornire la relativa password. Non viene fornita alcuna password predefinita per tutti gli utenti. Gli utenti possono modificare le loro password.

**Nota:** conservare la password dell'amministratore in un luogo sicuro. In caso di smarrimento, contattare l'assistenza tecnica.

## **Tipi di utenti**

I privilegi di accesso al sistema dell'utente sono definiti automaticamente in base al tipo di utente. Sono disponibili tre tipi di utente:

- **Amministratore:** l'amministratore di sistema. L'amministratore può configurare tutte le impostazioni. Solo l'amministratore può creare ed eliminare account utente. L'amministratore non può essere eliminato.
- **Operatore:** questo utente può solo modificare la configurazione del proprio account. Un operatore non può creare o eliminare altri utenti.
- **Utente:** questo utente dispone di autorizzazioni per la visualizzazione live, la riproduzione e la ricerca log. Tuttavia, non può modificare alcuna impostazione di configurazione.

#### **Aggiunta ed eliminazione di utenti**

L'amministratore può creare fino a 31 utenti. Solo l'amministratore del sistema può creare o eliminare utenti.

#### **Per aggiungere un utente:**

- 1. Nella barra degli strumenti del menu, cliccare su **Configurazione** > **Configurazione telecamera** > **Sicurezza** > **Utenti**.
- 2. Selezionare il pulsante **Aggiungi.** Viene visualizzata la finestra Gestione utenti.

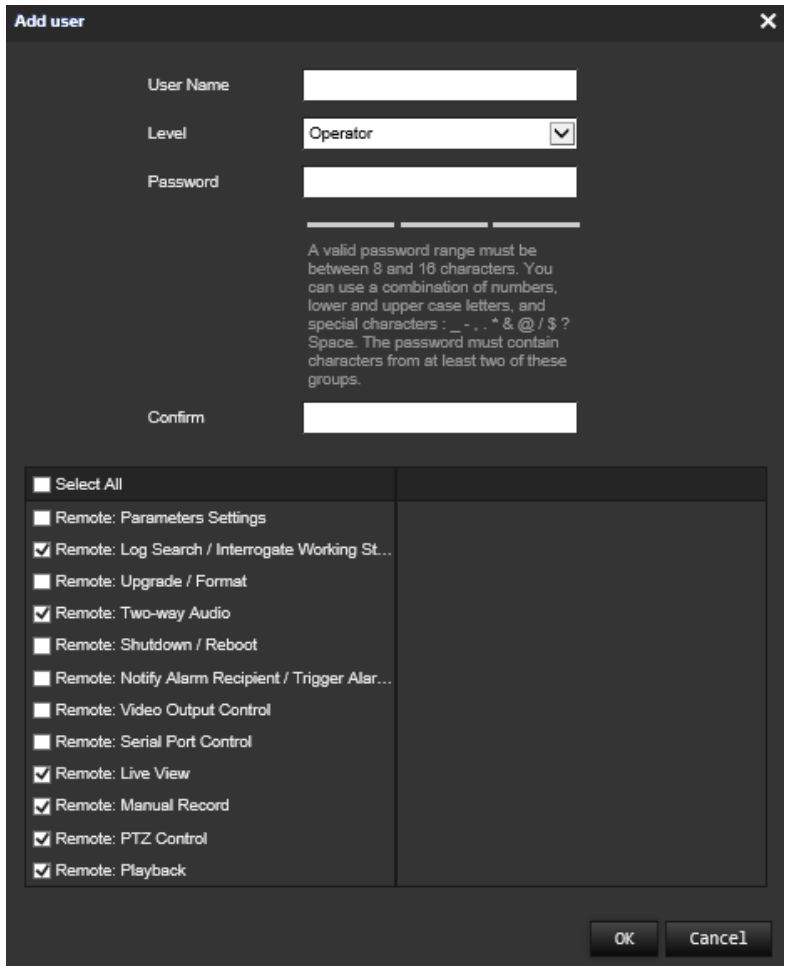

- 3. Immettere un nome utente.
- 4. Assegnare una password all'utente. Le password possono avere una lunghezza massima di 16 caratteri alfanumerici.
- 5. Selezionare il tipo di utente dall'elenco a discesa. Le opzioni sono Utente e Operatore.
- 6. Assegnare le autorizzazioni all'utente. Selezionare le opzioni desiderate:

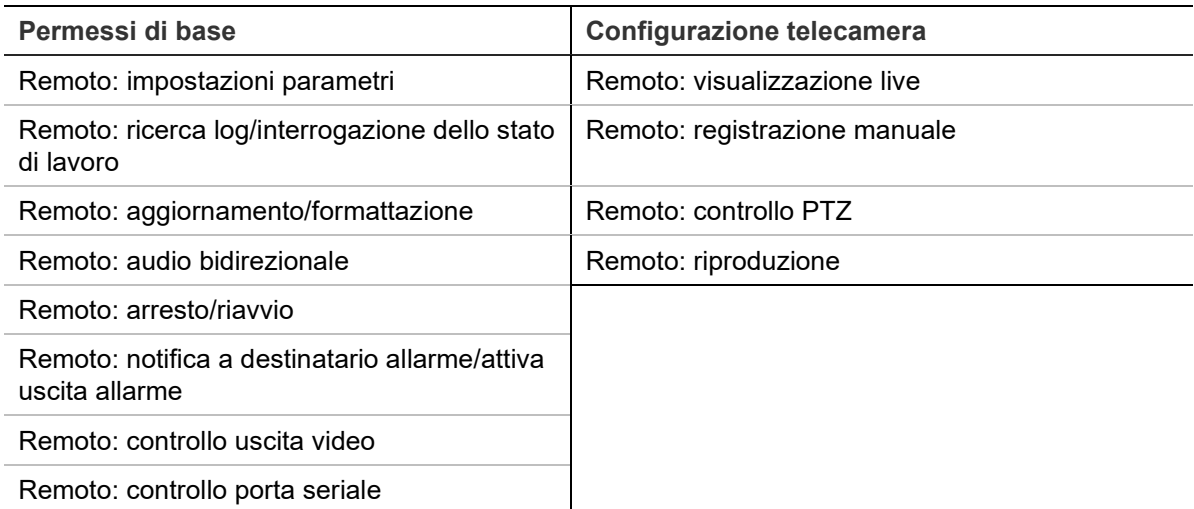

7. Cliccare su **OK** per salvare le impostazioni.

#### **Per eliminare un utente:**

- 1. Selezionare l'utente desiderato nella scheda **Utente**.
- 2. Cliccare sul pulsante **Elimina**. Viene visualizzato un messaggio.

**Nota:** solo l'amministratore può eliminare un utente.

3. Cliccare su **Salva** per salvare le modifiche.

## **Modifica delle informazioni utente**

È possibile modificare facilmente le informazioni su un utente come nome, password e autorizzazioni.

## **Per modificare le informazioni utente:**

- 1. Selezionare l'utente desiderato nella scheda **Utente**.
- 2. Cliccare sul pulsante **Modifica**. Viene visualizzata la finestra Gestione utenti.
- 3. Modificare le informazioni desiderate.

**Nota:** è possibile modificare l'utente "Amministratore" soltanto inserendo la relativa password.

4. Cliccare su **Salva** per salvare le modifiche.

## **Autenticazione RTSP**

È possibile proteggere i dati del flusso della visualizzazione live in modo specifico.

## **Per definire l'autenticazione RTSP:**

1. Nella barra degli strumenti del menu, cliccare su **Configurazione** > **Configurazione telecamera** > **Sicurezza** > **Autenticazione RTSP**.

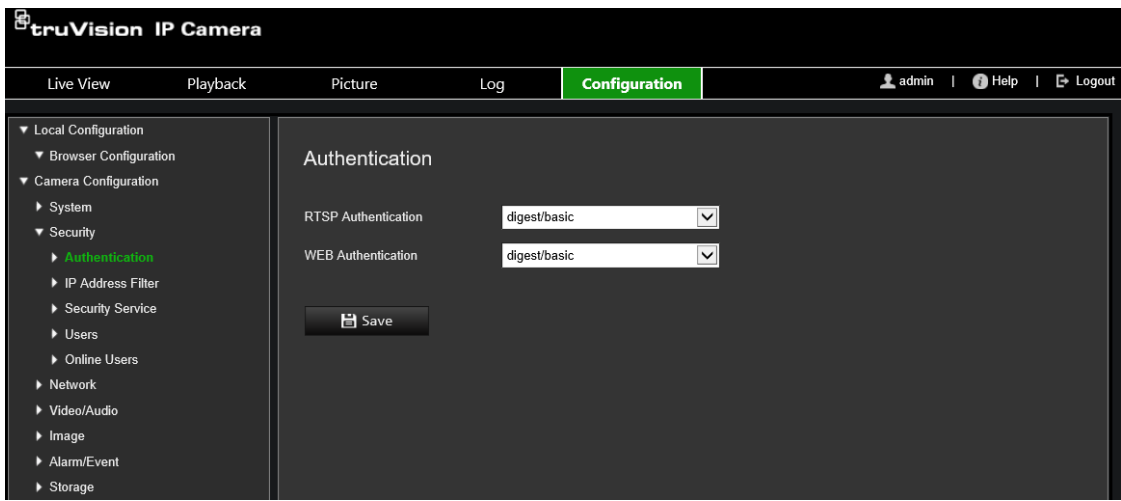

- 2. Selezionare il tipo di **autenticazione RTSP Digest/base** o **Digest** dall'elenco a discesa.
- 3. Selezionare il tipo di **autenticazione WEB Digest/base** o **Digest** dall'elenco a discesa.
- 4. Cliccare su **Salva** per salvare le modifiche.

## **Filtro indirizzi IP**

La funzione consente di concedere o negare diritti di accesso a determinati indirizzi IP. Ad esempio, la telecamera viene configurata in modo da consentire l'accesso solo all'indirizzo IP del server che ospita il software di gestione video.

## **Definizione del filtro indirizzo IP:**

1. Nella barra degli strumenti del menu, cliccare su **Configurazione** > **Configurazione telecamera** > **Sicurezza** > **Filtro indirizzo IP**.

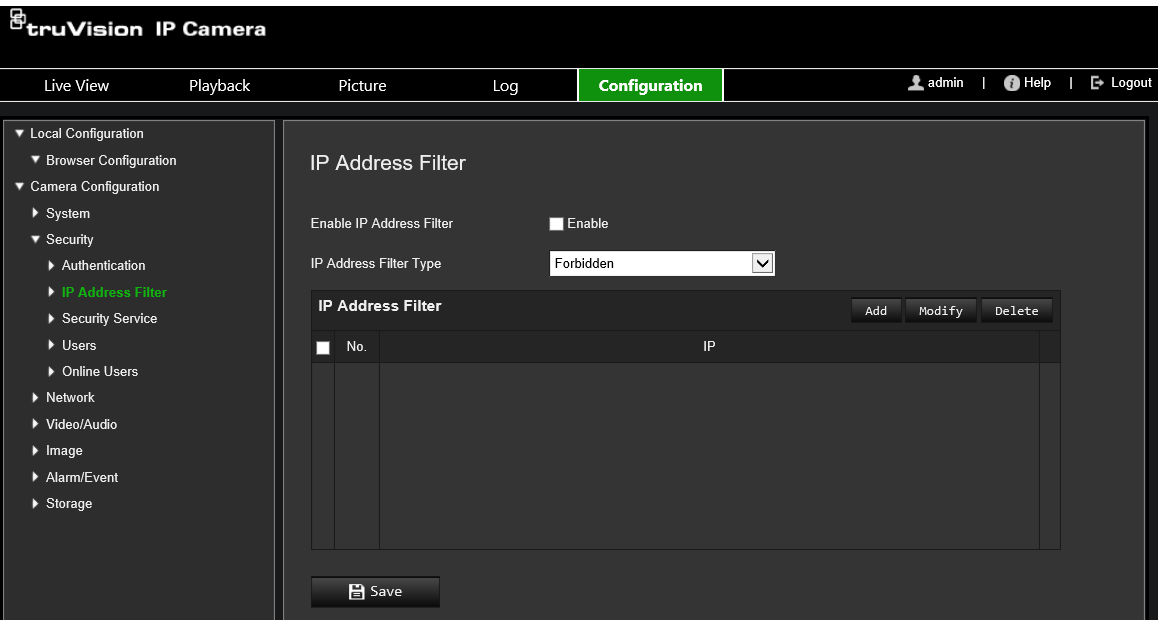

2. Selezionare la casella di controllo **Abilita filtro indirizzo IP.**

- 3. Selezionare il tipo di filtro indirizzi IP nell'elenco a discesa: Non consentito o Consentito.
- 4. Cliccare su **Aggiungi** per aggiungere un indirizzo IP e immettere l'indirizzo.
- 5. Cliccare su **Modifica** o su **Elimina** per modificare o eliminare l'indirizzo IP selezionato.
- 6. Cliccare su **Cancella** per eliminare tutti gli indirizzi IP.
- 7. Cliccare su **Salva** per salvare le modifiche.

# **Blocco degli accessi illegali**

Questa funzione consente di abilitare il blocco di accesso non valido che blocca il sistema quando si sono verificati troppi tentativi di accesso non riusciti.

l'indirizzo IP viene bloccato se l'amministratore tenta erroneamente per sette volte di immettere il nome utente/la password (5 tentativi per l'operatore/utente). Se l'indirizzo IP è bloccato, provare a effettuare l'accesso al dispositivo dopo 5 minuti.

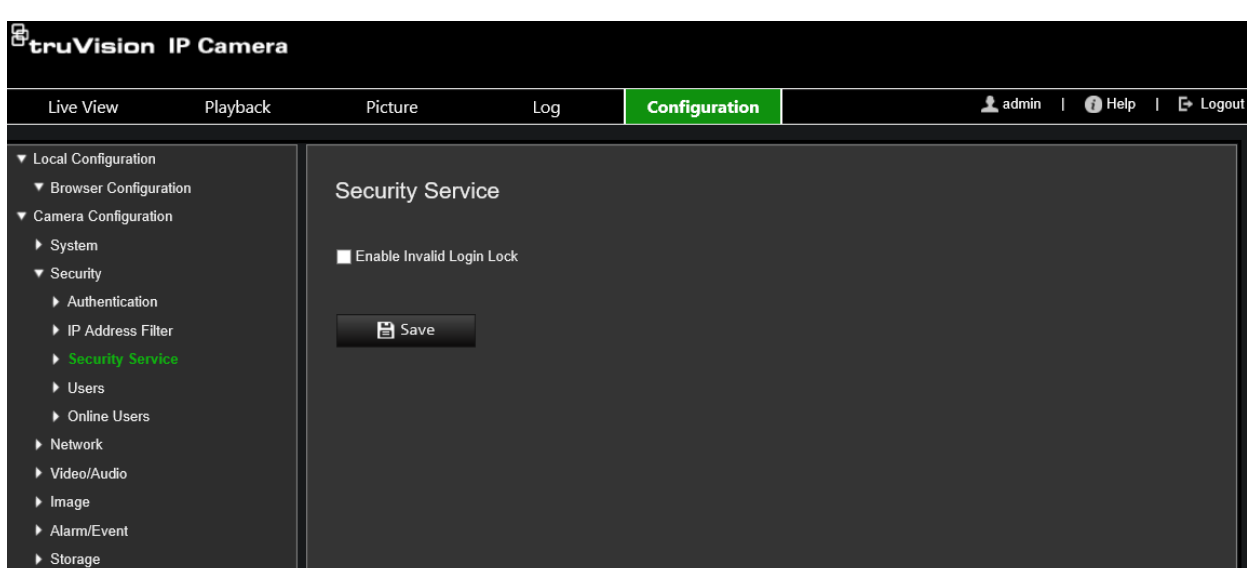

**Figura 9: Finestra Servizio di protezione**

**Per abilitare la funzione di blocco degli accessi illegali:**

- 1. Cliccare su **Configurazione** > **Configurazione telecamera** > **Protezione** > **Servizio di protezione**.
- 2. Selezionare la casella di controllo **Abilita il blocco accessi illegali**.
- 3. Cliccare su **Salva** per salvare le modifiche.

# **Ripristino delle impostazioni predefinite**

Utilizzare il menu Ripristina imp. predef. per ripristinare le impostazioni predefinite della telecamera. Le opzioni disponibili sono due:

- **Ripristina:** consente di ripristinare le impostazioni predefinite per tutti i parametri, ad eccezione dei parametri IP.
- **Predefiniti:** consente di ripristinare le impostazioni predefinite per tutti i parametri.

**Nota:** se si modifica lo standard video, non è possibile ripristinare la relativa impostazione originale mediante la funzione **Ripristina** o **Ripristina imp. predef**.

## **Per ripristinare le impostazioni predefinite:**

- 1. Nella barra degli strumenti del menu, cliccare su **Configurazione** > **Configurazione telecamera** > **Sistema** > **Manutenzione**.
- 2. Cliccare su **Ripristina** o su **Ripristina imp. predef**. Viene visualizzata la finestra relativa all'autenticazione dell'utente.
- 3. Immettere la password dell'amministratore, quindi cliccare su OK.
- 4. Cliccare su **OK** nel messaggio a comparsa per confermare l'operazione di ripristino.

# **Importazione/esportazione di un file di configurazione**

L'amministratore può importare ed esportare le impostazioni di configurazione dalla telecamera. Questa funzione è utile se si desidera copiare le impostazioni di configurazione nella telecamera o se si desidera eseguire un backup delle impostazioni.

**Nota:** solo l'amministratore può importare/esportare i file di configurazione.

## **Per importare/esportare un file di configurazione:**

- 1. Nella barra degli strumenti del menu, cliccare su **Configurazione** > **Configurazione telecamera** > **Sistema** > **Manutenzione**.
- 2. Cliccare su **Sfoglia** per selezionare il file di configurazione locale, quindi cliccare su **Importa** per avviarne l'importazione.
- 3. Cliccare su **Parametri dispositivo** e impostare il percorso in cui salvare il file di configurazione.

# **Aggiornare firmware**

Il firmware della telecamera è archiviato nella memoria flash. Utilizzare la funzione di aggiornamento per scrivere il file del firmware nella memoria flash.

È necessario aggiornare il firmware quando diventa obsoleto. Quando si esegue l'aggiornamento del firmware, tutte le impostazioni esistenti non vengono modificate. Vengono aggiunte solo le nuove funzionalità con le relative impostazioni predefinite.

La telecamera seleziona il file del firmware corrispondente automaticamente. I cookie e i dati presenti nel browser Web vengono automaticamente eliminati quando il firmware viene aggiornato.

**Per aggiornare la versione del firmware:**

1. Scaricare sul computer il firmware più recente dall'indirizzo:

www.firesecurityproducts.com

2. Una volta scaricato il firmware sul computer, estrarre il file nella destinazione desiderata.

**Nota:** non salvare il file sul desktop.

- 3. Nella barra degli strumenti del menu, cliccare su **Configurazione** > **Configurazione telecamera** > **Sistema** > **Manutenzione**. Selezionare l'opzione **Firmware** o **Cartella firmware**. Cliccare sul pulsante Sfoglia per individuare il file del firmware più recente sul computer.
	- **Cartella firmware:** consente di individuare la cartella di aggiornamento dei file del firmware. La telecamera sceglierà il file del firmware corrispondente automaticamente.
	- **Firmware:** consente di individuare manualmente il file del firmware per la telecamera.

**Nota:** selezionare *s5\_s6\_v9.xFPx.dav* per i modelli di telecamera indicati nella sezione ["Introduzione"](#page-9-0) a pagina [6.](#page-9-0)

- 4. Cliccare su **Aggiorna**. Viene visualizzato un messaggio in cui si richiede di riavviare la telecamera.
- 5. Al termine dell'aggiornamento, il dispositivo si riavvierà automaticamente. Anche il browser verrà aggiornato.

#### **Per aggiornare il firmware tramite TruVision Device Manager:**

1. Nella barra degli strumenti del menu, cliccare su **Configurazione** > **Configurazione telecamera** > **Sistema** > **Manutenzione**.

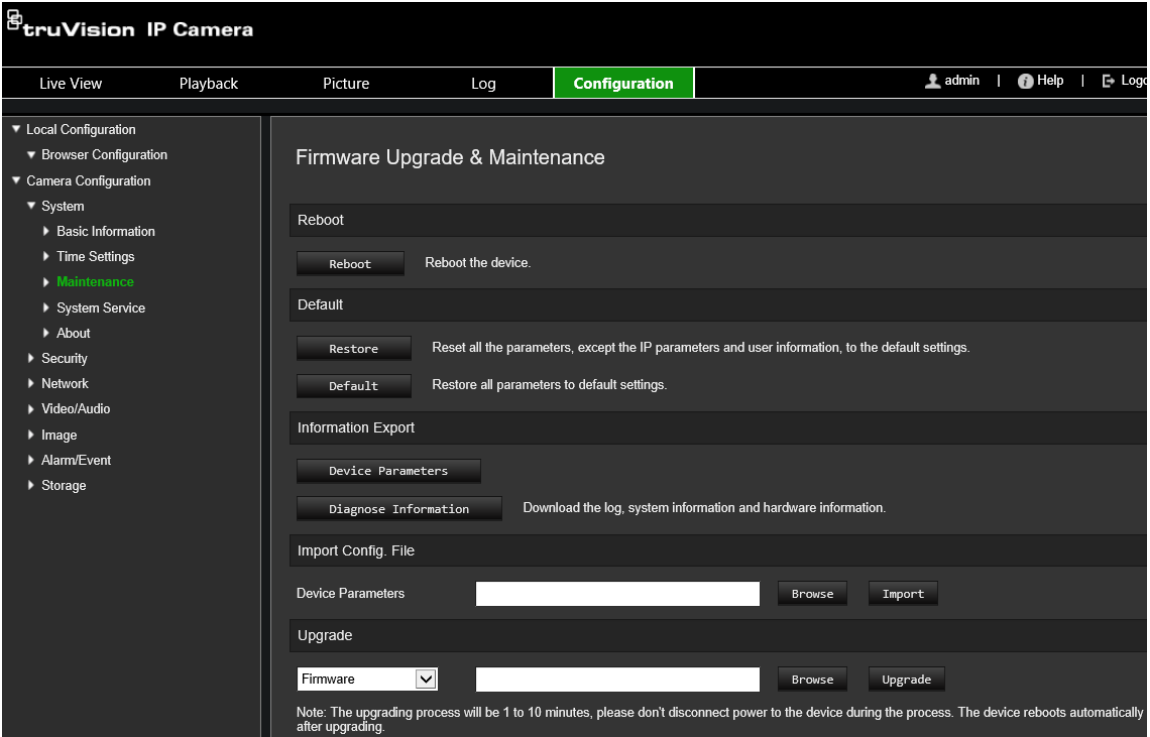

2. Cliccare sul pulsante Sfoglia per individuare il file del firmware da utilizzare.

Se si desidera che il dispositivo venga riavviato automaticamente dopo l'aggiornamento, selezionare **Riavvia dispositivo dopo l'aggiornamento**. Quando questa opzione è selezionata, viene visualizzata anche l'opzione **Ripristina imp. predef**. Selezionarla se si desidera ripristinare tutti i parametri.

3. Cliccare su **Aggiorna**.

**Nota:** la procedura di aggiornamento richiede da 1 a 10 minuti. Non scollegare l'alimentazione al dispositivo durante il processo di aggiornamento. Il dispositivo si riavvia automaticamente dopo l'aggiornamento.

## **Riavvio della telecamera**

Il riavvio della telecamera da remoto è un'operazione intuitiva.

#### **Per riavviare la telecamera tramite browser Web:**

- 1. Nella barra degli strumenti del menu, cliccare su **Configurazione** > **Configurazione telecamera** > **Sistema** > **Manutenzione**.
- 2. Cliccare sul pulsante **Riavvio** per riavviare il dispositivo.
- 3. Cliccare su **OK** nel messaggio a comparsa per confermare l'operazione di riavvio.
# **Funzionamento della telecamera**

In questo capitolo vengono descritte le procedure per utilizzare la telecamera in seguito all'installazione e alla configurazione.

# **Accedere e disconnettersi**

È possibile disconnettersi con facilità dalla finestra del browser della telecamera facendo clic sul pulsante di disconnessione sulla barra degli strumenti del menu. A ogni accesso verrà richiesto di immettere il proprio nome utente e la password.

**Nota:** se sono stati inseriti un nome utente o una password errati, viene visualizzato un messaggio che mostra quanti tentativi di accesso rimangono ("Nome utente o password errati. Il dispositivo verrà bloccato dopo xxx tentativi di accesso non riusciti"). Tuttavia, per visualizzare questo messaggio di errore, è necessario prima abilitare l'opzione **Abilita il blocco accesso illegale** in **Configurazione** > **Configurazione telecamera** > **Sicurezza** > **Servizio di sicurezza**. Per ulteriori informazioni, vedere "Blocco degli accessi illegali" a pagina 65.

È possibile modificare la lingua dell'interfaccia nel menu a discesa presente nell'angolo superiore destro della finestra.

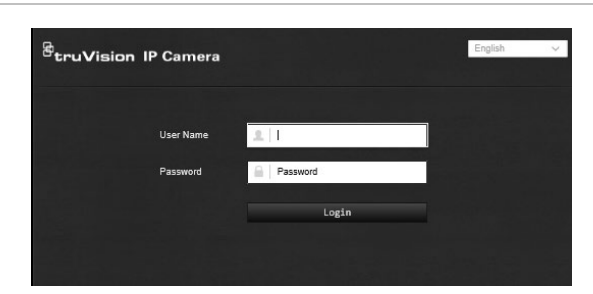

**Figura 10: Finestra di dialogo di accesso**

Se la password predefinita dell'*amministratore* non viene modificata, verrà sempre visualizzato un messaggio che richiede di modificarla.

# **Modalità di visualizzazione live**

Dopo avere effettuato l'accesso, cliccare su Visualizzazione live sulla barra degli strumenti del menu per accedere alla modalità di visualizzazione live. Per la descrizione dell'interfaccia, vedere la Figura 1 a pagina 11.

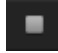

**Avvio/Arresto vista live:** è possibile arrestare e avviare la visualizzazione live cliccando sul pulsante Avvio/Arresto vista live nella parte inferiore della finestra.

心

**Registra:** è possibile registrare video live e archiviarli nella directory configurata. Nella finestra della visualizzazione live, cliccare sul pulsante **Registra** nella parte inferiore della finestra. Per arrestare la registrazione, cliccare nuovamente su questo pulsante.

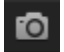

**Scatto di un'istantanea:** nella visualizzazione live è possibile scattare un'istantanea di un'inquadratura. È sufficiente cliccare sul pulsante **Cattura** nella parte inferiore della finestra per salvare un'immagine. L'immagine è nel formato JPEG. Le istantanee vengono salvate sull'unità disco rigido.

# **Riproduzione dei video registrati**

È possibile cercare e riprodurre con facilità video registrati tramite l'interfaccia di riproduzione.

**Nota:** per poter utilizzare le funzioni di riproduzione, è necessario configurare l'unità NAS o inserire una scheda SD nella telecamera dome. Per ulteriori informazioni, vedere "Gestione HDD" a pagina 57.

Per cercare un video registrato e archiviato nella scheda SD della telecamera e riprodurlo, cliccare su **Riproduzione** nella barra degli strumenti del menu. Viene visualizzata la relativa finestra. Vedere la [Figura](#page-74-0) 11 di seguito.

**Nota:** per riprodurre immagini registrate, è necessario disporre dell'autorizzazione alla riproduzione. Vedere "Modifica delle informazioni utente" per ulteriori informazioni.

#### <span id="page-74-0"></span>**Figura 11: Finestra Riproduzione**

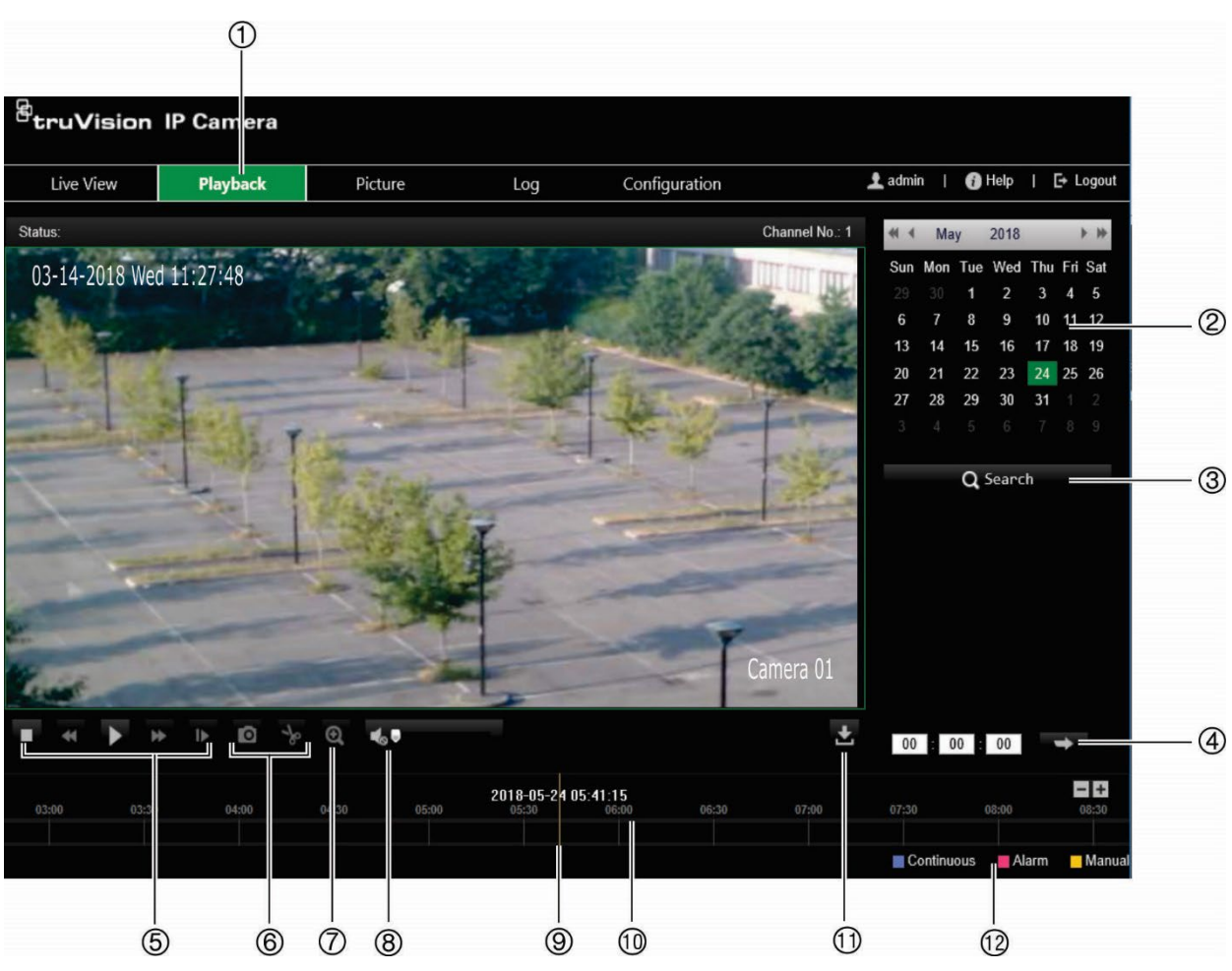

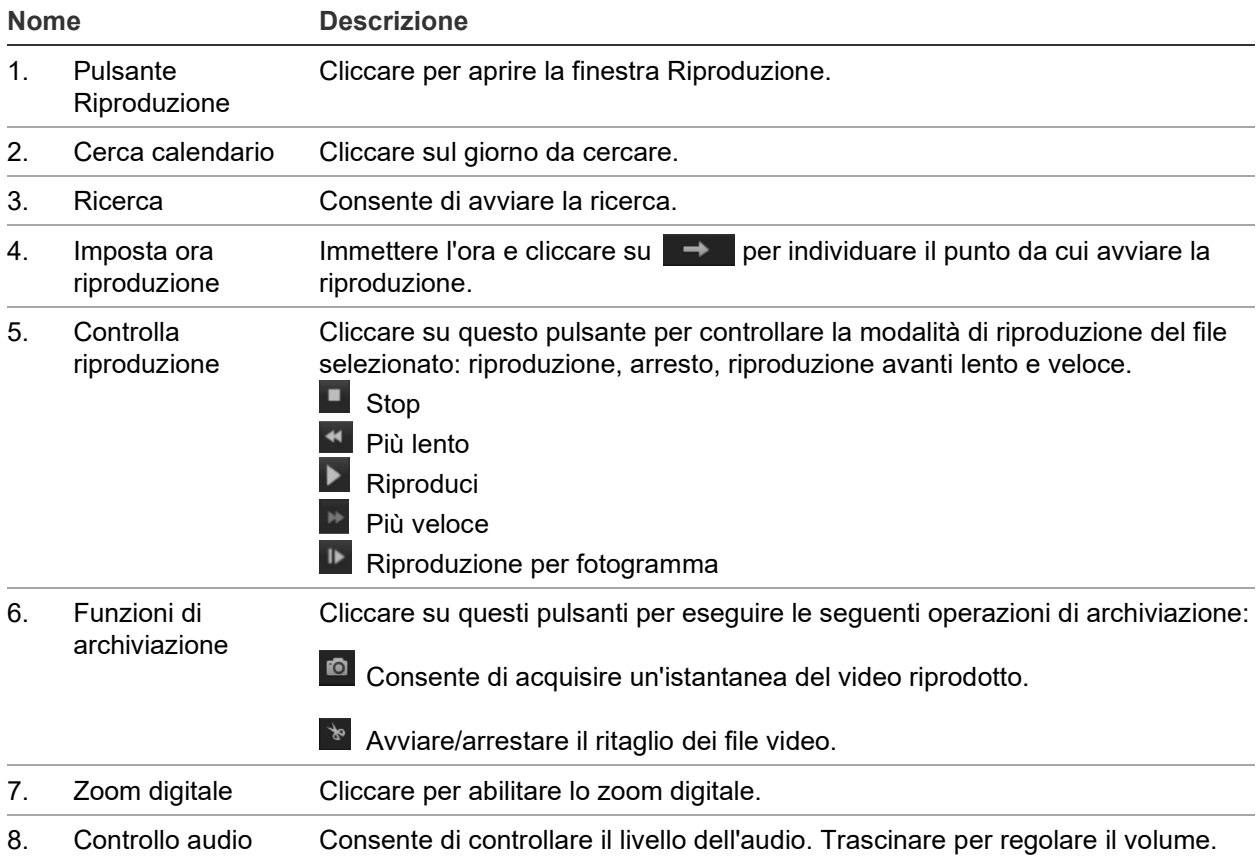

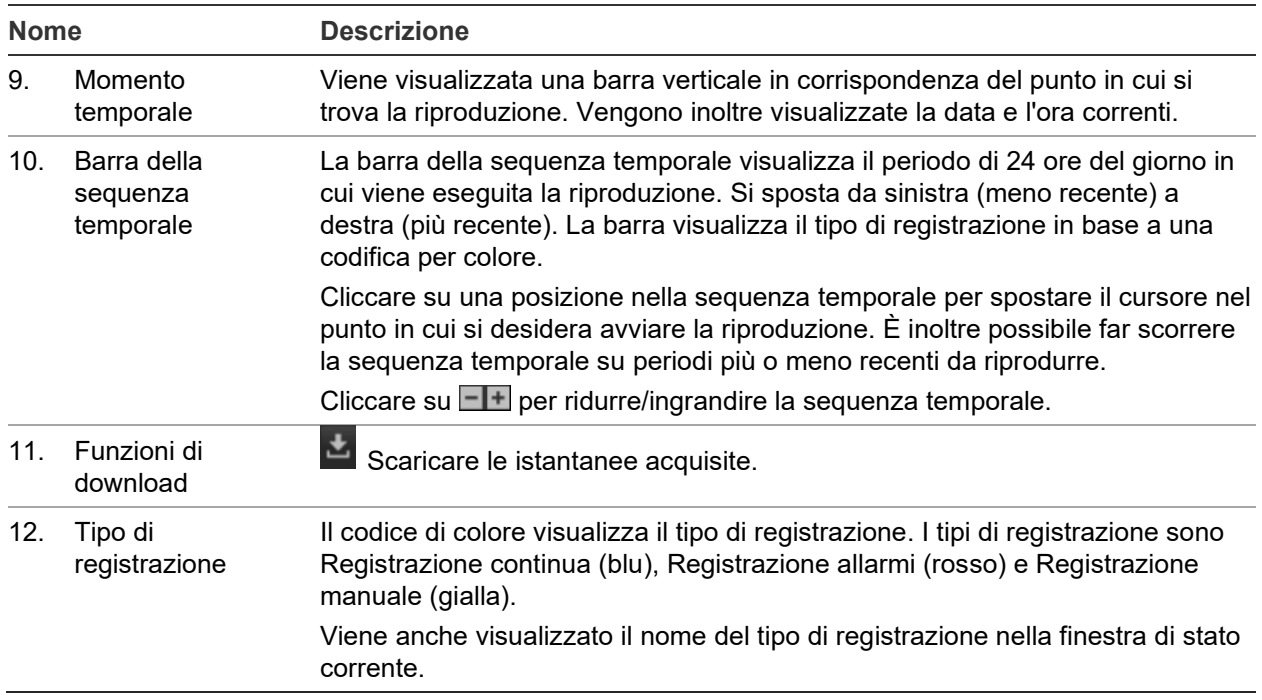

#### **Per riprodurre una registrazione:**

- 1. Cliccare su **Riproduzione** nella barra dei menu per accedere all'interfaccia di riproduzione.
- 2. Selezionare la data sul calendario e cliccare su **Ricerca**.
- 3. Cliccare su **b** per riprodurre i file video trovati per questa data.

Utilizzare la barra degli strumenti nella parte inferiore dell'interfaccia di riproduzione per controllare il processo di riproduzione. Vedere la [Figura](#page-74-0) 11 in alto per maggiori indicazioni sul significato delle icone.

**Nota:** è possibile scegliere i percorsi dei file in locale per la riproduzione dei file video e delle istantanee scaricati in *Configurazione locale*.

Per riprodurre da un'ora specifica, immettere l'ora e cliccare su  $\rightarrow$  per individuare il punto di riproduzione.

- 4. Cliccare su una posizione nella sequenza temporale per spostare il cursore nel punto in cui si desidera avviare la riproduzione. È inoltre possibile far scorrere la sequenza temporale su periodi più o meno recenti da riprodurre. Cliccare su per ridurre/ingrandire la sequenza temporale.
- 5. Per scaricare i file video, cliccare su.

# **Ricerca di registri eventi**

Per poter utilizzare le funzionalità dei registri, è necessario configurare il NAS o inserire una scheda SD nella telecamera dome.

Il numero di registri eventi che è possibile archiviare su NAS o in una scheda SD dipende dalla capacità dei dispositivi di archiviazione. Una volta raggiunta la capacità, il sistema avvia l'eliminazione dei registri meno recenti. Per visualizzare i registri

archiviati nei dispositivi, cliccare su **Registro** sulla barra degli strumenti del menu. Viene visualizzata la finestra Log. Vedere la Figura 12 di seguito.

**Nota:** per cercare e visualizzare i registri occorre disporre dei diritti di accesso appropriati. Vedere "Modifica delle informazioni utente".

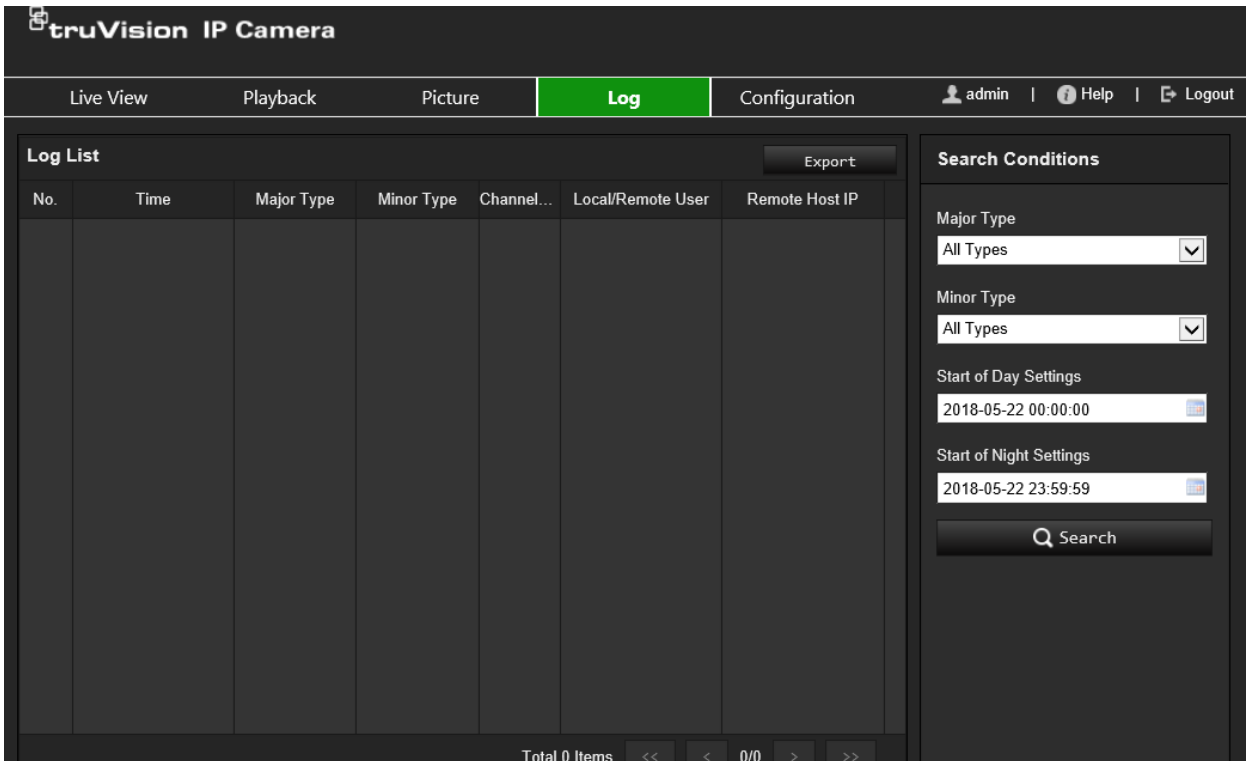

#### **Figura 12: Finestra Log**

È possibile cercare i registri in base ai seguenti criteri:

**Tipo principale:** sono disponibili quattro tipi di registri: Tutti i tipi, Allarme, Eccezione, Funzionamento o Informazioni. Vedere la Tabella 1 di seguito per le descrizioni.

**Filtro secondario:** ogni registro principale include alcuni registri secondari. Vedere la Tabella 1 di seguito per le descrizioni.

**Ora di inizio:** Data e ora di inizio per la ricerca nel registro.

**Ora di fine:** Data e ora di fine della ricerca nel registro.

| Tipo di registro<br>principale | Tipi di registri secondari: descrizione degli eventi inclusi                                                                                                    |
|--------------------------------|----------------------------------------------------------------------------------------------------|
| Allarme                        | Ingr. allarme, Uscita allarme, Avvio rilevaz. movimento, Arresto rilevaz. movimento,<br>Avvia rilevaz. sabotaggio, Arresto rilevaz. sabotaggio, Rilevamento viso avviato,<br>Rilevamento viso arrestato, Rilevazione attraversamento piano virtuale avviata,<br>Rilevazione attraversamento piano virtuale arrestata, Rilevazione intrusioni avviata,<br>Rilevazione intrusioni arrestata, Rilevazione fuori fuoco avviata, Rilevazione fuori<br>fuoco arrestata, Anomalia ingresso audio, Rilevazione cambiamento improvviso<br>dell'intensità sonora. |
| Anomalia                       | Accesso illegale, HDD pieno, Errore disco, Rete disconnessa e Conflitto indirizzi IP.                                                                                                    |

**Tabella 1: Tipi di registri** 

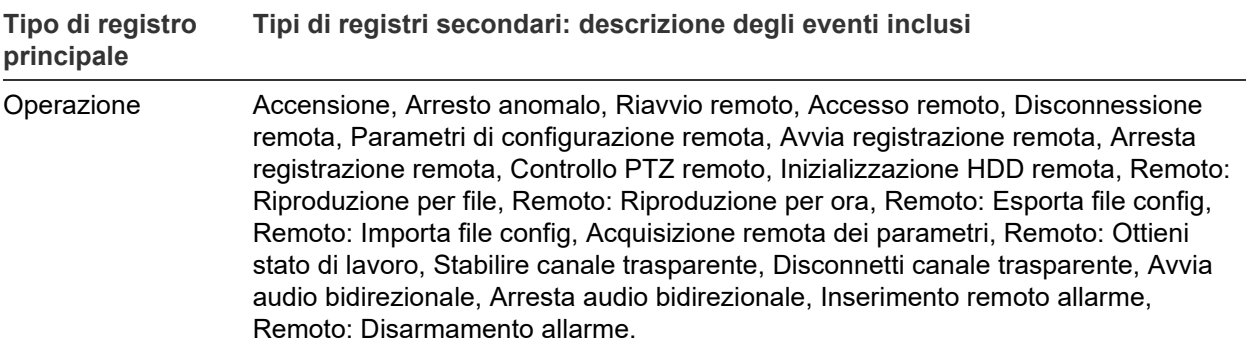

#### **Per eseguire una ricerca dei registri:**

- 1. Cliccare su **Registro** nella barra degli strumenti del menu per visualizzare la relativa finestra.
- 2. Nell'elenco a discesa Tipo principale e Tipo secondario selezionare l'opzione desiderata.
- 3. Selezionare l'ora di inizio e fine del registro.
- 4. Cliccare su **Ricerca** per avviare la ricerca. I risultati vengono visualizzati nella finestra a sinistra.

# **Indice**

## **A**

Accesso e disconnessione, 69 Aggiornamento del firmware, 66 Aggiornamento firmware tramite TruVision Navigator, 67 Allarme Conflitto indirizzi IP, 42 Allarme di accesso illegale, 42 Allarme Errore disco HDD, 42 Allarme HDD pieno, 42 Allarme Rete disconnessa, 42 Allarmi antimanomissione configurazione, 41 Allarmi eccezione tipi, 42 Attivazione password, 9 Autenticazione RTSP, 63

### **B**

Browser Web panoramica dell'interfaccia, 11

### **C**

Commutazione Day/Night, 32 automaticamente, 30 pianificato, 31 Commutazione giorno/notte, 29 Configurazione certificato autofirmato, 22

## **E**

Eventi ricerca registri, 72

#### **F**

File di configurazione importazione/esportazione, 66 Formato data, 34 Formato ora, 34

#### **H**

HDD capacità, 57

#### **I**

Immagine telecamera impostazione, 29 Impostazioni Bilanciamento del bianco, 33 Impostazioni di rete configurazione, 17 DDNS, 19 FTP, 21 parametri porta, 20 PPPoE, 20

QoS, 24 SNMP, 20 TC/IP, 19 Impostazioni IR intelligenti, 32 Impostazioni luce IR, 32 Impostazioni NAS, 56 Impostazioni predefinite ripristino, 65 Impostazioni riduzione del rumore digitale, 33 Impostazioni utente, 61 Impostazioni vista a corridoio, 33 Informazioni visualizzazione configurazione, 34 Ingressi di allarme configurazione, 44 Istantanee istantanee attivate da eventi, 54 istantanee pianificate, 54 salvataggio in modalità di visualizzazione live, 70

## **L**

Lingua modifica, 69 Livello di sicurezza del browser Web controllo, 8

#### **M**

Menu Configurazione locale panoramica, 14 Menu di configurazione panoramica, 13

#### **N**

Nome Tlc display, 34

#### **O**

Ora di sistema configurazione, 16

## **P**

Parametri audio, 25 Parametri e-mail configurazione, 21 Parametri HTTPS configurazione, 22 Parametri video, 25 Password modifica, 63 Privacy mask, 35

#### **Q**

Qualità video, 29

#### **R**

Regione di interesse, 28 Registrazione istantanee in modalità visualizzazione live, 70 parametri, 25 pianificazione della registrazione, 58 registrazione manuale, 69 riproduzione, 70 Registri ricerca dei registri, 72 tipo di informazioni, 73 visualizzazione registri, 72 Riavvio della telecamera, 68 Richiesta certificato, 23 Rilevamento bagagli incustoditi, 51 cambio di scena, 45 intrusione, 47 linea di attraversamento, 49 rimozione oggetti, 53 viso, 45 Rilevamento movimento modalità avanzata, 39 modalità normale, 37 Riproduzione ricerca di video registrati, 70 schermata, 70

#### **S**

Scheda SDHC capacità, 57 Sincronizzazione NTP, 16

#### **T**

Tempi di post-registrazione descrizione, 58 Tempi di pre-registrazione descrizione, 58 Tipi di allarme rilevamento movimento, 36 TruVision Navigator aggiornamento firmware, 67

### **U**

Uscite di allarme configurazione, 44 Utenti aggiunta di nuovi utenti, 62 eliminazione di un utente, 63 modifica delle password, 63 tipi di utenti, 61

#### **V**

Visualizzazione live avvio/arresto, 69 registrazione manuale, 69